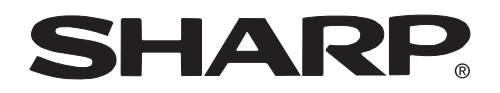

**PROJECTOR PROJEKTOR PROJECTEUR PROJEKTOR PROYECTOR PROIETTORE PROJECTOR**

# **XV-Z10E**

**OPERATION MANUAL BEDIENUNGSANLEITUNG MODE D'EMPLOI BRUKSANVISNING MANUAL DE MANEJO MANUALE DI ISTRUZIONI GEBRUIKSAANWIJZING**

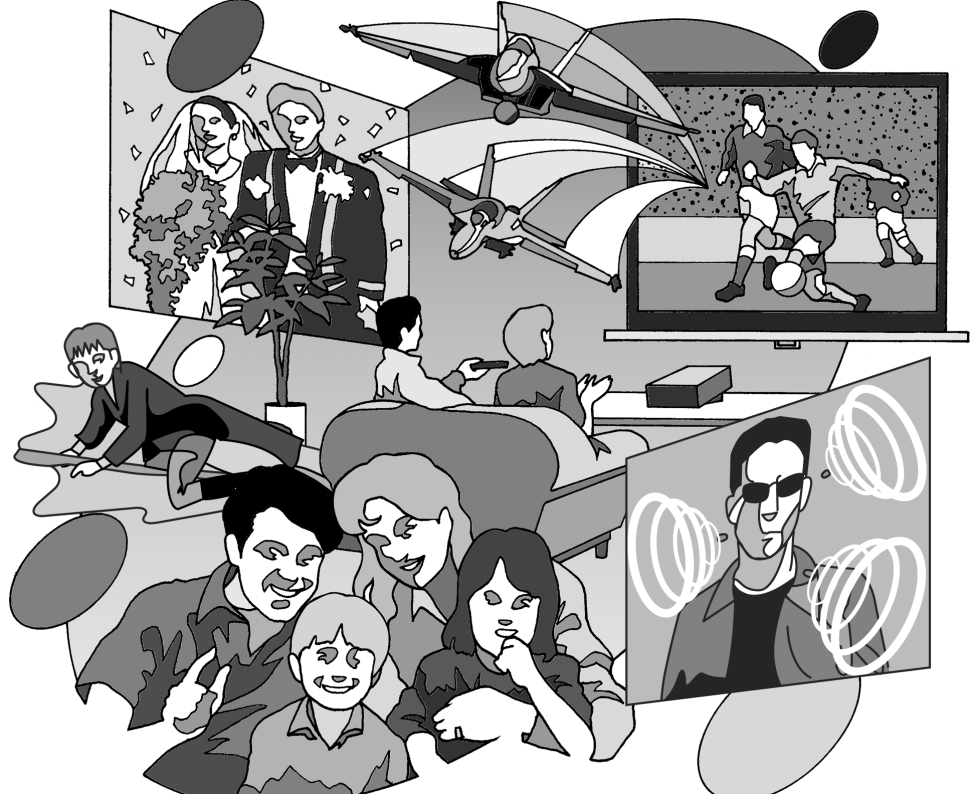

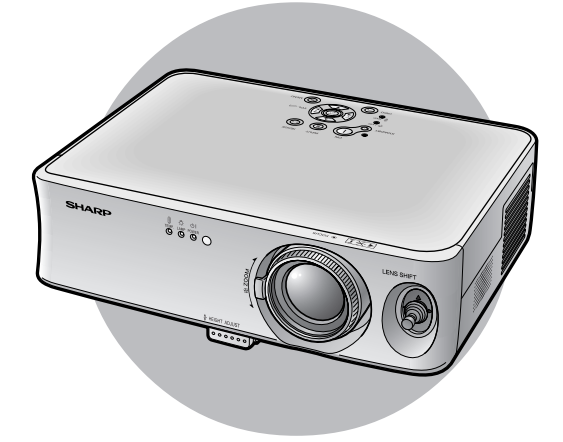

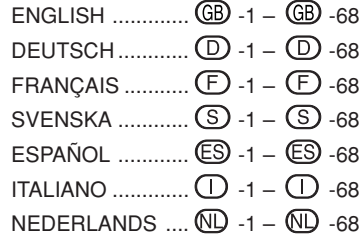

## **Inleiding NEDERLANDS**

### **IBELANGRIJK**

Vul het serienummer in, dat staat aangegeven op het achterpaneel van de projector. Deze informatie heeft u nodig in geval van verlies of diefstal. Controleer of alle meegeleverde accessoires, zoals beschreven onder "Meegeleverde accessoires" op bladzijde **14** van deze gebruiksaanwijzing, inderdaad in de doos aanwezig zijn voor u de verpakking recyclet.

## **Modelnummer: XV-Z10E**

**Serienummer:**

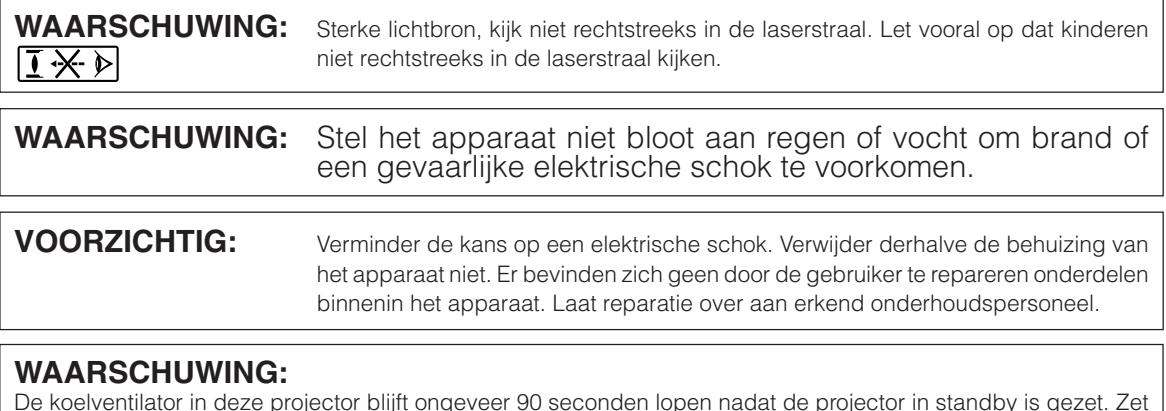

De koelventilator in deze projector blijft ongeveer 90 seconden lopen nadat de projector in standby is gezet. Zet daarom bij normaal gebruik de projector altijd in standby met de STANDBY-toets op de projector of op de afstandsbediening. Controleer eerst of de koelventilator al uit is voor u de stekker uit het stopcontact haalt. SCHAKEL BIJ NORMAAL GEBRUIK NOOIT DE STROOM VAN DE PROJECTOR UIT DOOR DE STEKKER UIT HET STOPCONTACT TE TREKKEN. DOET U DIT TOCH, DAN ZAL DE LAMP VOORTIJDIG ONBRUIKBAAR RAKEN.

## **Belangrijke informatie betreffende het vervangen van de lamp**

Wanneer de lamp breekt ontstaat er een potentieel gevaar met de glasdeeltjes.

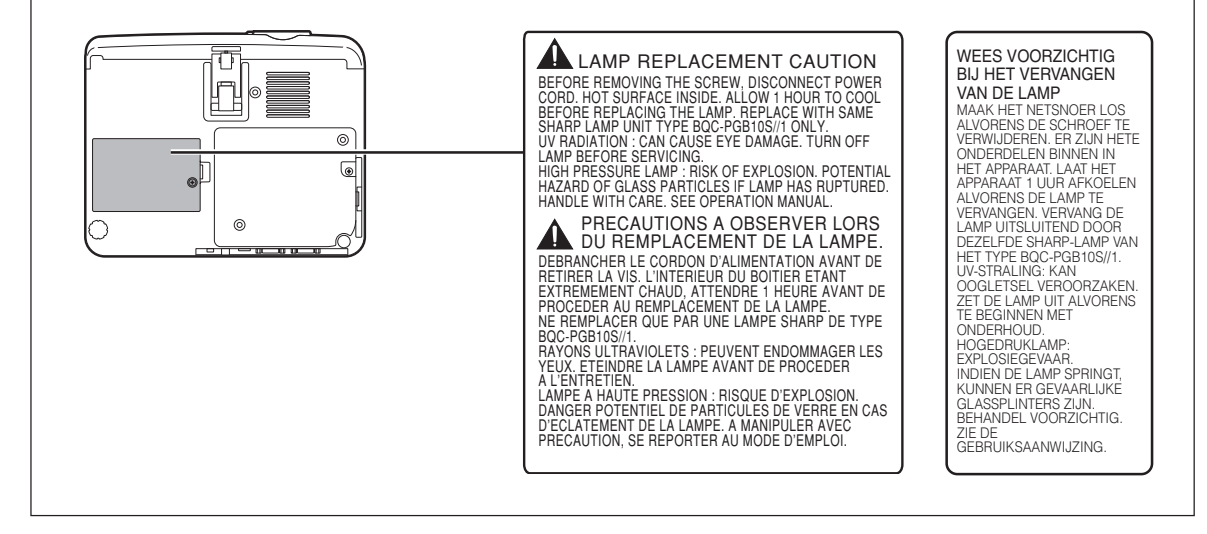

## **Hoe u deze gebruiksaanwijzing moet lezen**

**De afbeeldingen en schermweergaven in deze handleiding zijn vereenvoudigd omwille van de duidelijkheid en kunnen enigszins verschillen van de werkelijke weergave.**

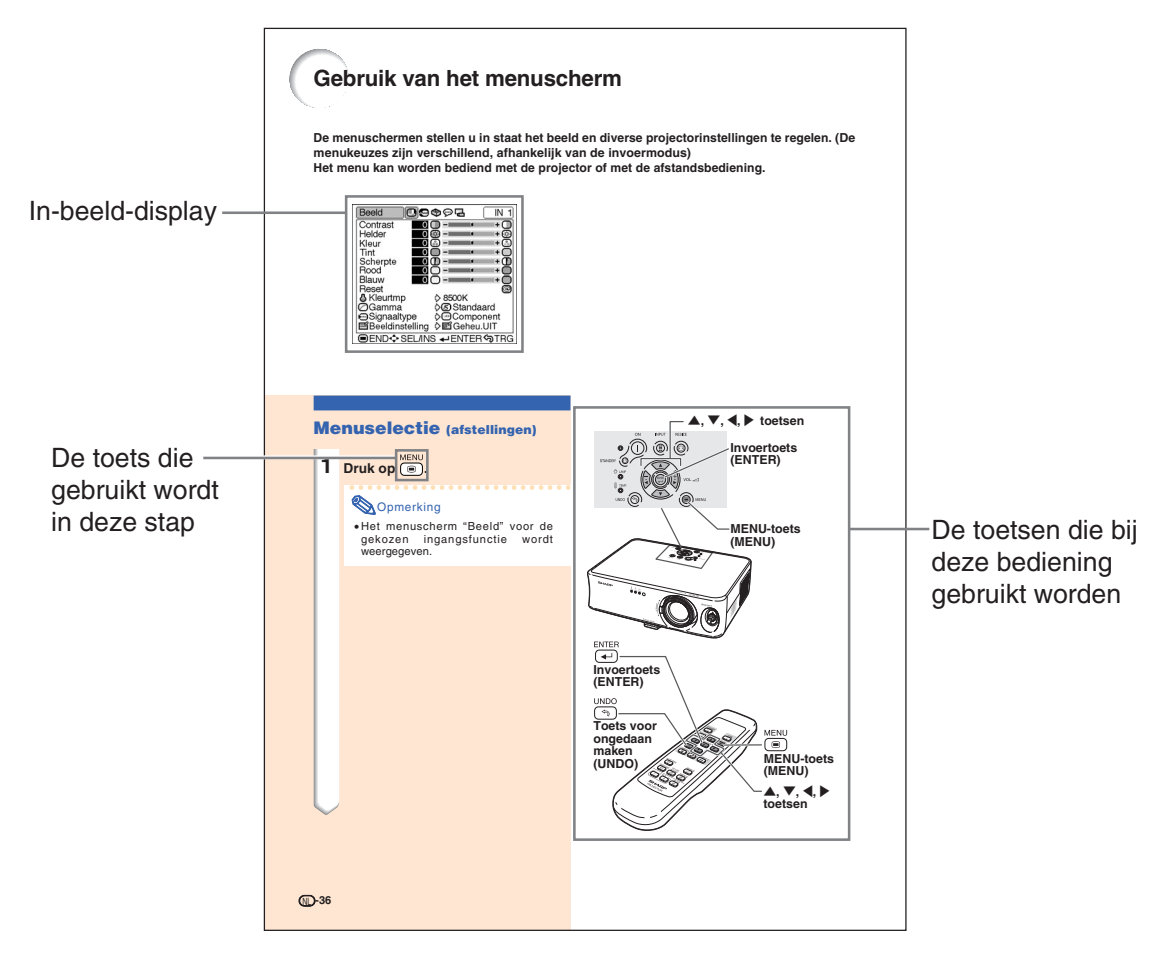

**Info** ............... Instructies voor het bedienen van de projector.

**Opmerking ..... Aanvullende informatie over de installatie en de bediening van de projector.** 

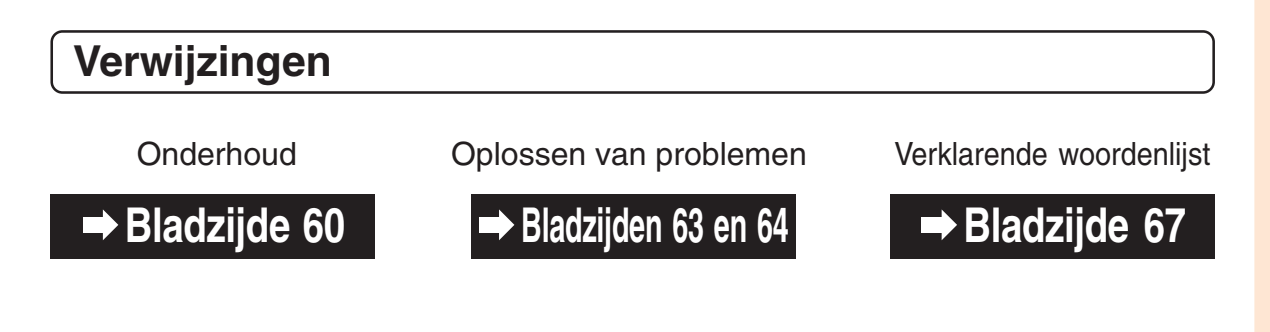

## **Inhoud**

## **Inleiding**

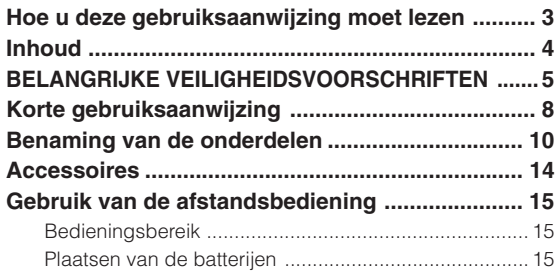

## **Aansluiten en opstellen**

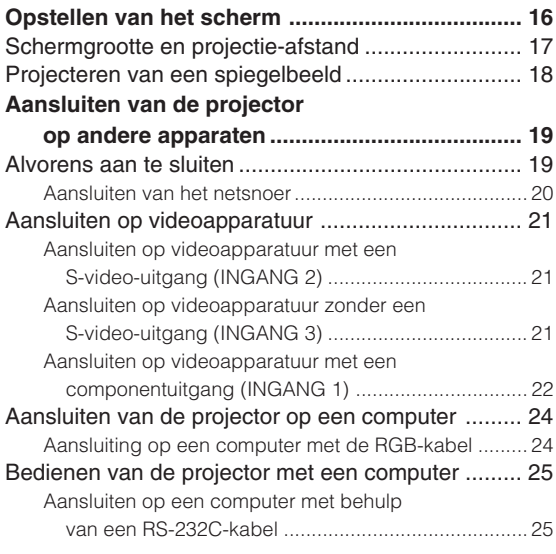

## **Basisbediening**

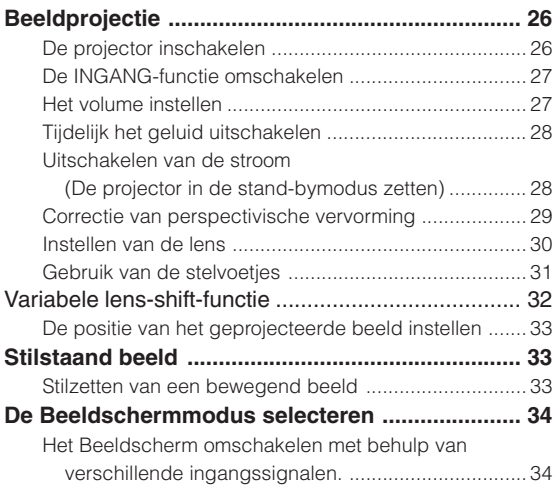

## **Aanpassingen en instellingen**

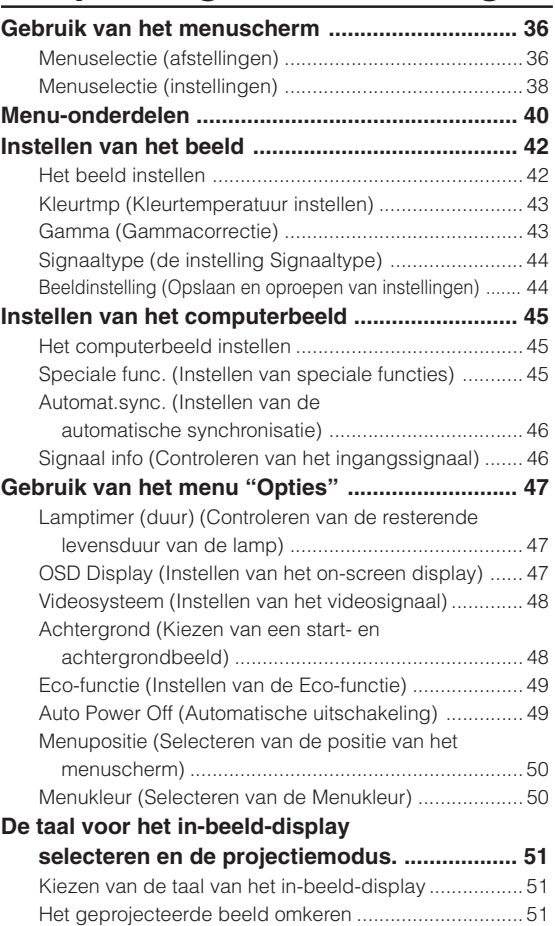

## **Aanhangsel**

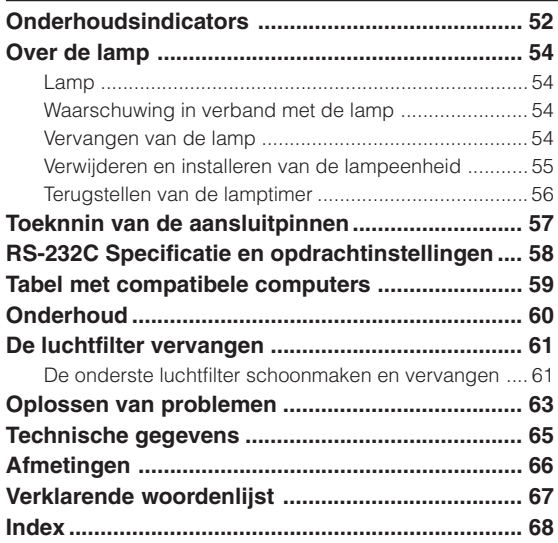

### **LET OP: Lees al deze instructies door alvorens dit apparaat in gebruik te nemen en bewaar ze voor later gebruik.**

Met elektrische energie kunt u heel wat nuttige functies uitvoeren. Dit apparaat is zodanig ontworpen en vervaardigd dat uw persoonlijke veiligheid wordt gevrijwaard. ONJUIST GEBRUIK KAN EVENWEL LEIDEN TOT EEN EVENTUELE ELEKTRISCHE SCHOK OF BRANDGEVAAR. Om de ingebouwde veiligheidsvoorzieningen van dit apparaat niet teniet te doen, dient u de volgende basisregels goed in acht te nemen bij de installatie, het gebruik en het onderhoud van de projector.

### **1. Lees de gebruiksaanwijzing**

Lees alle veiligheids- en bedieningsinstructies in de gebruiksaanwijzing voordat u het apparaat gebruikt.

- **2. Bewaar de gebruiksaanwijzing** Bewaar de gebruiksaanwijzing voor het geval u deze in de toekomst nogmaals nodig heeft.
- **3. Neem alle waarschuwingen in acht** Neem alle waarschuwingen op het product en in de gebruiksaanwijzing in acht.

#### **4. Volg alle instructies op**

Alle bedieningsinstructies e.d. moeten nauwgezet worden opgevolgd.

#### **5. Reinigen**

Trek de stekker uit het stopcontact voordat u begint met schoonmaken. Gebruik geen vloeibare reinigingsmiddelen of sprays. Reinig het apparaat uitsluitend met een vochtige doek.

#### **6. Hulpstukken**

Voorkom problemen en gebruik geen hulpstukken die niet door de fabrikant van het apparaat worden aanbevolen.

#### **7. Water en vocht**

Gebruik het apparaat niet in de buurt van water; bijvoorbeeld in de buurt van een bad, wastafel, aanrecht, wasmachine, zwembad of in een vochtige kelder enz.

#### **8. Accessoires**

Plaats het apparaat niet op een wankel rek, karretje, statief, steunbeugel of tafel. Het apparaat zou kunnen vallen en een kind of volwassene ernstig kunnen verwonden, en tevens kan het apparaat zelf zwaar worden beschadigd. Gebruik uitsluitend een rek, karretje, statief, steunbeugel of tafel die door de fabrikant wordt aanbevolen of die bij het apparaat wordt verkocht. Volg voor eventuele montagewerkzaamheden altijd de instructies van de fabrikant op en gebruik ook uitsluitend montage-accessoires die door de fabrikant worden aanbevolen.

### **9. Transport**

Als het apparaat op een verplaatsbaar rek is gezet, dient dit voorzichtig te worden verplaatst. Het rek kan namelijk omvallen bij plotseling stoppen, te hard duwen of rijden over een ongelijke ondergrond.

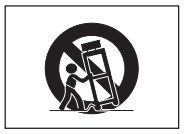

### **10. Ventilatie**

In de behuizing van het apparaat zijn gleuven en openingen die dienen voor de ventilatie. Voor een veilige werking en bescherming tegen oververhitting mogen de ventilatieopeningen nooit worden geblokkeerd of afgedekt door het apparaat op een bed, divan, dik vloerkleed e.d. te zetten. Het apparaat mag ook niet in een afgesloten ruimte, zoals een boekenkast, worden geplaatst, tenzij voor een goede ventilatie wordt gezorgd of alle instructies van de fabrikant zijn opgevolgd.

### **11. Voeding**

Het apparaat mag uitsluitend op de stroomvoorzieningsbron worden gebruikt die op het typelabel is vermeld. Raadpleeg uw dealer of het plaatselijke elektriciteitsbedrijf indien u niet zeker bent van het type stroomvoorziening in uw huis. Voor apparaten die gebruikt worden op batterijen of op andere stroombronnen wordt verwezen naar de gebruiksaanwijzing die bij het apparaat wordt geleverd.

#### **12. Uitvoering van de netstekker**

Dit apparaat is uitgerust met één van de volgende soorten stekkers. Als de stekker niet in het stopcontact past, neemt u contact op met uw elektricien.

Negeer de veiligheidsvoorziening van de stekker niet.

- a. Tweedraads (net) stekker.<br>b Driedraads geaarde (net)
- b. Driedraads geaarde (net) stekker met aardingspen. Deze stekker past alleen in een geaard stopcontact.

#### **13. Bescherming van het netsnoer**

Leg het netsnoer zodanig dat er niet gemakkelijk iemand op gaat staan of dat het snoer door een voorwerp wordt platgedrukt. Let hier vooral goed op in de buurt van de stekkers, bij het stopcontact en op de plaats waar het snoer uit het apparaat komt.

#### **14. Bliksem**

Om veiligheidsredenen dient u bij bliksem of wanneer u het apparaat langere tijd niet denkt te gebruiken, de stekker van het netsnoer uit het stopcontact te trekken. Dit om beschadiging van het apparaat te voorkomen als gevolg van blikseminslag of plotselinge stroompieken in de stroomleiding.

#### **15. Overbelasting**

Zorg dat de stopcontacten, verlengsnoeren en stekkerdozen niet overbelast worden, want dit kan resulteren in brand of een elektrische schok.

#### **16. Binnendringen van voorwerpen en vloeistoffen**

Duw nooit voorwerpen via de openingen in de behuizing van het apparaat naar binnen, omdat deze dan onderdelen die onder hoogspanning staan kunnen raken of kortsluiting kunnen veroorzaken, met brand of een elektrische schok tot gevolg. Let tevens op dat er nooit vloeistof op het apparaat wordt gemorst.

### **17. Reparaties**

Probeer het apparaat nooit zelf te repareren. Bij het openen of verwijderen van de afdekplaten stelt u zich bloot aan een ernstige elektrische schok en andere gevaren. Laat reparatie over aan erkend onderhoudspersoneel.

#### **18. Beschadigingen die reparatie vereisen**

Bij de volgende omstandigheden moet u de stekker uit het stopcontact trekken en het apparaat door erkend onderhoudspersoneel laten repareren:

- a. Als het netsnoer of de netstekker is beschadigd.
- b. Als er vloeistof of een voorwerp in het apparaat terecht is gekomen.
- c. Als het apparaat blootgesteld is geweest aan regen of water.
- d. Als de normale aanwijzingen worden opgevolgd, maar het apparaat niet juist functioneert. Gebruik alleen de bedieningsorganen die in de gebruiksaanwijzing worden aangegeven. Bij een onjuiste instelling van andere bedieningsorganen kan het apparaat mogelijk beschadigd worden, met tot gevolg dat reparatiewerkzaamheden voor een juiste werking van het apparaat door erkend onderhoudspersoneel moeilijker en duurder kunnen worden.
- e. Als het apparaat is gevallen of de behuizing is beschadigd.
- f. Als het apparaat duidelijk minder goed functioneert. Dit
- duidt erop dat het tijd is voor onderhoud.

#### **19. Vervangingsonderdelen**

Wanneer onderdelen vervangen moeten worden, zorg er dan voor dat het onderhoudspersoneel uitsluitend onderdelen gebruikt die door de fabrikant worden aanbevolen of die dezelfde eigenschappen hebben als de originele onderdelen. Het gebruik van andere onderdelen kan brand, een elektrische schok of andere problemen veroorzaken.

#### **20. Veiligheidscontrole**

Vraag het onderhoudspersoneel om na de onderhouds- of reparatiewerkzaamheden een veiligheidscontrole uit te voeren, zodat u zeker weet dat het apparaat juist en veilig functioneert.

### **21. Wand- of plafondmontage**

Dit apparaat mag uitsluitend volgens de aanbevelingen van de fabrikant aan een wand of het plafond worden bevestigd.

#### **22. Hitte**

Houd het apparaat uit de buurt van warmtebronnen zoals verwarmingsradiators, haarden, kachels en andere voorwerpen (inclusief versterkers) die warmte afgeven.

**Inleiding**

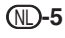

- Microsoft en Windows zijn gedeponeerde handelsmerken van Microsoft Corporation in de Verenigde Staten en/of andere landen.
- PC/AT is een gedeponeerd handelsmerk van International Business Machines Corporation in de Verenigde Staten.
- Macintosh is een gedeponeerd handelsmerk van Apple Computer, Inc. in de Verenigde Staten en/of andere landen.
- Alle andere bedrijfs- of productnamen zijn handelsmerken of gedeponeerde handelsmerken van hun respectieve eigenaars.

## **Lees de volgende veiligheidsvoorschriften voordat u uw projector opstelt.**

### **Voorzichtig met de lampeenheid**

■ Als de lamp gesprongen is, kunnen glassplinters gevaar veroorzaken. Indien de lamp gesprongen is, neemt u contact op met de dichtstbijzijnde erkende Sharp projector dealer of servicecentrum om de lamp te laten vervangen.

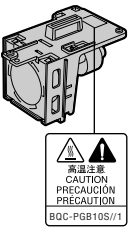

Zie "Vervangen van de lamp" op bladzijde **54**.

### **Voorzichtig bij het opstellen van de projector**

■ Voor minimaal onderhoud en het behouden van een optimale beeldkwaliteit beveelt SHARP aan deze pro-jector in een ruimte te installeren die niet vochtig, stoffig en rokerig is. Wanneer de projector aan dergelijke omstandigheden wordt blootgesteld moeten de lens en delen van het filter vaker worden gereinigd. Gebruik van de projector in dit soort ruimten zal de levensduur van de projector niet verkorten mits u de projector regelmatig laat reinigen. Het reinigen van het inwendige gedeelte van de projector mag uitsluitend door een erkende Sharp projector dealer of servicecentrum worden uitgevoerd.

### **Stel de projector niet op in ruimten die blootstaan aan direct zonlicht of fel licht.**

■ Plaats het scherm zo dat het zich niet in direct zonlicht of kamerverlichting bevindt. Licht dat direct op het scherm valt, zal de kleuren doen verbleken en het kijken bemoeilijken. Doe de gordijnen dicht en dim de verlichting wanneer u het scherm opstelt in een zonnige of fel verlichte ruimte.

### **De projector kan veilig worden gekanteld tot een hoek van maximaal 12 graden.**

■ Plaats de projector binnen een hoek van ±12 graden ten opzichte van de horizontale stand.

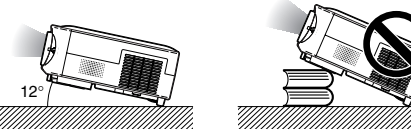

### **Stel de projector niet bloot aan sterke schokken en/of trillingen.**

■ Wees voorzichtig met de lens en vermijd dat het oppervlak ervan wordt geraakt of beschadigd.

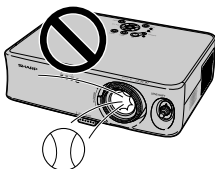

### **Bevestig de projector niet onderste boven aan het plafond.**

■ Gebruik de lens-shift-functie als u het beeld vanaf een hoge positie projecteert.

### **Gun uw ogen af en toe wat rust.**

■ Het gedurende langere tijd ononderbroken kijken naar het scherm is zeer.

### **Vermijd plaatsen met extreme temperaturen.**

- 
- 
- De bedrijfstemperatuur voor de projector ligt tussen +5°C en +35°C.
- De opslagtemperatuur voor de projector ligt tussen –20°C en +60°C.

## **Blokkeer de uitlaat- en inlaatopeningen niet.**

- Laat tenminste 20 cm ruimte tussen de uitlaatopening en de dichtstbijzijnde wand of ander obstakel.
- Controleer of de inlaatopening en de ventilatiegleuven niet geblokkeerd zijn.
- Als de koelventilator geblokkeerd wordt, zal een veiligheidsvoorziening de projector automatisch in standby schakelen. Dit duidt niet op een defect. Haal de stekker van het netsnoer van de projector uit het stopcontact en wacht minstens 10 minuten. Plaats de projector zodanig dat de inlaat- en uitlaatopeningen niet zijn geblokkeerd, steek dan de stekker weer in het stopcontact en zet de projector aan. De projector zal vervolgens weer normaal functioneren.

### **Voorzichtig bij het vervoeren van de projector**

- Tijdens het vervoer moet u ervoor zorgen dat de projector niet onderhevig is aan sterke schokken en/of trillingen, aangezien dit beschadiging kan veroorzaken. Wees bijzonder voorzichtig met de lens. Alvorens de projector te verplaatsen, trekt u het netsnoer uit het stopcontact en maakt u alle kabels die op de projector aangesloten zijn los.
- Draag de projector niet aan de lens.
- Zorg er voor, als u de projector transporteert, dat u de transportbeveiliging van de lens heeft vastgemaakt en het lensdopje op de lens heeft bevestigd.

### **Andere aangesloten apparatuur**

- Bij het aansluiten van een computer of andere audiovisuele apparatuur op de projector brengt u de aansluitingen tot stand NADAT u het netsnoer van de projector uit het stopcontact hebt getrokken en de aan te sluiten apparatuur hebt uitgeschakeld.
- Lees de gebruiksaanwijzingen van de projector en de aan te sluiten apparatuur door en volg de instructies betreffende de aansluitingen.

### **Gebruik van de projector in andere landen**

De voedingsspanning en de vorm van de stekker kunnen verschillen afhankelijk van de streek of het land waar u de projector gebruikt. Wanneer u de projector in het buitenland gebruikt, dient u het juiste netsnoer te gebruiken voor het land waar u zich bevindt.

### **Temperatuur-**

**verklikkerfunctie** ■ Wanneer de projector oververhit raakt vanwege een verkeerde instelling of geblokkeerde

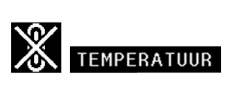

ventilatiegleuven, lichten " w en " **TEMPERATUUR** " linksonder in beeld op. Als de temperatuur nog verder oploopt, zal de lamp uitgaan en zal de temperatuurindicator (TEMP.) op de projector gaan knipperen. Vervolgens zal de projector na een afkoelperiode van 90 seconden zichzelf in standby schakelen. Zie "Onderhoudsindicators" op bladzijde **52** fvoor meer informatie.

### **Info**

- De koelventilator regelt de binnentemperatuur automatisch. Daarom kan het geluid van de ventilator veranderen tijdens het gebruik van het apparaat. Dit duidt niet op een defect.
- Trek de stekker van het netsnoer niet uit het stopcontact tijdens de projectie of de werking van de koelventilator. Dit kan beschadiging veroorzaken door het stijgen van de binnentemperatuur, aangezien de koelventilator eveneens uitgeschakeld wordt.

## **Korte gebruiksaanwijzing**

**In deze paragraaf wordt kort ingegaan op het gebruik van de projector. Zie de pagina voor uitgebreide informatie over iedere procedure.**

### **Vanaf de installatie tot aan de projectie**

**In het hieronder staande voorbeeld wordt uitgelegd hoe de projector en de videoapparatuur aangesloten worden op de S-video-aansluiting.**

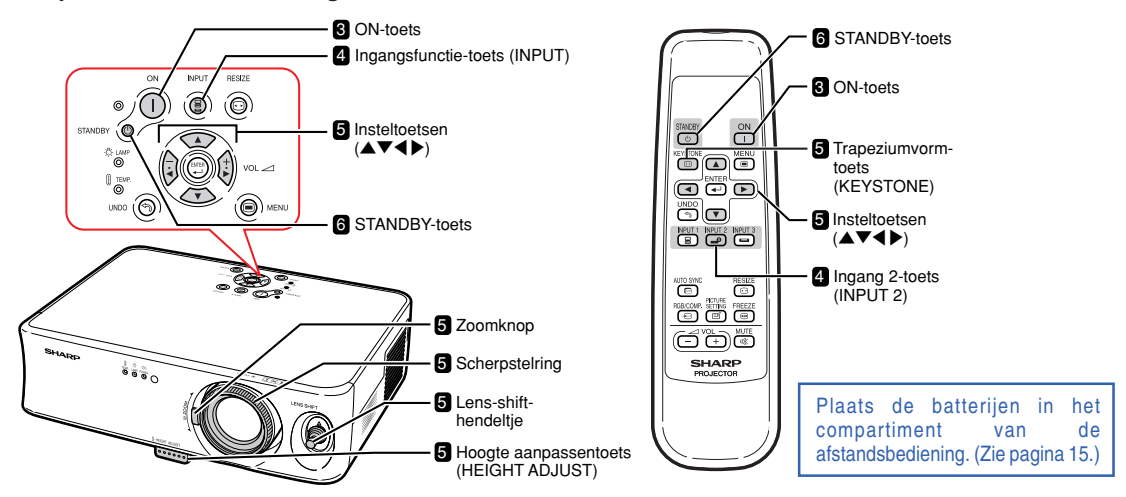

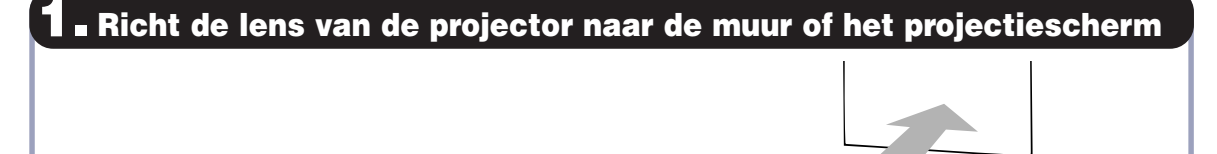

**Bladzijde 16**

**Bladzijden 20, 21**

## **2. Sluit de projector aan op de videoapparatuur en steek het netsnoer in de netingang van de projector.**

**Speel, na het aansluiten, het videobeeld af.**

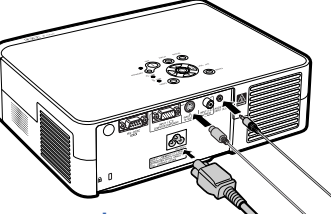

**Zie blz. 12, 22, 23, 24 en 25 voor het aansluiten van andere apparaten.**

**3. Schakel de projector in Druk op de AAN-knop, om de projector in te schakelen. Op de projector Op de afstandsbediening** ON ON **Bladzijde 26**

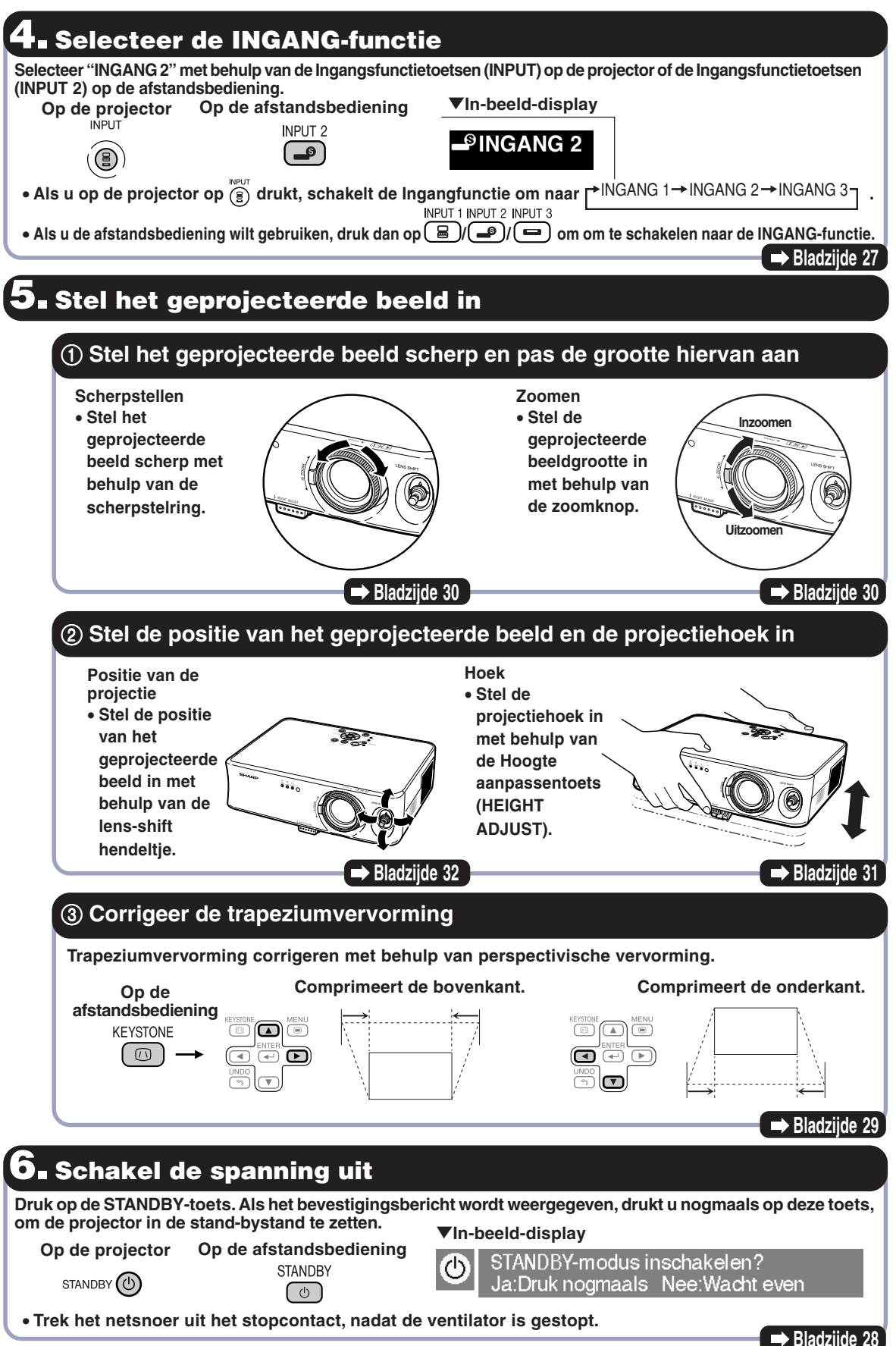

NL **-9**

**Inleiding**

## **Benaming van de onderdelen**

Nummers in verwijzen naar de hoofdpagina's in deze gebruiksaanwijzing waar het **onderwerp wordt uitgelegd.**

**Het uiterlijk van het product kan zonder voorafgaande kennisgeving worden veranderd.**

## **Projector (voor- en bovenaanzicht)**

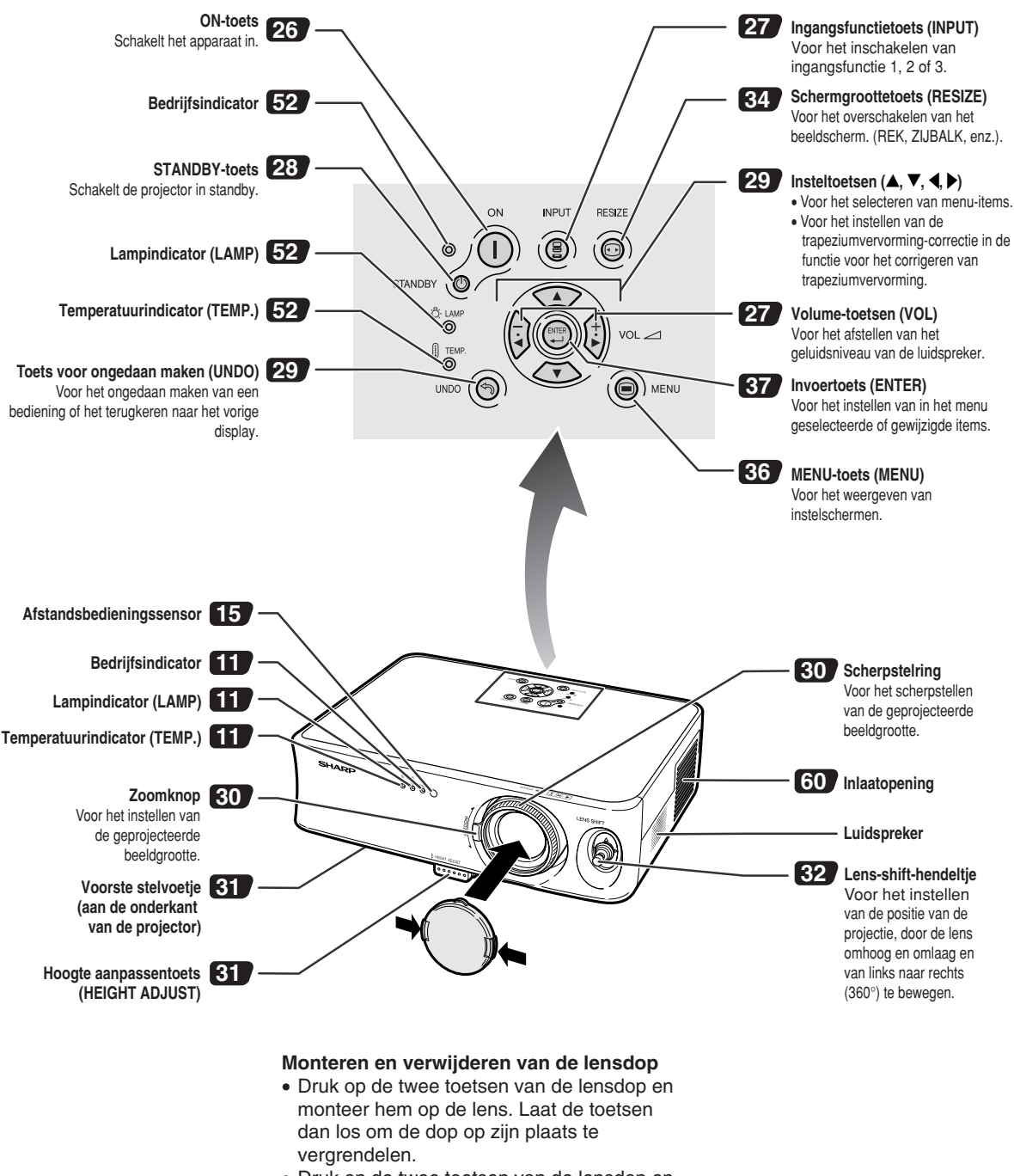

• Druk op de twee toetsen van de lensdop en verwijder hem van de lens.

## **De indicatielampjes op de projector**

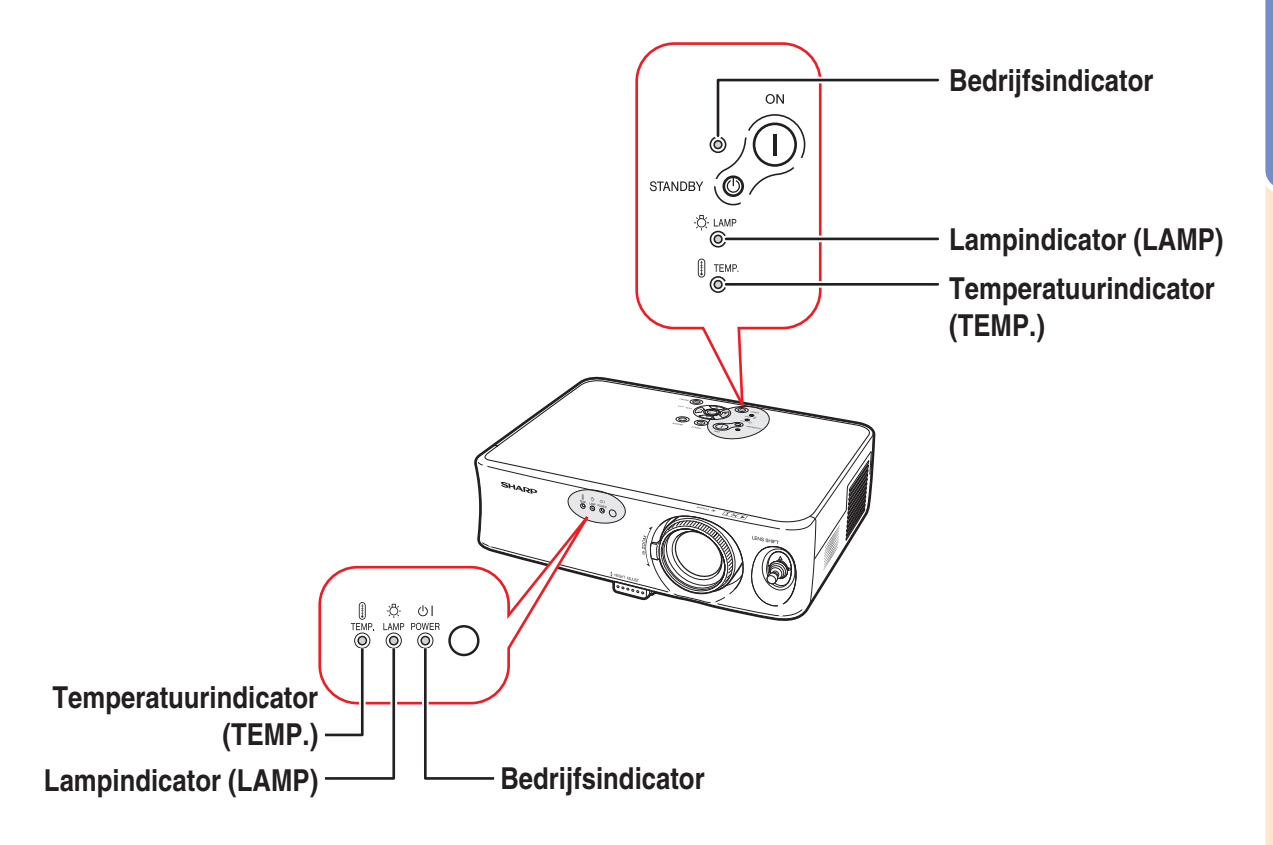

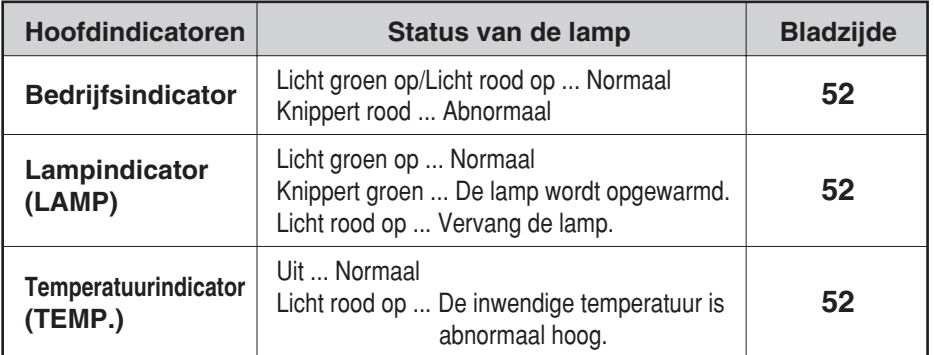

### **De transportbeveiliging van de lens bevestigen en verwijderen**

Als u de transportbeveiliging van de lens bevestigt, zorgt er dan voor dat het lens-shift-hendeltje in de middelste stand staat. Als de lens naar boven of naar beneden verschoven is, kan de transportbeveiliging van de lens niet bevestigd worden.

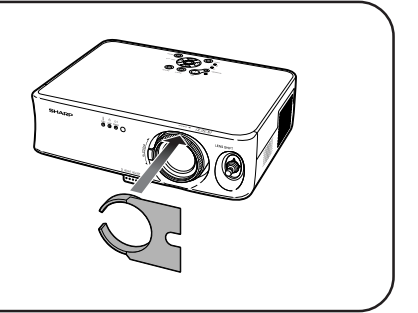

## **Benaming van de onderdelen**

## **Projector (achteraanzicht)**

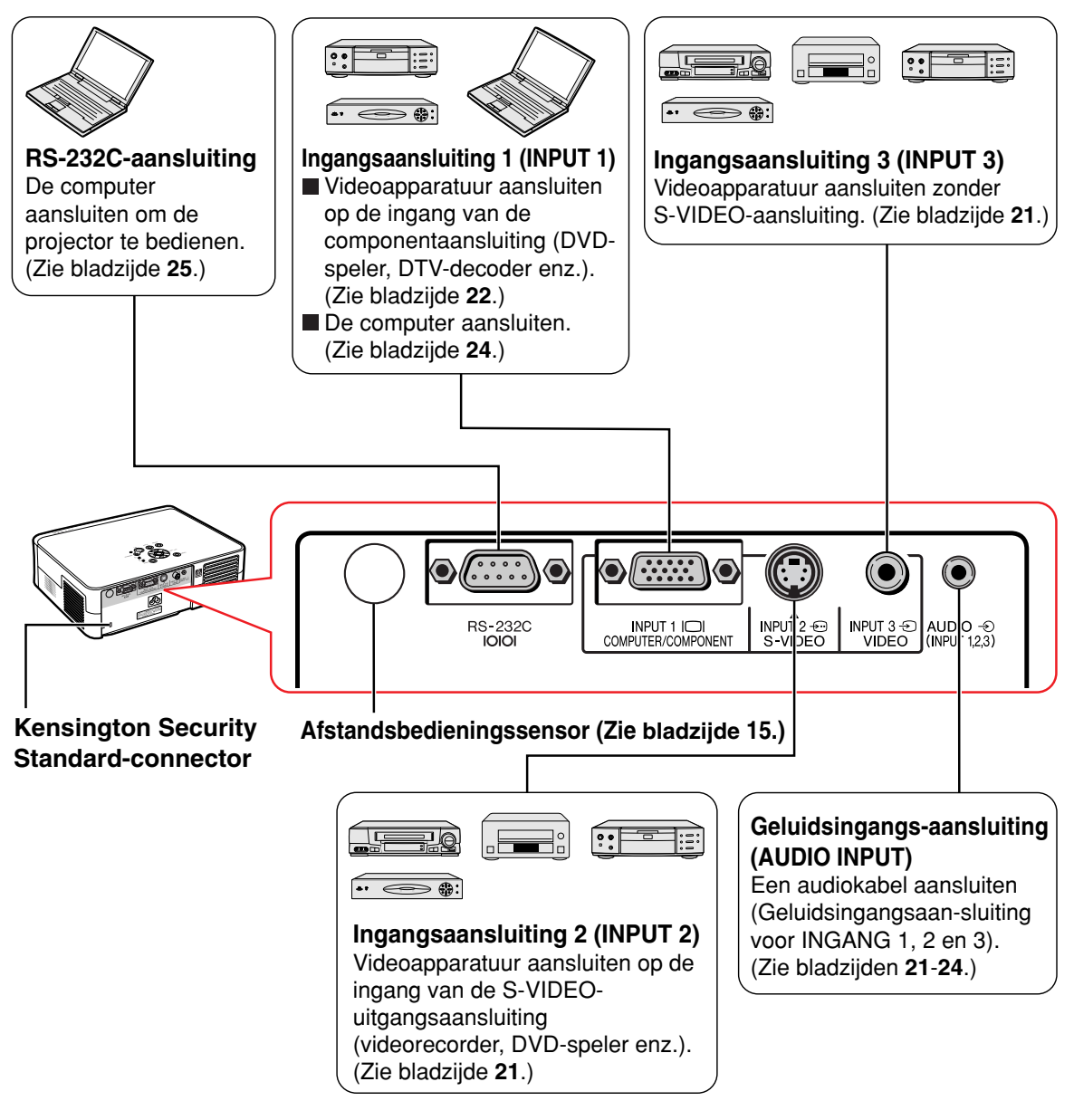

### **Gebruik van het Kensington-slot**

• Deze projector heeft een Kensington Security Standard-connector voor het gebruik van een Kensington MicroSaver veiligheidssysteem. Zie de bij het systeem geleverde informatie voor instructies betreffende het gebruik ter beveiliging van de projector.

Nummers in verwijzen naar de hoofdpagina's in deze gebruiksaanwijzing waar het **onderwerp wordt uitgelegd.**

## **Afstandsbediening (vooraanzicht)**

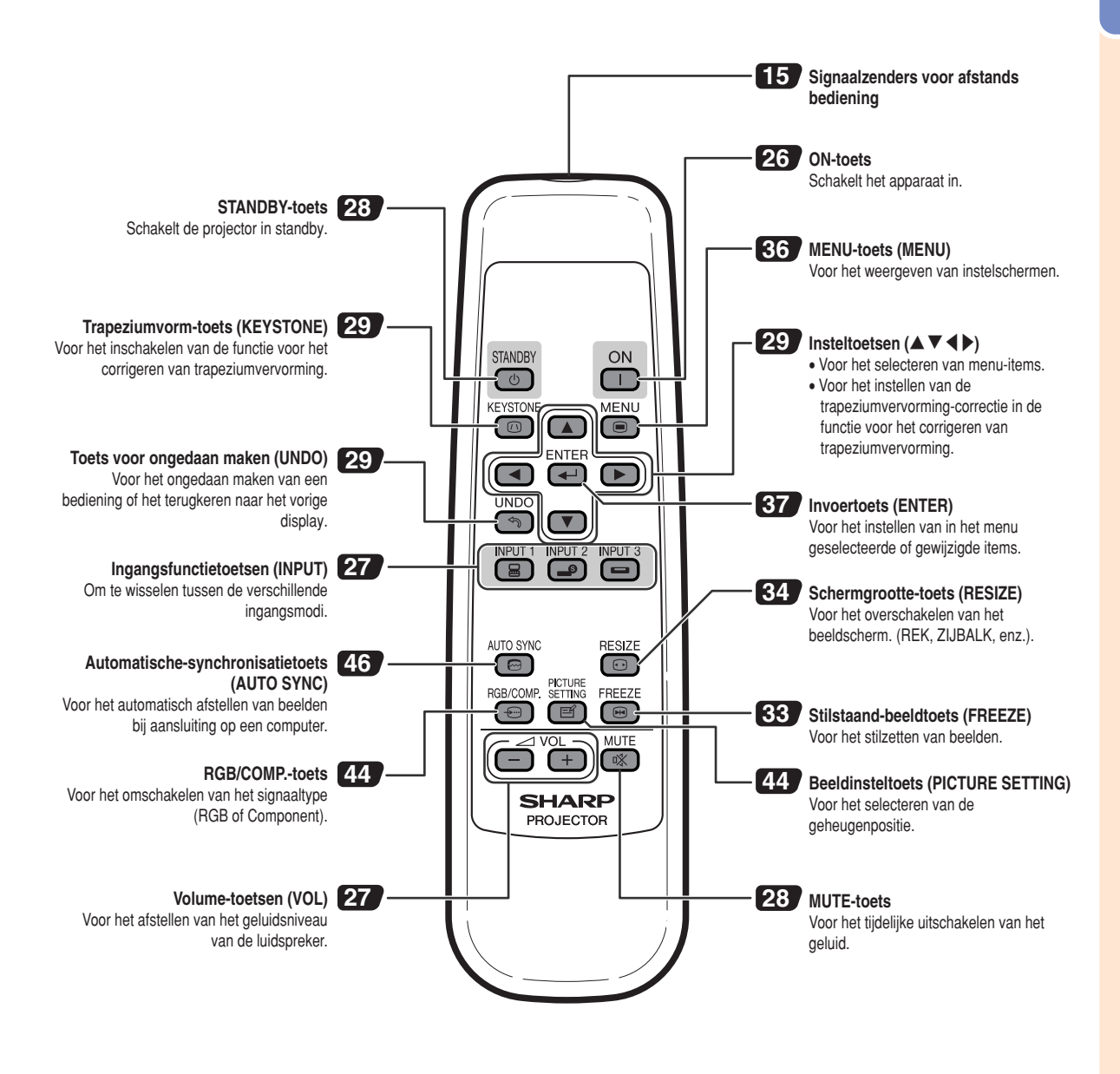

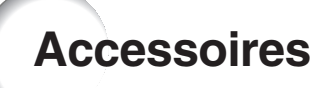

### **Meegeleverde accessoires**

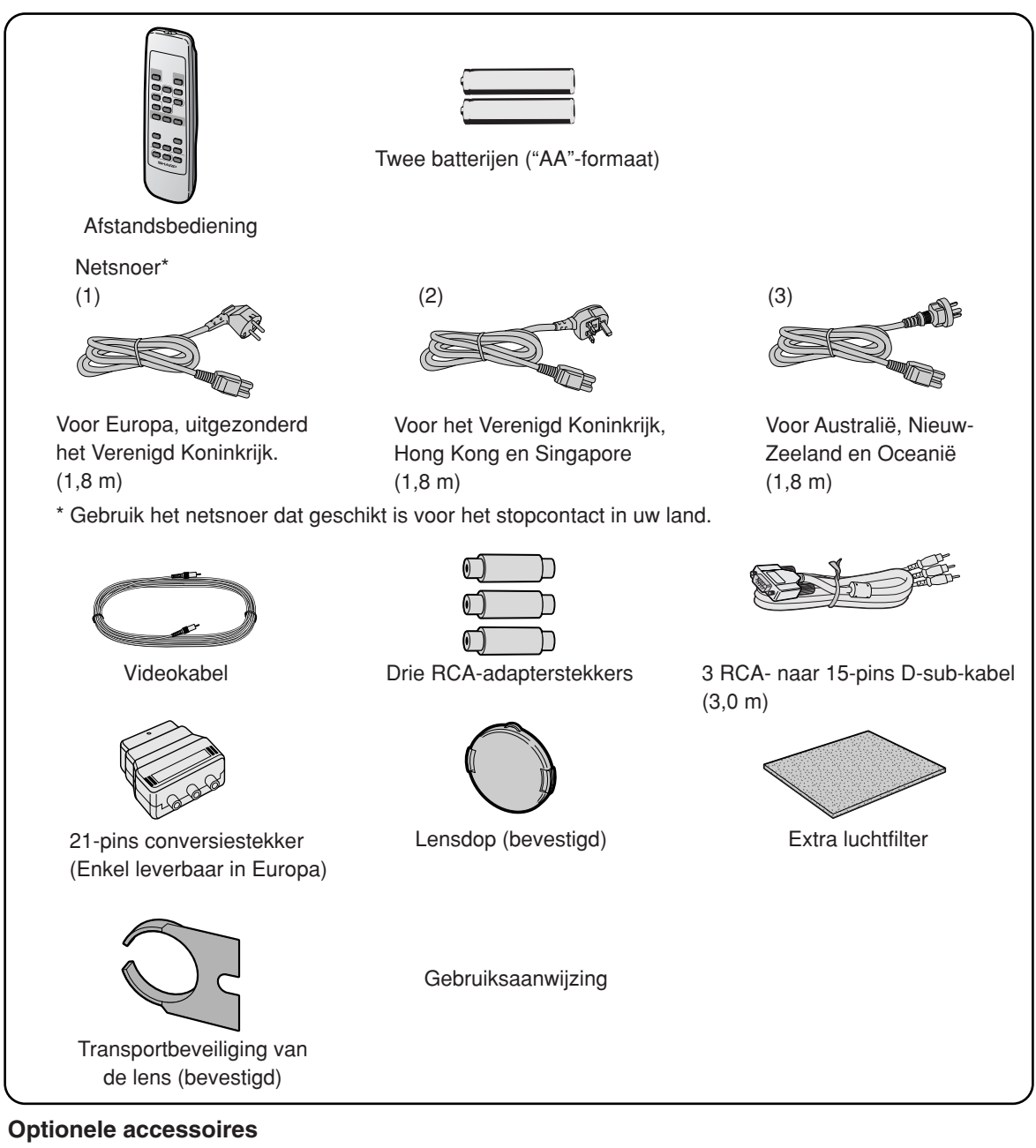

■ Computer RGB-kabel (10,0 m)

AN-C10BM (15-pins mini D-sub mannelijke aansluiting)

• Sommige kabels kunnen niet gebruikt worden, vanwege de vorm van de contrastekker. Controleer de specificaties op de computer. Het kan zijn dat u een adapter (in de handel verkrijgbaar) nodig heeft voor de aansluiting.

## **S**Opmerking

• Afhankelijk van het land, kunnen sommige accessoires niet leverbaar zijn. Neem contact op met uw dichtstbijzijnde Sharp projector dealer of servicecentrum.

# **Inleiding**

## **Gebruik van de afstandsbediening**

## **Bedieningsbereik**

**De afstandsbediening kan worden gebruikt om de projector te bedienen binnen het op de afbeelding aangegeven bereik.**

## **Sopmerking**

• Het signaal van de afstandsbediening kan voor het gemak via een scherm weerkaatst worden. De afstand die door het signaal overbrugd kan worden, hangt af van het materiaal van het scherm.

### **Bij gebruik van de afstandsbediening:**

- Let erop dat u de afstandsbediening niet laat vallen of blootstelt aan vocht of hoge temperaturen.
- De afstandsbediening zal mogelijk niet goed werken onder een fluorescentielamp. In dat geval plaatst u de projector op een grotere afstand van de fluorescentielamp.

## **Plaatsen van de batterijen**

**De batterijen (twee batterijen ("AA"-formaat)) zitten in de verpakking.**

- **1 Druk op het teken** ▲ **op het deksel en schuif het in de richting van de pijl.**
- **2 Plaats de meegeleverde batterijen.** • Zorg er bij het plaatsen van de batterijen voor dat de poolaanduidingen overeenkomen met de tekens  $(+)$  en  $(-)$  in het batterijvak.
- **3 Bevestig het deksel en schuif het in de richting van de pijl tot het vastklikt.**

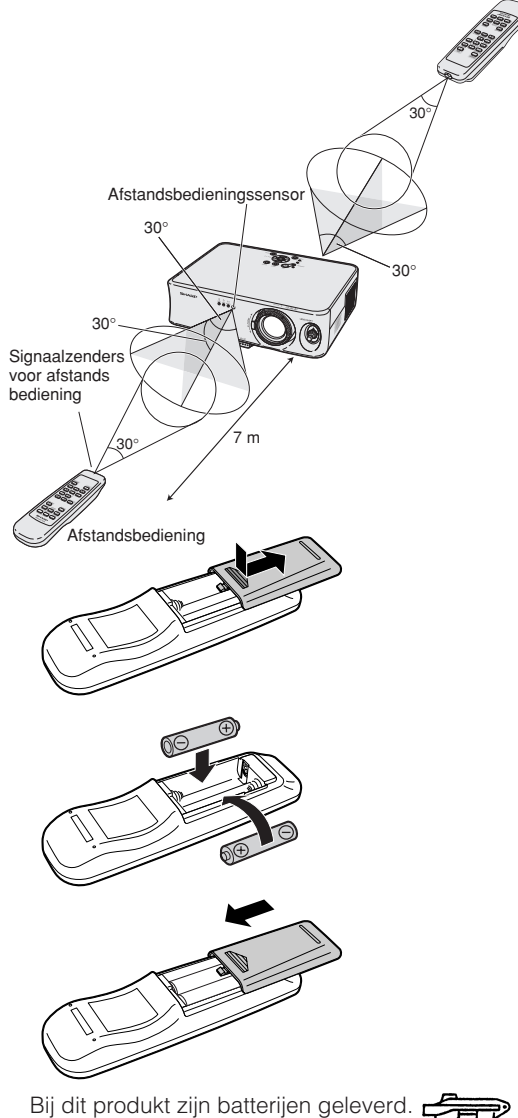

Wanneer deze leeg zijn, moet u ze niet weggooien maar inleveren als KCA.

### **Voorzichtig Onjuist gebruik van de batterijen kan lekkage of ontploffing veroorzaken. Neem de onderstaande voorzorgsmaatregelen in acht.**

- Zorg er bij het plaatsen van de batterijen voor dat de poolaanduidingen overeenkomen met de tekens  $\oplus$  en  $\ominus$  in het batterijvak.
- Verschillende types van batterijen hebben verschillende eigenschappen. Gebruik daarom geen verschillende types van batterijen tegelijk.
- Gebruik geen nieuwe en oude batterijen tegelijk. Dit kan de levensduur van nieuwe batterijen verkorten of lekkage van oude batterijen veroorzaken.
- Verwijder de batterijen uit de afstandsbediening wanneer ze leeg zijn, zo niet kunnen ze gaan lekken. Vloeistof die uit batterijen is gelekt is schadelijk voor uw huid. Veeg daarom de batterijen eerst schoon alvorens ze met een doek te verwijderen.
- De bij de projector geleverde batterijen zullen mogelijk vlug opgebruikt zijn afhankelijk van de manier waarop ze bewaard worden. Vervang ze zo vlug mogelijk door nieuwe batterijen.
- Verwijder de batterijen uit de afstandsbediening als u de afstandsbediening voor een lange periode niet gaat gebruiken.

**Opstellen van het scherm**

**Plaats de projector verticaal naar het scherm, waarbij alle stelvoetjes zijn ingetrokken en zet (zonder gebruik te maken van de stelvoetjes) de projector waterpas neer om een zo optimaal mogelijk beeld te krijgen.**

## **Sopmerking**

- De lens van de projector moet voor het midden van het scherm worden geplaatst. Als de horizontale lijn die door het midden van de lens loopt niet loodrecht staat ten opzichte van het scherm, zal het beeld worden vervormd, wat het bekijken ervan bemoeilijkt.
- •Voor een optimaal beeld plaatst u het scherm zo dat het zich niet in direct zonlicht of kamerverlichting bevindt. Licht dat direct op het scherm valt, zal de kleuren doen verbleken, wat het bekijken van beelden bemoeilijkt. Doe de gordijnen dicht en dim de verlichting wanneer u het scherm opstelt in een zonnige of fel verlichte ruimte.
- U kunt geen polariserend scherm gebruiken met deze projector.

## **Standaardopstelling (frontprojectie)**

■ Zet de projector op de juiste afstand van het scherm voor de door u gewenste schermgrootte. (Zie bladzijde **17**.)

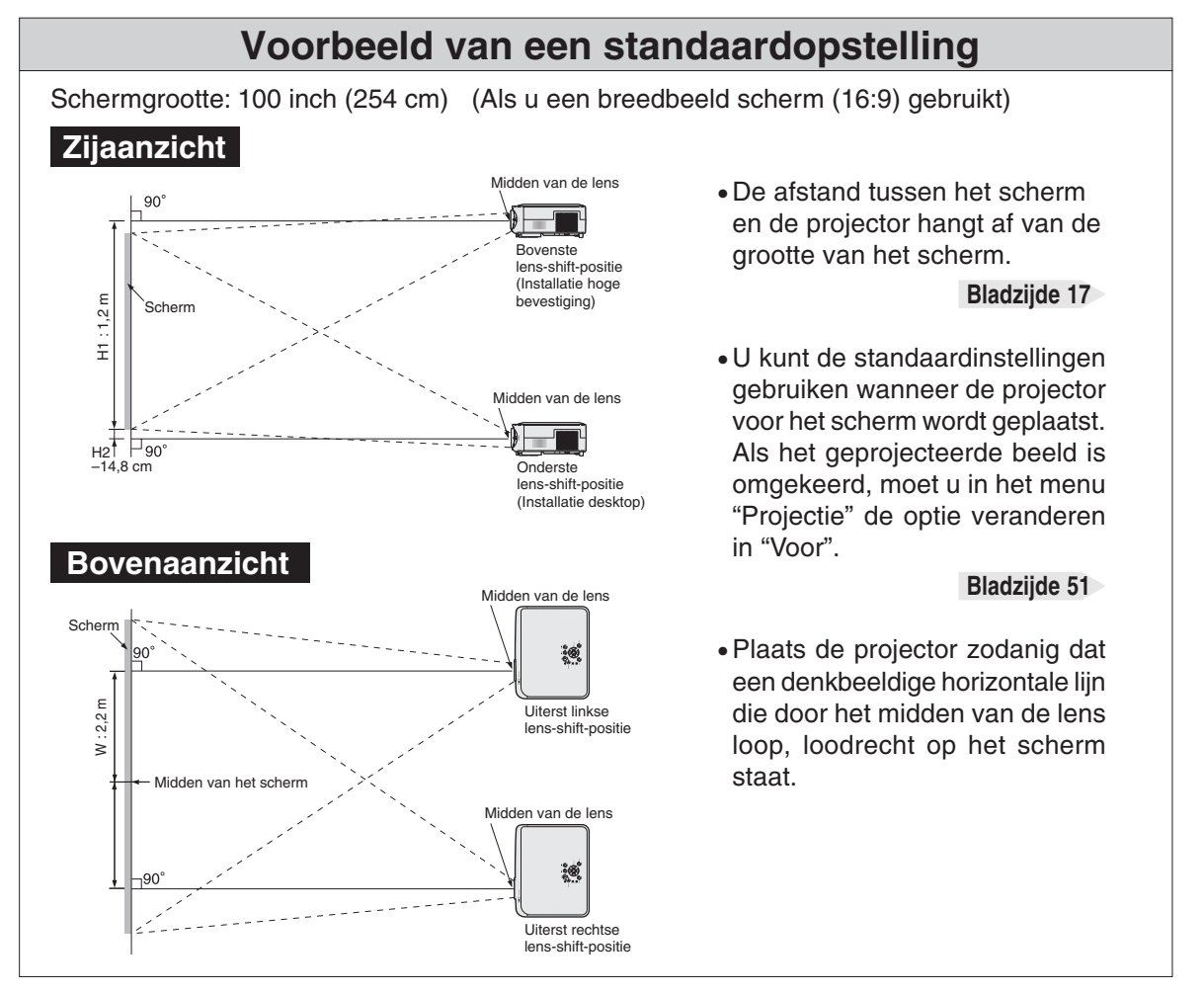

## **Schermgrootte en projectie-afstand**

#### **Als u een breedbeeld scherm (16:9) gebruikt** Als u een 16:9 afbeelding, wilt weergeven op het hele 16:9 scherm.

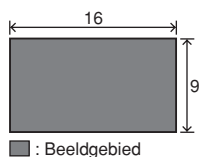

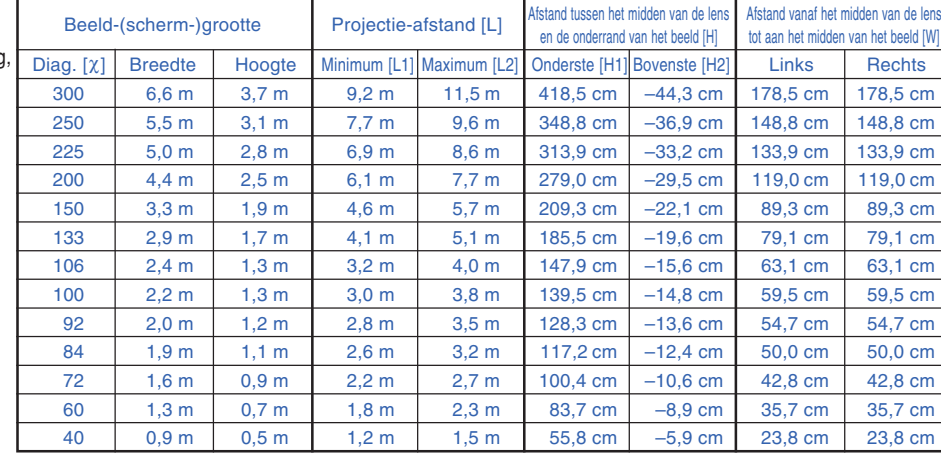

χ: Beeldgrootte (diagonaal) (in)

L: Projectie-afstand(m)<br>L1: Minimale projectie-af

L1: Minimale projectie-afstand (m)<br>L2: Maximale projectie-afstand (m)

L2: Maximale projectie-afstand (m) H: Afstand tussen het midden van de lens en de onderrand van het beeld (cm)

H1: Minimale afstand vanaf het midden van de lens tot aan de onderkant van het beeld (cm) H2: Maximale afstand vanaf het midden van de lens tot aan de onderkant van het beeld (cm)

W: Afstand vanaf het midden van de lens tot aan het midden van het beeld (cm)

### De formule voor de beeldgrootte en

projectie-afstand

L1 (m) = 0,0308χ – 0,035 L2 (m) = 0,0385χ – 0,035 H1 (cm) = 1,395χ

 $H2 (cm) = 0,1475χ$ 

W (cm) = 0,595χ

#### **Als u een normaal scherm (4:3) gebruikt**

Als u een 16:9 afbeelding, volledig in de breedte wilt weergeven op het 4:3 scherm.

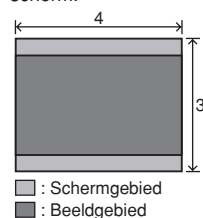

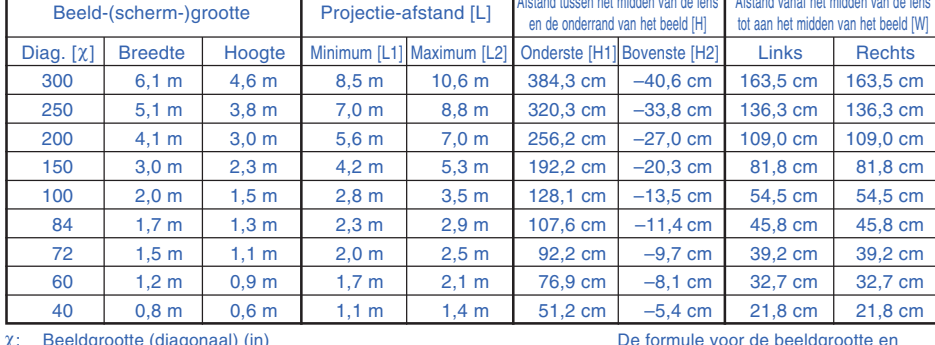

χ: Beeldgrootte (diagonaal) (in) Projectie-afstand(m)

L1: Minimale projectie-afstand (m)

L2: Maximale projectie-afstand (m)<br>H: Afstand tussen het midden van de le

Afstand tussen het midden van de lens en de onderrand van het beeld (cm)

H1: Minimale afstand vanaf het midden van de lens tot aan de onderkant van het beeld (cm)

H2: Maximale afstand vanaf het midden van de lens tot aan de onderkant van het beeld (cm) W (cm) = 0,545X

W: Afstand vanaf het midden van de lens tot aan het midden van het beeld (cm)

## **S**Opmerking

- $\bullet$  Bovenstaande waarden kunnen  $\pm$  3% afwijken.
- Waarden met een minteken (–) geven de afstand tussen het midden van de lens en de onderrand van het beeld aan.

### **Indicatie van de grootte van het projectiebeeld en de projectie-afstand**

### **Voorbeeld: Als u een breedbeeld scherm (16:9) gebruikt**

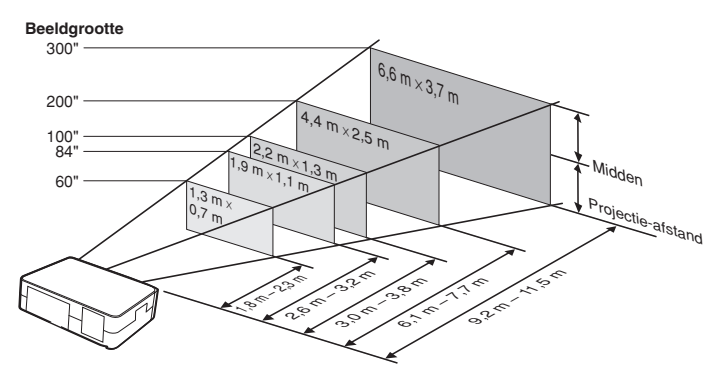

#### projectie-afstand  $L1$  (m) = 0,0283 $\chi$  – 0,032

L2  $(m) = 0.0353X - 0.032$ H<sub>1</sub> (cm) = 1,281 $χ$ 

 $H2$  (cm) = 0,1352χ

## **Opstellen van het scherm**

## **Projecteren van een spiegelbeeld**

### **Projectie van achter het scherm**

- Zet een doorschijnend scherm tussen de projector en het publiek.
- Spiegel het beeld door het menu "Projectie" in te stellen op "Achter". (Zie bladzijde **51**.)

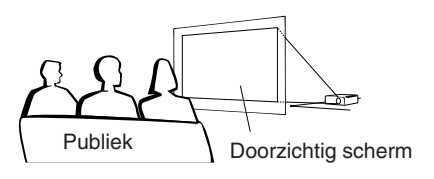

## **Projectie via een spiegel**

- Plaats een (gewone platte) spiegel voor de lens.
- Als het doorzichtig scherm tussen de spiegel en het publiek geplaatst wordt, dient u in het menu "Projectie" de optie in te stellen op "Voor". (Zie bladzijde **51**.)
- Als de spiegel wordt geplaatst aan de kant van het publiek, dient u in het menu "Projectie" de optie in te stellen op "Achter". (Zie bladzijde **51**.)

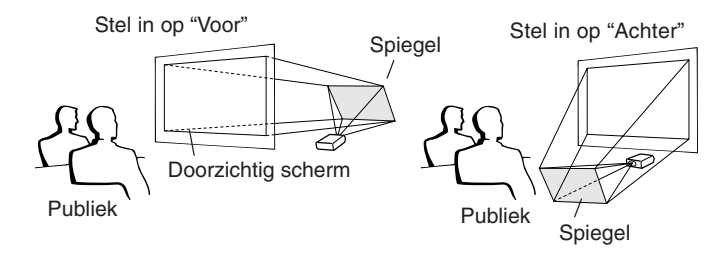

### **Info**

• Wanneer u een spiegel gebruikt, dient u ervoor te zorgen dat zowel de projector als de spiegel zo opgesteld staan dat het licht niet rechtstreeks in de ogen van het publiek schijnt.

Als het beeld van achter het doorzichtige projectiescherm wordt geprojecteerd, gebruikmakend van de standaardinstelling.

### ▼**In-beeld-display**

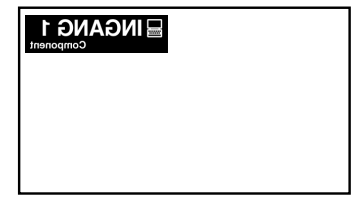

Stel in op "Achter".

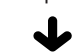

### ▼**In-beeld-display**

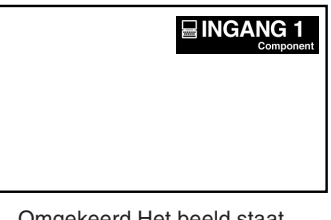

Omgekeerd Het beeld staat ondersteboven.

## **Aansluiten van de projector op andere apparaten**

## **Alvorens aan te sluiten**

### **Sopmerking**

• **Alvorens aan te sluiten, moet u ervoor zorgen dat het netsnoer van de projector uit het stopcontact is getrokken en dat de aan te sluiten apparaten uitgeschakeld zijn. Wanneer u alle aansluitingen heeft gemaakt, schakelt u eerst de projector en vervolgens de andere apparaten in.**

**Bij aansluiting op een computer moet u de computer als laatste inschakelen nadat u alle aansluitingen heeft gemaakt.**

• Lees de gebruiksaanwijzing van de aan te sluiten apparaten door alvorens ze aan te sluiten.

## **Deze projector kan worden aangesloten op:**

### **Videoapparatuur of audiovisuele apparatuur:**

- **Een videorecorder of ander audiovisuele toestel (Zie bladzijde 21.)**
- **Een DVD-speler of DTV<sup>\*</sup> -decoder (Zie bladzijde 22.)**

\*DTV is de algemene term die wordt gebruikt voor het nieuwe digitale televisiesysteem in de Verenigde Staten.

### **Een computer met behulp van:**

- **Een RGB-kabel (in de handel verkrijgbaar of los verkrijgbaar) (Zie bladzijde 24.)**
- **Een RS-232C-kabel (null-modem, kruislingstype, in de handel verkrijgbaar) voor het bedienen van de projector (Zie bladzijde 25.)**

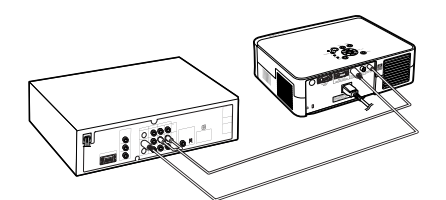

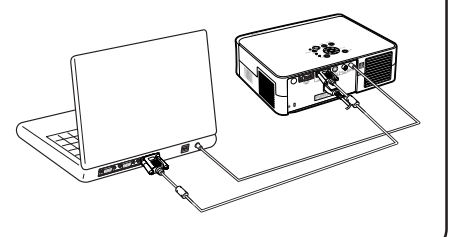

## **Aansluiten van de schroefkabels**

■ Sluit de duimschroefkabel aan en let daarbij op dat deze goed in de aansluiting past. Zet vervolgens de stekker stevig vast door de schroeven aan weerszijden vast te draaien.

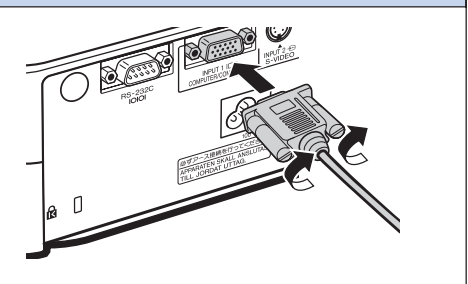

## **Aansluiten van de projector op andere apparaten**

## **Aansluiten van het netsnoer**

**Steek het meegeleverde netsnoer in de netingang op de achterkant van de projector.**

. . . . . . . . . . . . . .

## **S**Opmerking

• Na het uitschakelen van de projector en het uittrekken van het netsnoer uit het stopcontact, wordt de projector in de standbystand gezet, als u het netsnoer in het stopcontact steekt.

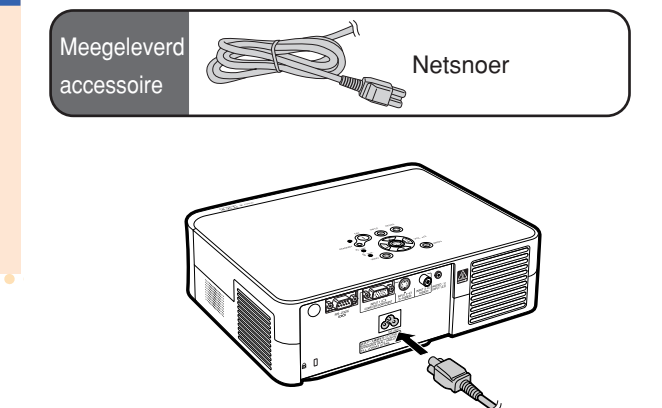

## **Aansluiten op videoapparatuur**

### **Aansluiten op videoapparatuur met een S-video-uitgang (INGANG 2)**

**Met behulp van een S-video- of audiokabel kan een videorecorder of andere audiovisuele apparatuur, aangesloten worden op INGANG 2 en de AUDIO INPUT.**

- **1 Sluit de projector aan op de videoapparatuur met behulp van een S-videokabel (in de handel verkrijgbaar).**
- **2 Sluit de projector aan op de videoapparatuur met een ø3,5 mm ministekker naar RCA-audiokabel (in de handel verkrijgbaar).**

## **Sopmerking**

- De INPUT 2-aansluiting (S-VIDEO) gebruikt een videosignaalsysteem waarbij het beeld in kleuren en helderheidssignalen wordt opgesplitst om een beeld van hogere kwaliteit te realiseren. Om een beeld van hogere kwaliteit te bekijken, sluit u de INPUT 2-aansluiting op de projector en de S-video-uitgang op de videoapparatuur aan met een S-video-kabel (los verkrijgbaar).
- Een ø3,5 mm ministekker naar RCA-audiokabel (in de handel verkrijgbaar) is nodig voor de audio ingang.

### **Aansluiten op videoapparatuur zonder een S-video-uitgang (INGANG 3)**

**Met behulp van een composite video- of audiokabel kan een videorecorder of andere audiovisuele apparatuur, aangesloten worden op INPUT 3 en de AUDIO INPUT.**

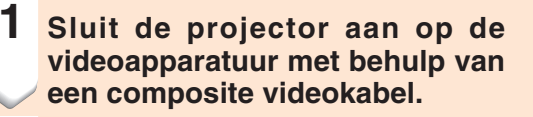

**2 Sluit de projector aan op de videoapparatuur met een ø3,5 mm ministekker naar RCA-audiokabel (in de handel verkrijgbaar).**

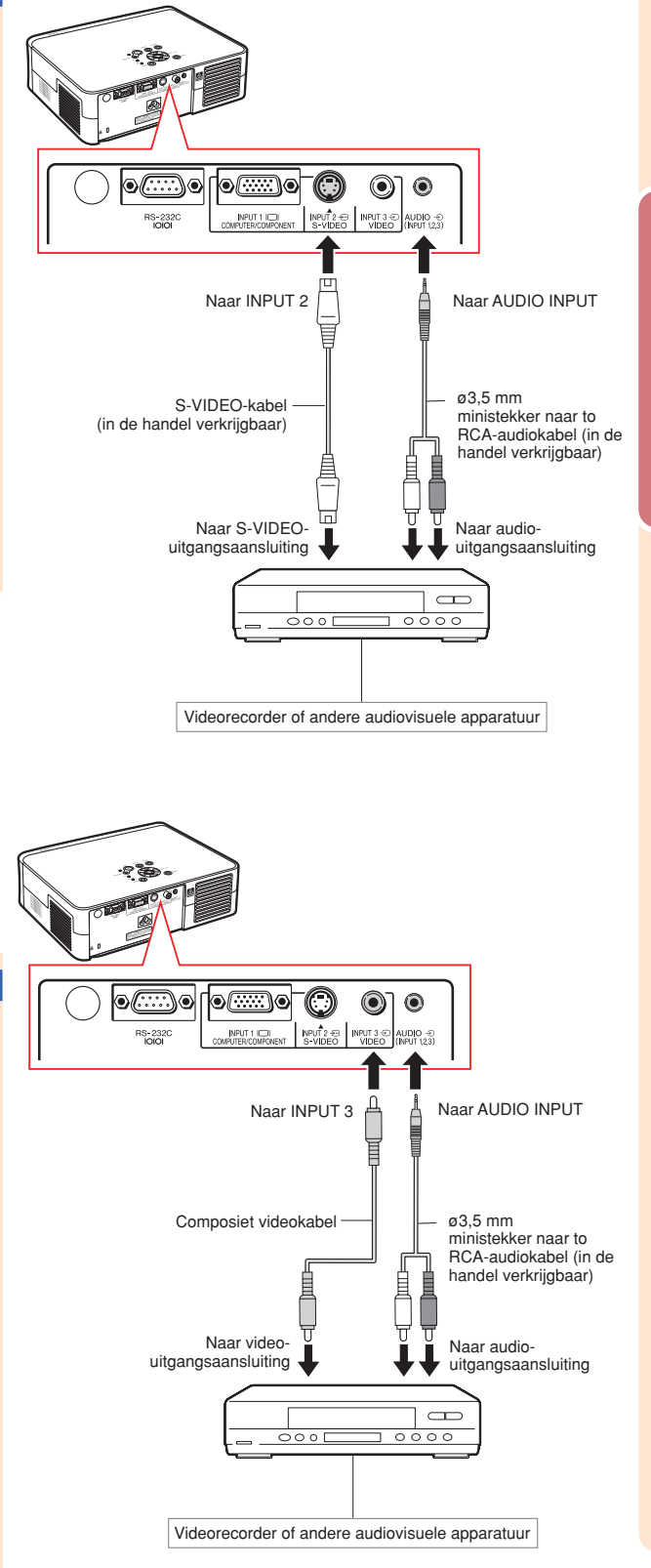

## **Aansluiten van de projector op andere apparaten**

## **Aansluiten op videoapparatuur met een componentuitgang (INGANG 1)**

**Gebruik een 3 RCA naar 15 pin D-sub-kabel, als u component videoapparatuur, zoals DVD-spelers en DTV\*-decoders, aansluit op INGANG 1.**

**\*DTV is de algemene term die wordt gebruikt voor het nieuwe digitale televisiesysteem in de Verenigde Staten.**

- **1 Sluit de projector aan op de videoapparatuur, met behulp van de 3 RCA naar 15 pin D-sub-kabel.**
	- Zet de stekkers stevig vast door de schroeven vast te draaien.
- **2 Sluit de projector aan op de videoapparatuur met behulp van een ø3,5 mm minijack naar RCAaudiokabel (in de handel verkrijgbaar).**

## **S**Opmerking

- **Als u de projector aansluit op component videoapparatuur, dient u het "Signaaltype" in het "Beeld" menu in te stellen op "Component"** (bladzijde 44) of op  $\bigoplus_{r=0}^{n_{\text{UDNUMF}}}$  te **drukken van de afstandsbediening, om de componentingang te selecteren.**
- •Stel de "Speciale func." in op "480P", voor het invoeren van het 525P-signaal (bladzijde **45**).
- •Een ø3,5 mm mini-aansluiting naar RCAaudiokabel (in de handel verkrijgbaar) wordt aanbevolen voor audio-ingang.

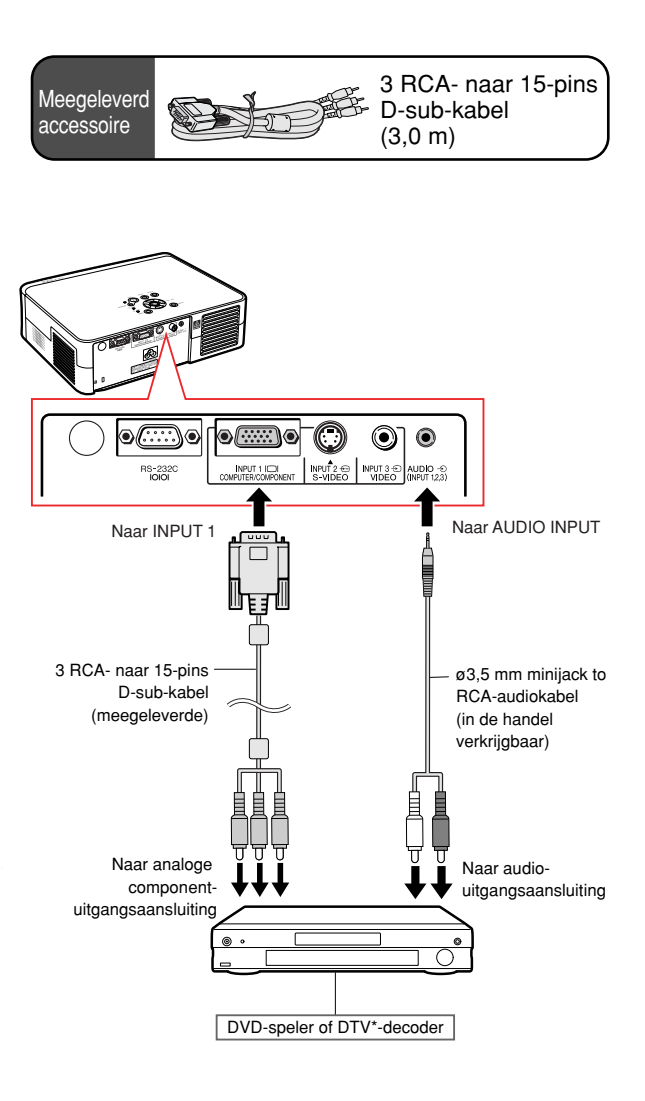

## **De aansluitkabels verlengen**

■ Gebruik drie RCA-adapterstekkers (meegeleverd) voor de volgende aansluiting.

### **(Voorbeeld)**

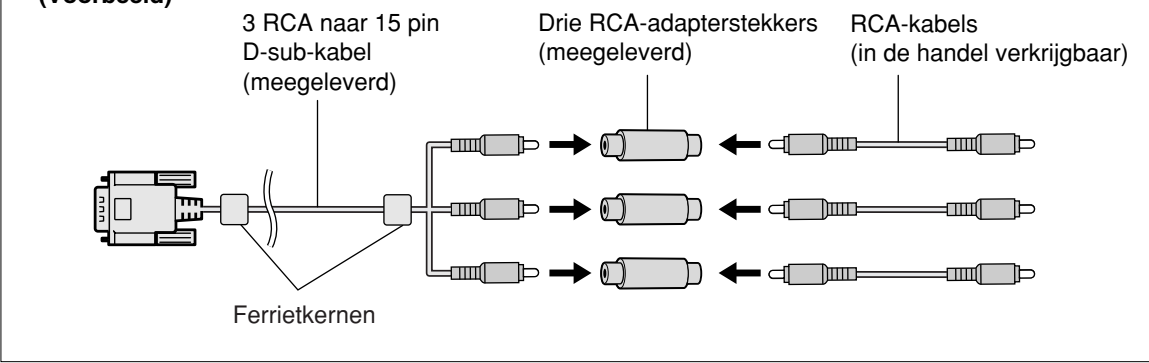

### **Info**

•Verwijder niet de ferrietkernen die bevestigd zijn aan de 3 RCA naar 15 pin D-sub-kabel.

## **Aansluiten van de projector op een computer**

- **Alvorens aan te sluiten, moet u ervoor zorgen dat het netsnoer van de projector uit het stopcontact is getrokken en dat de aan te sluiten apparaten uitgeschakeld zijn. Wanneer u alle aansluitingen heeft gemaakt, schakelt u eerst de projector en vervolgens de andere apparaten in. Bij aansluiting op een computer moet u de computer als laatste inschakelen nadat u alle aansluitingen heeft gemaakt.**
- **Lees de gebruiksaanwijzing van de aan te sluiten apparaten door alvorens ze aan te sluiten.**

### **Aansluiting op een computer met de RGB-kabel**

- **1 Sluit de projector aan op de computer met behulp van de RGBkabel (in de handel verkrijgbaar).** • Zet de stekkers stevig vast door de schroeven vast te draaien.
- **2 Sluit de projector aan op de computer met behulp van de ø3,5 mm stereo of mono audiokabel, voor het genereren van een audiosignaal (in de handel verkrijgbaar).**

## **S**Opmerking

- **Als u de projector aansluit op de computer, dient u het "Signaaltype" in het "Beeld" menu in te stellen op "RGB" (bladzijde 44) of op te drukken van de afstandsbediening, om de RGB-ingang te selecteren.**
- Zie bladzijde **59** "Tabel met compatibele computers" voor een lijst met computersignalen die compatibel zijn met de projector. Gebruik van andere dan de vermelde computersignalen kan ertoe leiden dat sommige functies niet werken.
- Het kan zijn dat u voor sommige computers van Macintosh een Macintoshadapter nodig heeft, als u de computerkabel hierop wilt aansluiten. Neem contact op met de dichtstbijzijnde erkende Sharp projector dealer of servicecentrum.
- Het kan voorkomen dat om beelden te kunnen projecteren de signaaluitvoer van de computer naar de externe uitgang moet omschakelen, maar dit hangt af van uw computer. Raadpleeg de gebruiksaanwijzing van uw computer voor informatie over het omschakelen van de signaaluitgang.
- Als u in plaats van de ø3,5 mm stereo audiokabel, gebruik maakt van de ø3,5 mm mono audiokabel, wordt het volumeniveau gehalveerd.

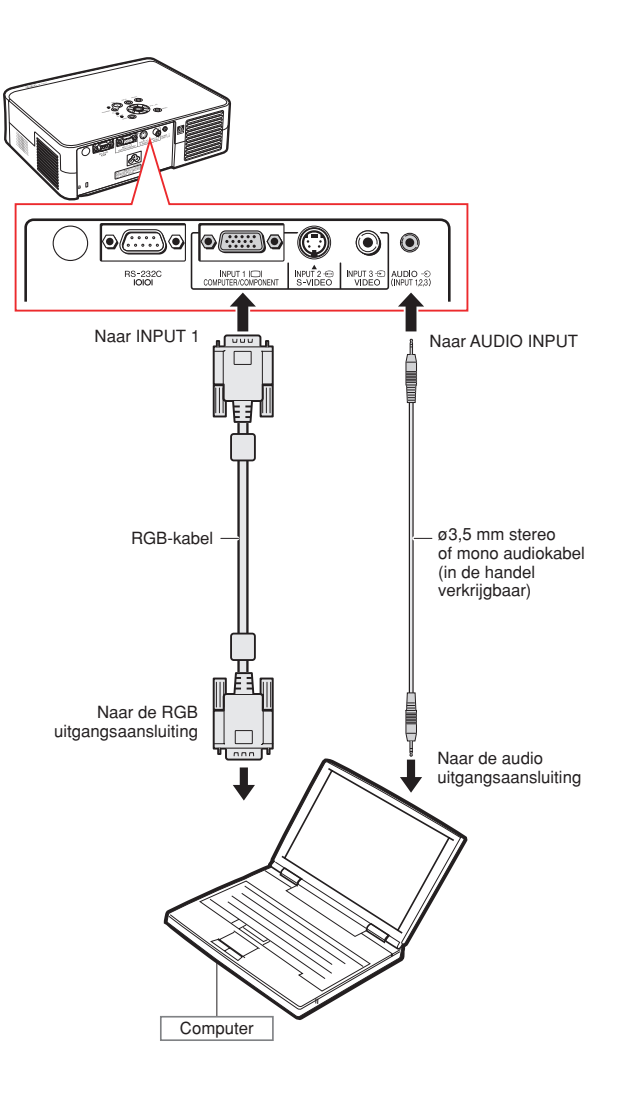

NL **-24**

## **Bedienen van de projector met een computer**

## **Aansluiten op een computer met behulp van een RS-232C-kabel**

**Als de RS-232C-aansluiting op de projector is aangesloten op een computer met behulp van een RS-232C-kabel (null-modem, kruislingstype, in de handel verkrijgbaar), kan de computer gebruikt worden om de projector te bedienen. Zie bladzijde 58 voor meer informatie.**

- **1 Sluit het ene uiteinde van de RS-232Ckabel (null-modem, kruislingstype) aan, op de RS-232C-aansluiting van de projector.**
- **2 Sluit het andere uiteinde van de RS-232C-kabel aan, op de RS-232Caansluiting van de computer.**

## **S**Opmerking

- Het is mogelijk dat de RS-232C-functie niet werkt als uw computer niet op de juiste wijze is geïnstalleerd. Raadpleeg de handleiding van de computer voor meer informatie.
- •**Voor het aansluiten van een RS-232Ckabel, zie bladzijde 57.**
- Het kan zijn dat u voor sommige computers van Macintosh een Macintoshadapter nodig heeft, als u de computerkabel hierop wilt aansluiten. Neem contact op met de dichtstbijzijnde erkende Sharp projector dealer of servicecentrum.

### **Info**

- •Sluit de RS-232C-kabel niet op een andere poort op de computer aan, dan de RS-232Caansluiting. Hierdoor kan er schade aan uw computer of projector ontstaan.
- •Probeer nooit een verbinding met een RS-232C-kabel tot stand te brengen of te verbreken terwijl de computer aanstaat.

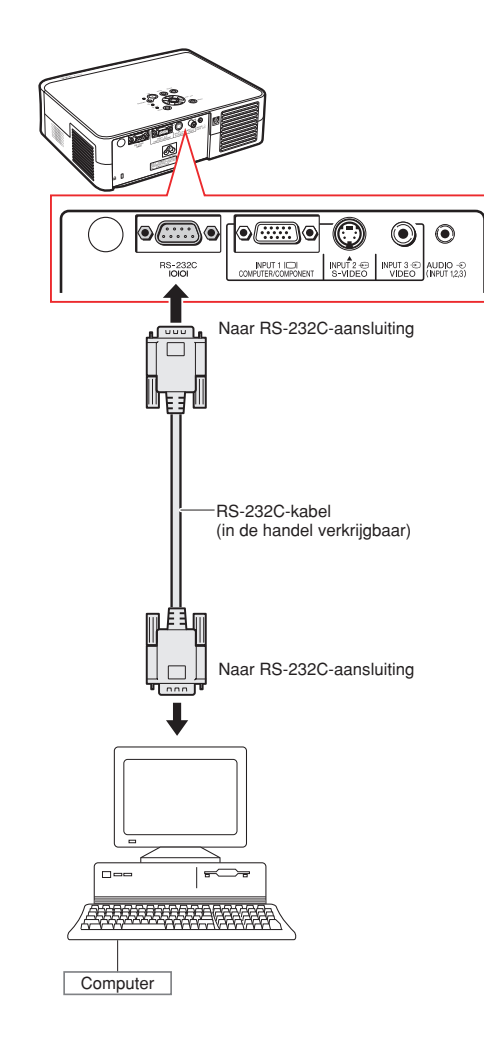

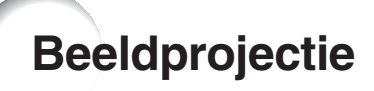

## **De projector inschakelen**

**Sluit de nodige externe apparatuur op de projector aan alvorens de volgende procedures uit te voeren.**

### **Info**

• De in de fabriek ingestelde taal is Engels. Volg de op bladzidje **51** beschreven procedure voor het veranderen van de taal voor het on-screen display.

### **1 Sluit het netsnoer ann op het stopcontact.**

• De bedrijfsindicator licht rood op en de projector wordt in standby geschakeld.

### **2 Druk op () op de projector**  $\Box$ **of de afstandsbediening.**

- De bedrijfsindicator licht groen op.
- •Als de lamp aan gaat, brandt de lampindicator groen. Nadat de lampindicator groen brandt, is de projector gereed voor gebruik.

### **Sopmerking**

• De lampindicator (LAMP) licht op en geeft de gebruiksstand van de lamp aan.

**Groen:** De lamp is klaar voor gebruik. **Groen knipperend:** De lamp wordt opgewarmd.

- **Rood: De lamp moet worden vervangen.** •Als de projector in standby wordt
- geschakeld en onmiddellijk daarna opnieuw wordt ingeschakeld, kan het even duren voordat de lampindicator (LAMP) oplicht.

### **Info**

- Zie bladzijde **30** voor meer informatie over het instellen van de scherpte en de grootte van het geprojecteerde beeld.
- Zie pagina **31** "Gebruik van de stelvoetjes" voor het instellen van de projectiehoek en bladzijde **32** "Variabele lens-shift-functie" voor het instellen van de geprojecteerde beeldpositie.

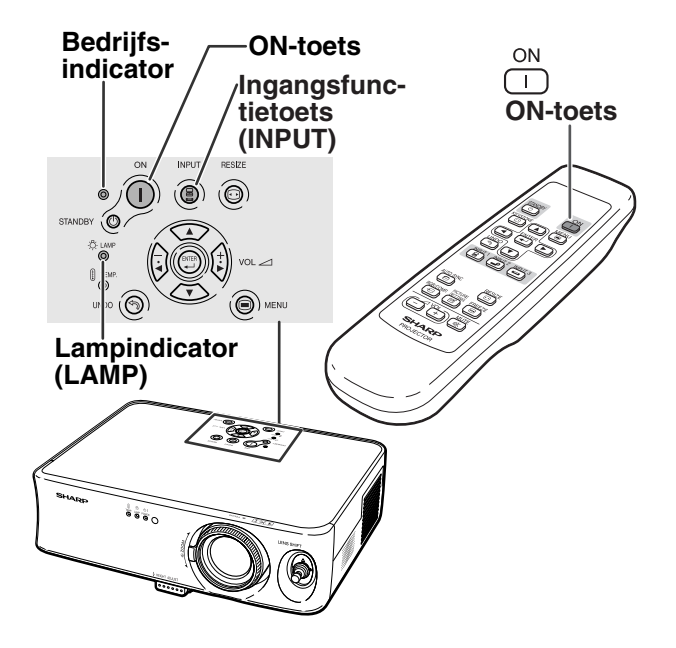

## **De INGANG-functie omschakelen**

**Selecteer voor het aangesloten apparaat de gewenste ingangfunctie.**

**Druk op (a)**, **c) of c op de afstandsbediening om de**

**ingangsfunctie te kiezen.**

• Als u op de projector op  $\overline{(\frac{1}{2})}$  drukt, schakelt de **ingangfunctie om naar r** INGANG 1 → INGANG 2 → INGANG 3

## **Solution** Opmerking

- Wanneer er geen signaal wordt ontvangen,verschijnt "GEEN SIGNAAL" op het display. Wanneer een signaal wordt ontvangen waarvoor de projector niet vooraf is ingesteld, verschijnt "OUGELDIG" op het display.
- De ingangsfunctie wordt niet getoond als "OSD Display" in het menu "Opties" is ingesteld op " (VIT). (Zie bladzijde **47**.)

### **Meer over de ingangsfuncties**

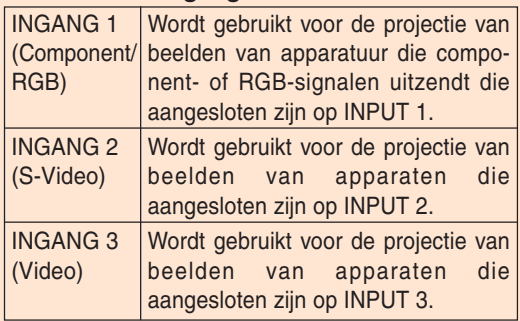

## **Het volume instellen**

Druk op  $\boxed{\phantom{0}}$  of  $\boxed{+}$  op de afstandsbediening **om het volume van de luidspreker in te stellen.**

## **Sopmerking**

- $\bullet$  Door te drukken op  $\textcircled{\text{-}}$  verlaagt u het volume. Door te drukken op  $\left(\frac{1}{2}\right)$  verhoogt u het volume.
- Op de projector kunt u het volume instellen door te drukken op  $(\frac{1}{2})$  of  $(\frac{1}{k})$ .

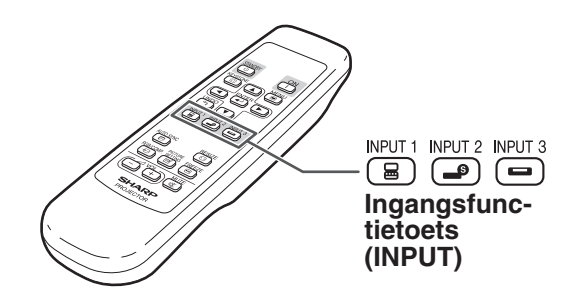

"**In-beeld-display van de INGANG-functie (voorbeeld)**

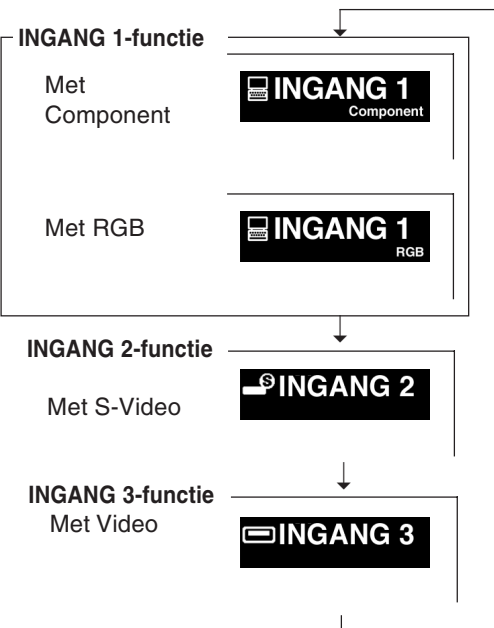

### **Volume-toetsen (VOL)**

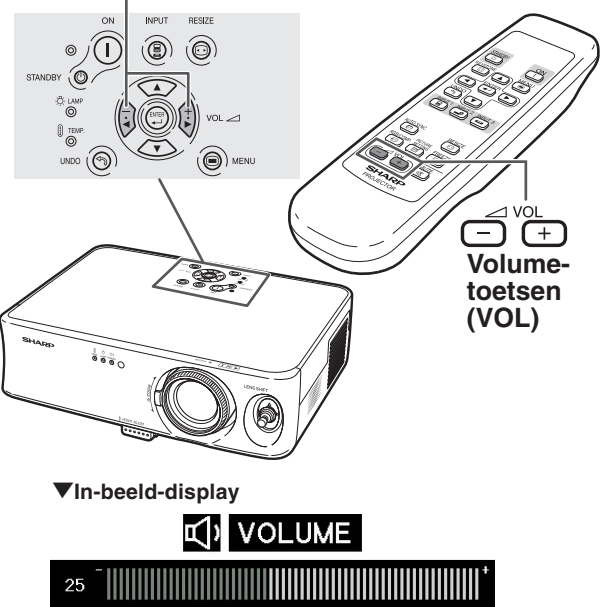

## **Tijdelijk het geluid uitschakelen**

**MLITE Druk op de afstandsbediening op**  $(\mathbb{R}),$ **als u tijdelijk het geluid wilt uitschakelen.**

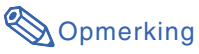

• Druk nogmaals op  $\frac{MUTE}{M}$ , als u het geluid weer wilt inschakelen.

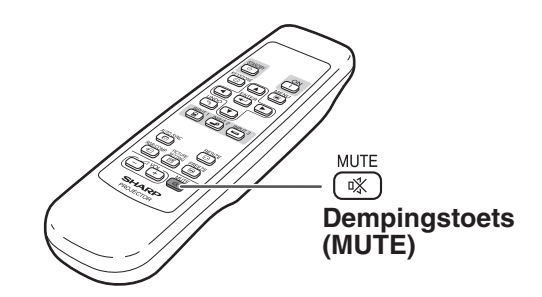

"**In-beeld-display**

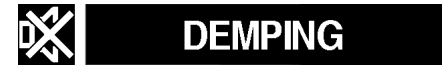

## **Uitschakelen van de stroom**

**(De projector in de standby-modus zetten)**

**1 Druk op** STANDBY **O op de projector of op op de afstandsbediening en druk vervolgens opnieuw op die toets terwijl het bevestiging-sbericht wordt getoond om de projector in standby te schakelen.**

## **Sopmerking**

• Als u per ongeluk op  $\sin \theta$  of  $\cos \theta$ heeft gedrukt en de projector niet in standby wilt schakelen, wacht u tot het bevestigingsbericht verdwijnt.

### **2 Trek het netsnoer uit het stopcontact nadat de koelventilator is gestopt.**

### **Info**

• Trek tijdens het projecteren en zolang de koelventilator in werking is de stekker van het netsnoer niet uit het stopcontact. Nadat de projector in de standbymodus is gezet, blijft de koelventilator van deze projector nog ongeveer 90 seconden ventileren. Dit kan beschadiging veroorzaken door het stijgen van de binnentemperatuur, aangezien de koelventilator eveneens wordt uitgeschakeld.

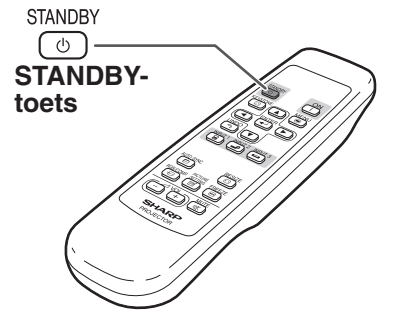

### "**In-beeld-display**

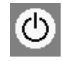

STANDBY-modus inschakelen? Ja:Druk nogmaals Nee:Wacht even

## **Correctie van perspectivische vervorming**

**Wanneer het beeld vanaf de bovenkant of de onderkant onder een hoek op het scherm wordt geprojecteerd, treedt een trapeziumvormige (perspectivische) vertekening van het beeld op. De functie voor de correctie van perspectivische vervorming verhelpt dit probleem.**

## **Sopmerking**

- De keystonecorrectie kan tot een hoek van ongeveer ±30 graden gecorrigeerd worden en het scherm kan in een hoek van ongeveer ±30 graden geplaatst worden. (als de grootteaanpas-modus, voor het videoingangssignaal, ingesteld is op "REK" of op "ZIJBALK" voor het computeringangssignaal).
- •Perspectivistische vervorming kan niet ingesteld worden in zijdelingse richting.
- •Voor meer informatie over de installatie, zie bladzijden **7** en **16**.

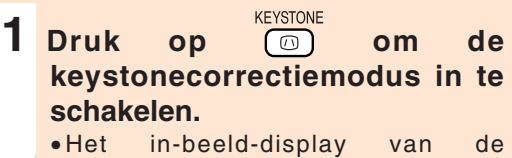

- keystonecorrectiemodus verschijnt.
- **2 Druk op ▲, ▼, ◀ of ▶ om de trapeziumvorm-correctie in te stellen.**
	- U kunt de trapeziumvorm-correctie ook instellen met behulp van de  $\langle \cdot \rangle$ ,  $\langle \cdot \rangle$ , en de  $\left| \cdot \right|$  knoppen op de projector.

## Opmerking

- Druk op  $\circled{3}$  om terug te keren naar de standaardinstelling.
- Tijdens het instellen van het beeld kunnen rechte lijnen of de randen van beelden een zaagtandeffect vertonen.
- Als u de trapeziumvervorming (keystonevervorming) wilt corrigeren, verandert de aspectratio van het beeld ook een beetje.

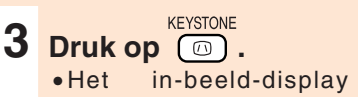

in-beeld-display van de keystonecorrectiemodus verdwijnt.

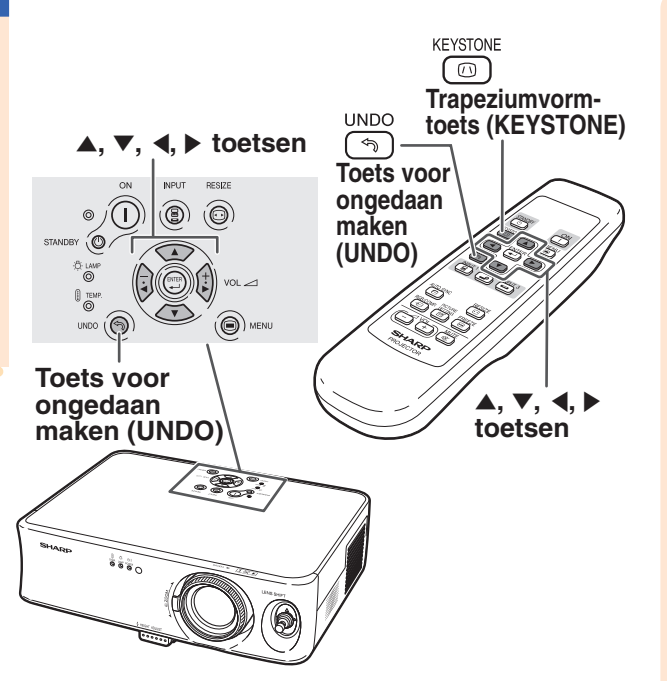

" **In-beeld-display (Functie voor het corrigeren van trapeziumvervorming)**

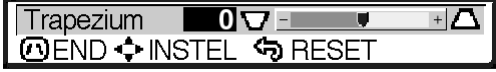

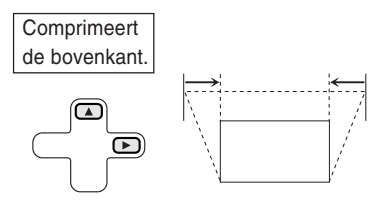

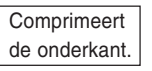

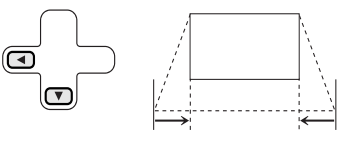

## **Instellen van de lens**

**U kunt het beeld scherpstellen en instellen op de gewenste grootte met de scherpstelring of de zoomknop op de projector.**

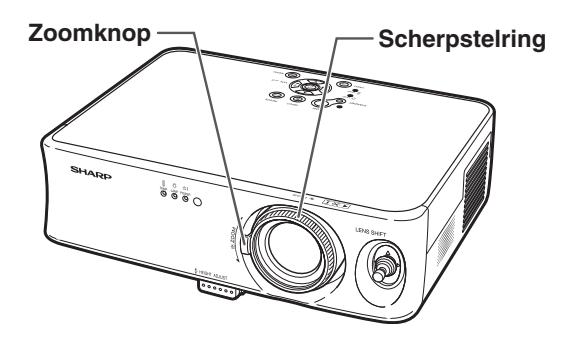

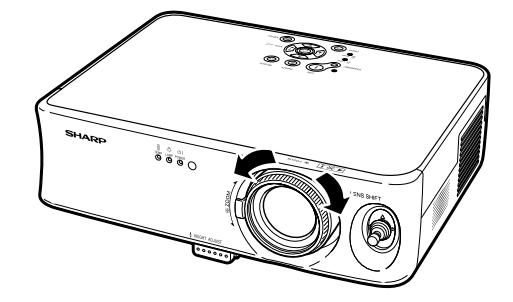

**1 U kunt scherpstellen door aan de scherpstelring te draaien.**

**2 Zoomen gebeurt door de zoomknop te bewegen.**

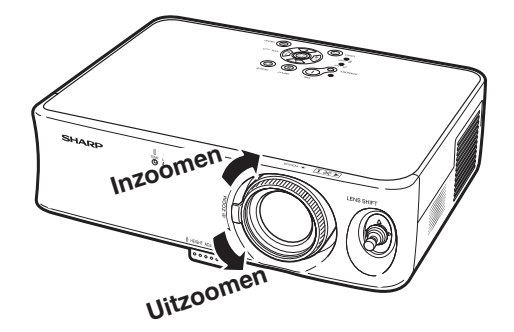

## **Gebruik van de stelvoetjes**

**De hoogte van de projector kan ingesteld worden met behulp van de instelvoetjes. Deze voetjes bevinden zich aan de voor- en achterkant van de projector. Hiervan kunt u gebruikmaken als het scherm niet verticaal staat ten opzichte van het midden van de lens van de projector of als het oppervlak waarop de projector staat een beetje schuin loopt. Als het scherm hoger staat dan de projector, kan het projectiebeeld met behulp van de projector hoger ingesteld worden.**

### **1 Druk op de hoogte aanpassentoets (HEIGHT ADJUST).**

• Het voorste stelvoetje komt er uit.

- **2 Til de projector een beetje op, houd de hoogte aanpassentoets (HEIGHT ADJUST) ingedrukt en stel aansluitend de hoogte in.**
	- De projector kan ingesteld worden tot maximaal 12 graden (5-stappen).
	- •Als u de projector lager zet, kan het lastig zijn om het voorste stelvoetje te bewegen, omdat de projector op een antislip ondergrond staat. In dit geval moet u de projector een beetje omhoog tillen en de gewenste hoogte instellen.
- **3 Laat de hoogte aanpassentoets (HEIGHT ADJUST) van de projector los, nadat u de hoogte heeft ingesteld.**
- **4 Gebruik het achterste stelvoetje om de projector recht te zetten.**
	- De projector kan ±1 graad worden ingesteld vanaf de standaard positie.

## **Opmerking**

• Als de hoogte van het beeld ingesteld wordt door het stelvoetje, treedt er trapeziumvervorming op. In dit geval zie bladzijde **29** "Correctie van perspectivische vervorming" om dit te corrigeren.

### **Info**

- Druk niet op de hoogte aanpassentoets (HEIGHT ADJUST) als het voorste instelvoetje is uitgeschoven, zonder de projector stevig vast te houden.
- Houd de lens niet vast bij het opwaarts of neerwaarts verstellen van de projector.
- Let op dat uw vinger niet tussen de instelvoet en de projector komt wanneer u deze laat zakken.

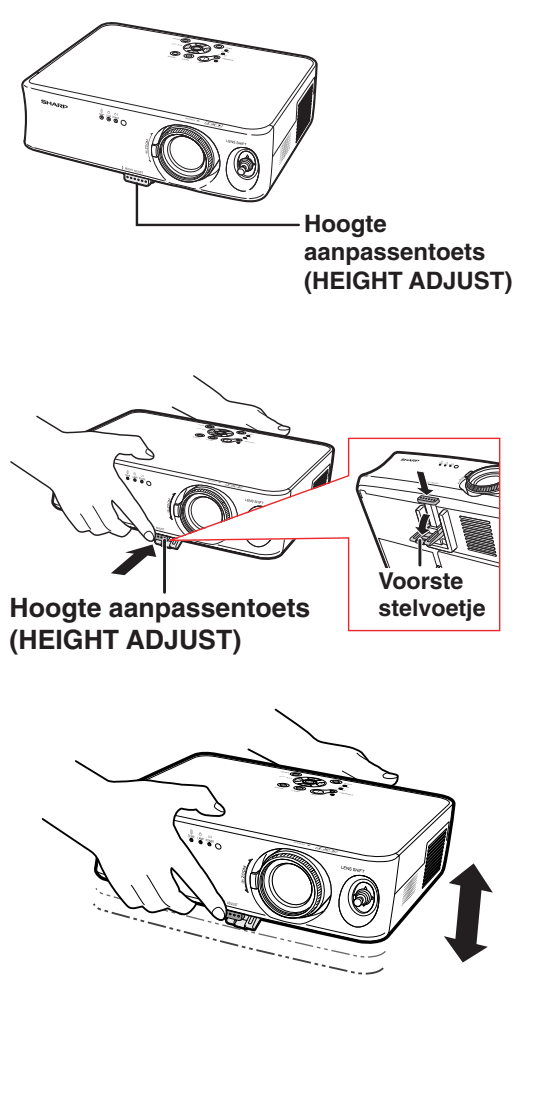

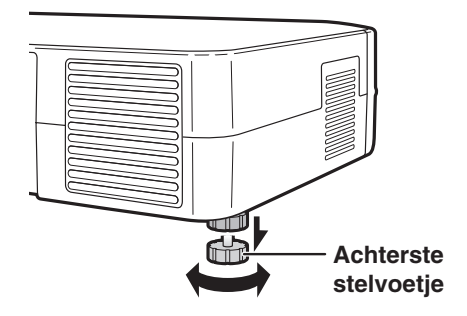

## **Beeldprojectie**

## **Variabele lens-shift-functie**

**Naast de zoomfunctie en het instellen van de projectiehoek met behulp van het instelvoetje, is het mogelijk om de lens naar boven, naar beneden en van links naar rechts (360°) te bewegen. Op deze manier kan de positie van de projectie eenvoudig ingesteld worden, met behulp van het lens-shift-hendeltje. Dit hendeltje bevindt zich aan voorkant van de projector. Deze optie is erg handig als het projectiescherm niet verplaatst kan worden.**

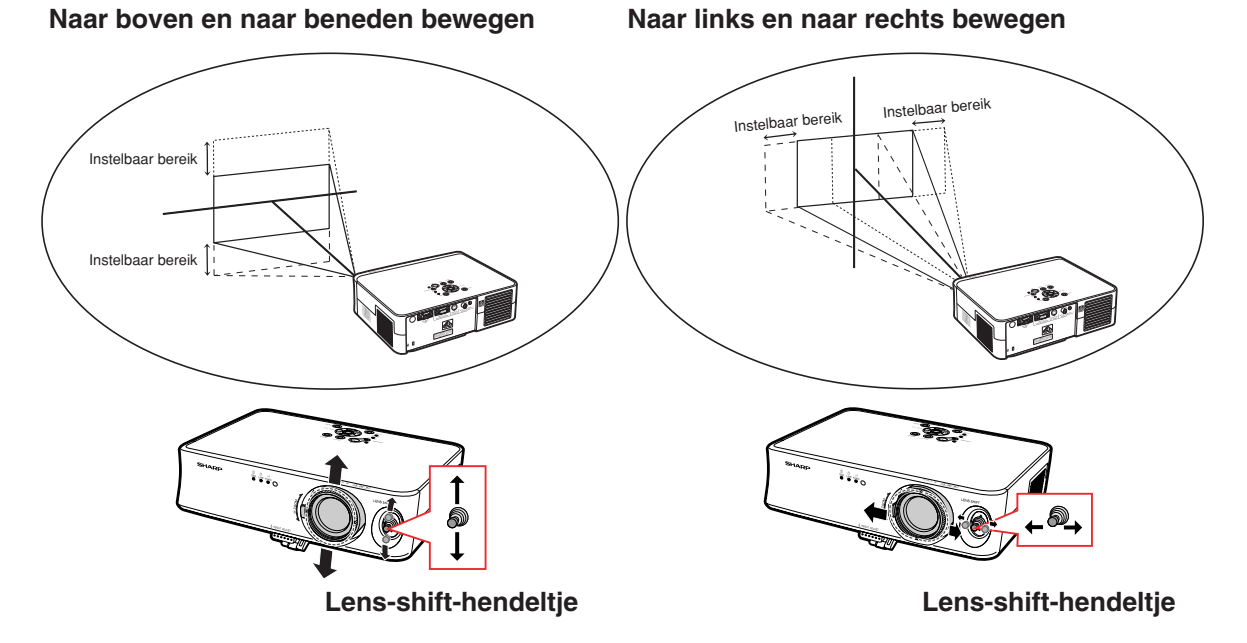

### **Het instelbaar bereik van het lens-shift-hendeltje**

**Het bereik dat ingesteld kan worden met behulp van het lens-shift-hendeltje is beperkt. Het beeld kan ingesteld worden zoals hieronder wordt aangegeven.**

Midden van het beeld scherpstellen

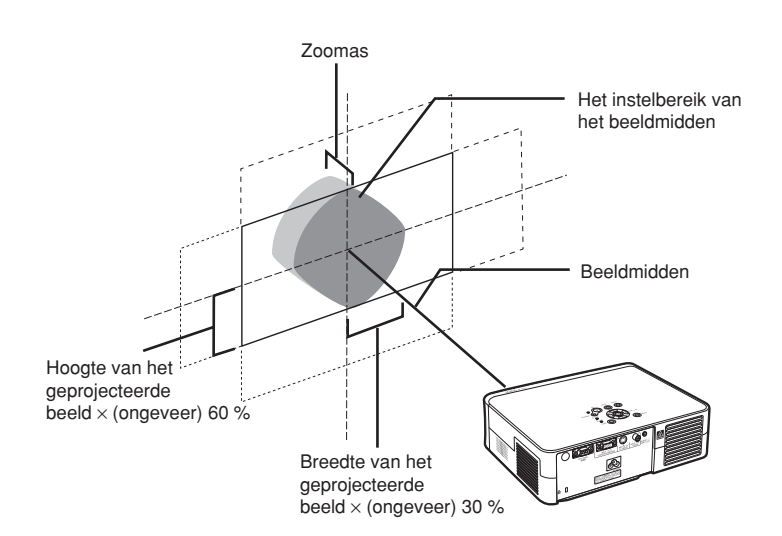

## **De positie van het geprojecteerde beeld instellen**

**Stel de positie van het geprojecteerde beeld in met behulp van het lens-shifthendeltje .**

### **Info**

- •Als u de projector gebruikt (tijdens projectie), zorg er dan voor dat de projector niet wordt blootgesteld aan schokken. Als de projector toch wordt blootgesteld aan schokken, kan het geprojecteerde beeld afwijken van de ingestelde positie.
- •Als u de projector transporteert of draagt, bevestig dan de transportbeveiliging van de lens en plaats het lensdopje op de lens.
- •Als de hoek ingesteld is met behulp van het instelvoetje, kan tijdens het uitvoeren van een lens-shift in zijdelingse richting, het geprojecteerde beeld afwijken en niet meer gecorrigeerd worden door de perspectivische vervorming.

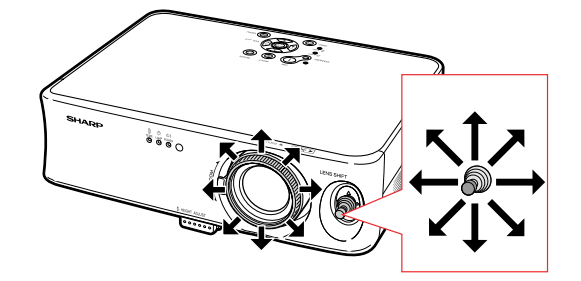

## **Stilstaand beeld**

**U kunt met de afstandsbediening een bewegend beeld onmiddellijk stilzetten.**

## **Stilzetten van een bewegend beeld**

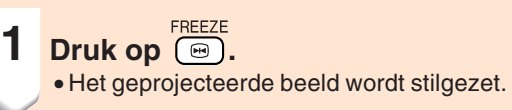

**2 Druk nogmaals op**  $\overline{(\mathbf{e})}$  om terug **te keren naar het bewegend beeld van het momenteel aangesloten apparaat.**

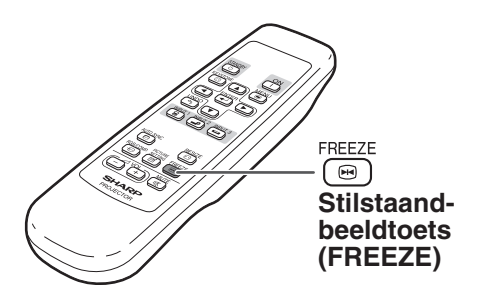

## **De Beeldschermmodus selecteren**

**Deze functie stelt u in staat om de beeldschermmodus te wijzigen of aan te passen om het ontvangen beeld te verbeteren. Afhankelijk van het ingangssignaal kunt u kiezen tussen "REK", "ZIJBALK" of "CINEMA ZOOM".**

## **Het Beeldscherm omschakelen met behulp van verschillende ingangssignalen.**

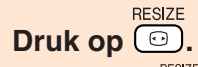

- Door op  $\overline{CD}$  te drukken kunt u de beeldschermmodus veranderen, zoals op bladzijde **35** is aangegeven.
- Om terug te keren naar het standaardbeeld ("REK"), dient u op  $\overline{\overset{UNDO}{(2)}}$  te drukken terwijl "GROOTTE AANPASSEN" op het scherm wordt weergegeven.
- U kunt de beeldschermmodus veranderen, door op de projector op  $\widehat{\mathbb{G}}$  te drukken.

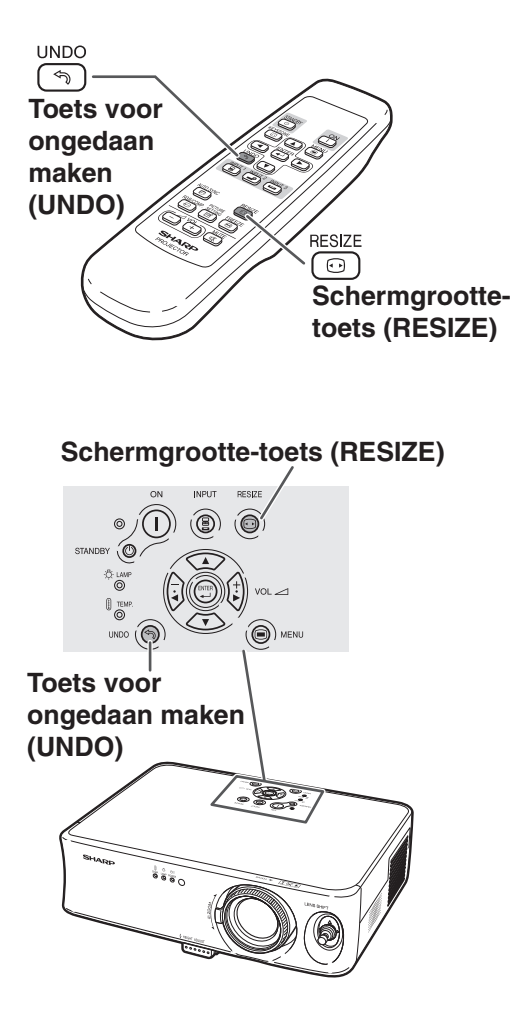

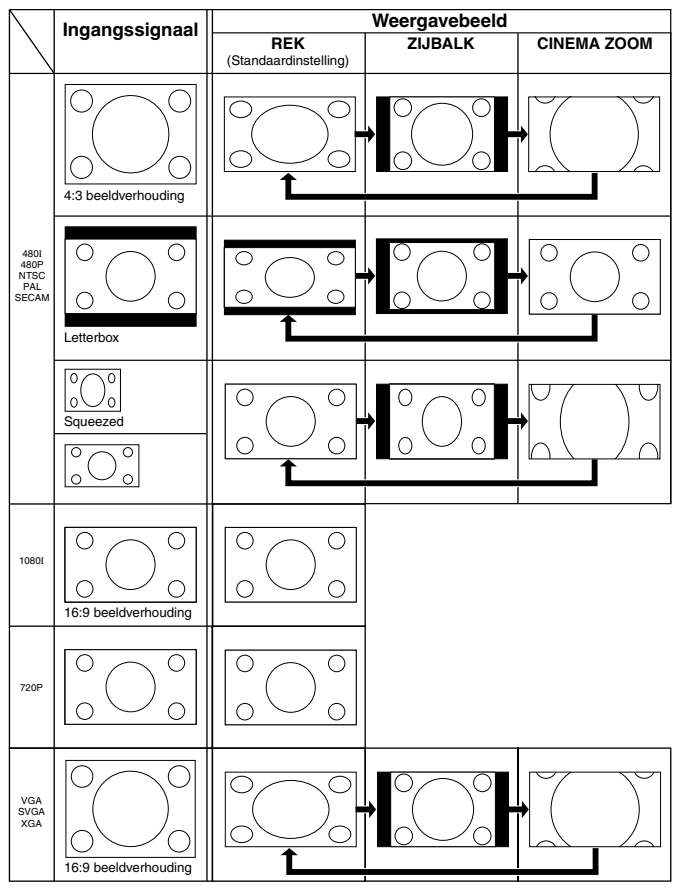

: Afgesneden deel waarin geen beelden kunnen worden geprojecteerd.

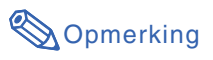

• "REK" wordt vastgelegd wanneer 720P- of 1080I-signalen worden ingevoerd.

## **Gebruik van het menuscherm**

**De menuschermen stellen u in staat het beeld en diverse projectorinstellingen te regelen. (De menukeuzes zijn verschillend, afhankelijk van de invoermodus) Het menu kan worden bediend met de projector of met de afstandsbediening.**

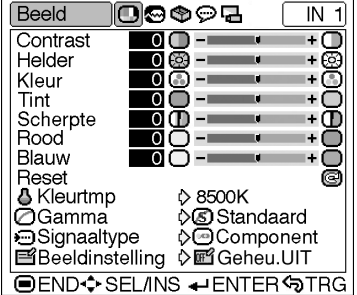

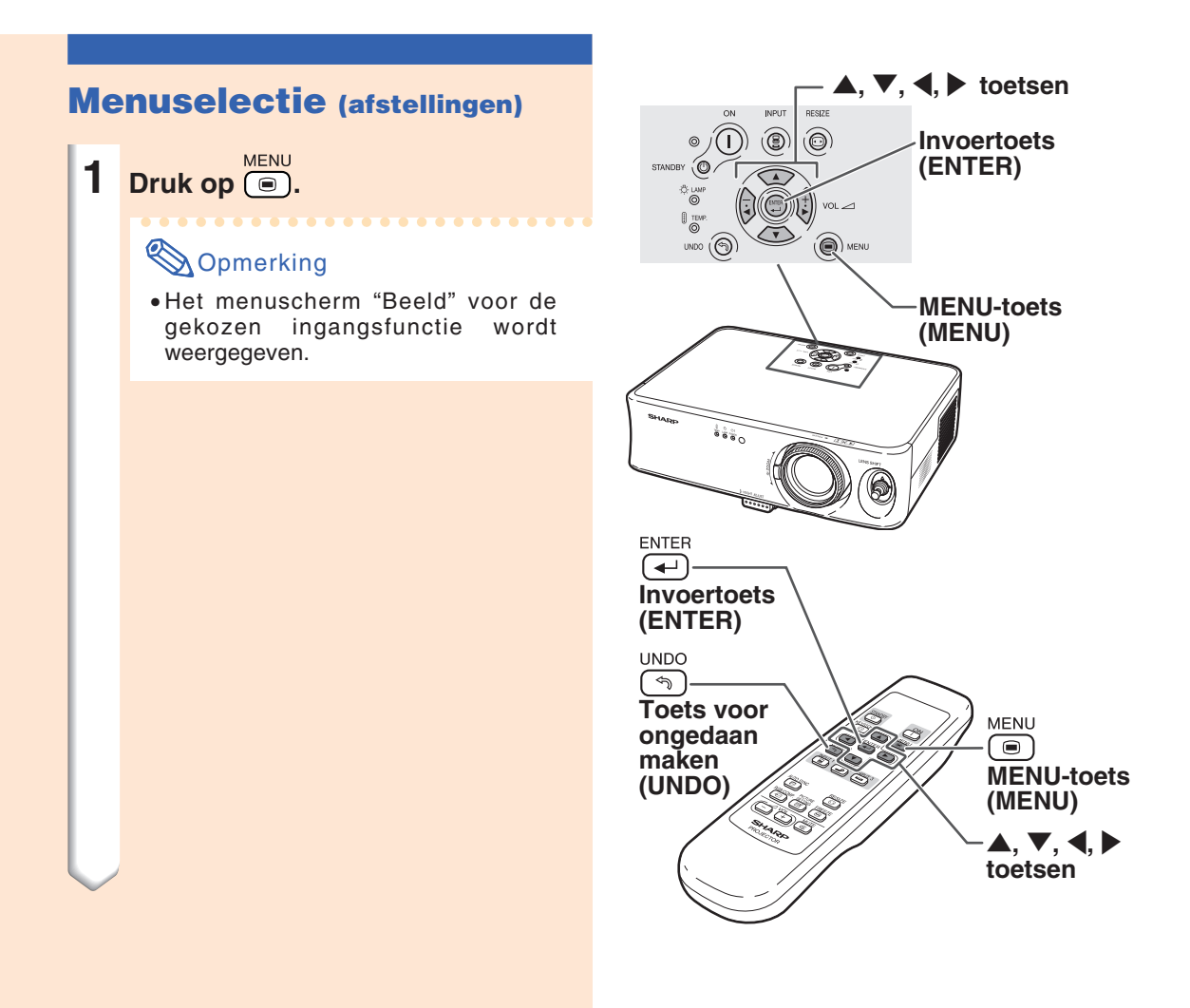

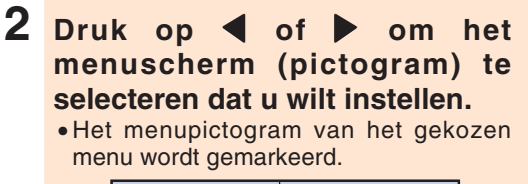

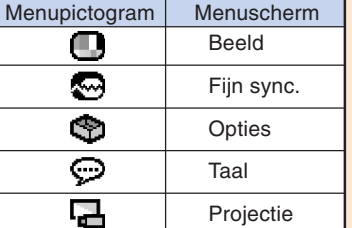

### **Sopmerking**

- Het menu "Fijn sync." is niet beschikbaar voor INGANG 2 of 3.
- Menu-onderdelen, zie de drie overzichten op bladzijden **40** en **41**.

## **3 Druk op** ' **of** " **om het onderdeel te kiezen dat u wilt instellen.**

• Het gekozen onderdeel wordt gemarkeerd.

### **Sopmerking**

•Als u een onderdeel wilt instellen terwijl u naar een geprojecteerd beeld kijkt, dient u na het selecteren van het onderdeel op  $\overline{(\bigstar)}$  te drukken. Alleen de menubalk en het onderdeel dat u wilt instellen, worden weergegeven.

Als u op de  $\blacktriangle$  of de  $\nabla$  drukt, wordt het volgende onderdeel ("Helder" na "Contrast") weergegeven.

• Druk op  $\sqrt{\frac{NDO}{N}}$  om terug te keren naar het vorige scherm.

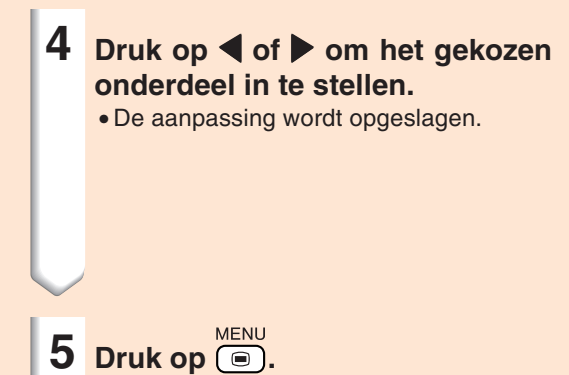

• Het menuscherm verdwijnt.

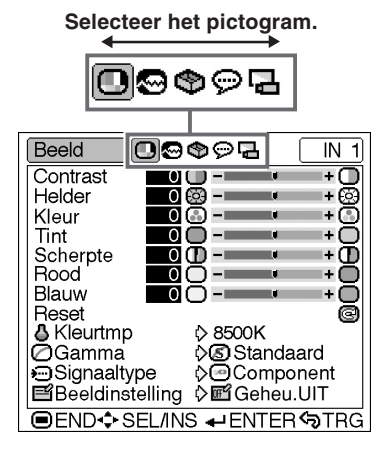

#### Beeld ioo¢⊙e  $\overline{N}$  1 Contrast  $0$  O  $\overline{1}$ Helder ত ☺ ی ک l+ ලි Kleur  $\overline{0}$ G)  $\sim 10$ ma si ьŒ **Selecteer** Tint ு⊜  $-10$ mar. ⊬∩ **het** Scherpte ŌŌ ⊩Ō  $\sim 10$ mar. **onderdeel.** Rood  $\overline{\phantom{a}}$ нŏ шn Blauw ಾ  $\rightarrow$ Reset ā Dikîegitirik<br>DGamma **D**8500K ocoStandaard<br>Component Signaaltype **Beeldinstelling on Geheu.UIT END** SELINS <del>+</del> ENTER STRG

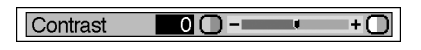

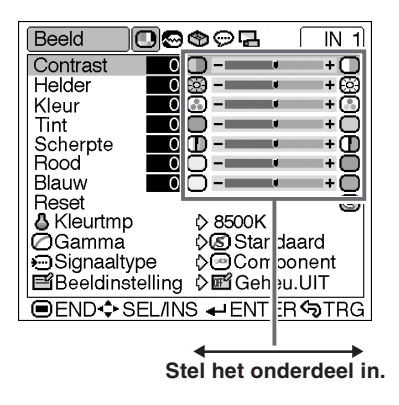

## **Gebruik van het menuscherm**

## **Menuselectie (instellingen)**

**1 Druk op (e).** 

### **Sopmerking**

• Het menuscherm "Beeld" voor de gekozen ingangsfunctie wordt weergegeven.

- **2 Druk op** \ **of** | **om het menuscherm (pictogram) te selecteren dat u wilt instellen.**
	- Het menupictogram van het gekozen menu wordt gemarkeerd.

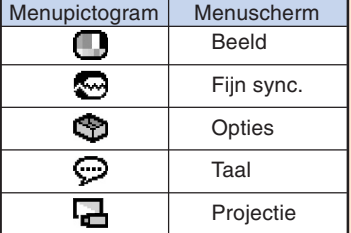

### **S**Opmerking

- Het menu "Fijn sync." is niet beschikbaar voor INGANG 2 of 3.
- Menu-onderdelen, zie de drie overzichten op bladzijden **40** en **41**.

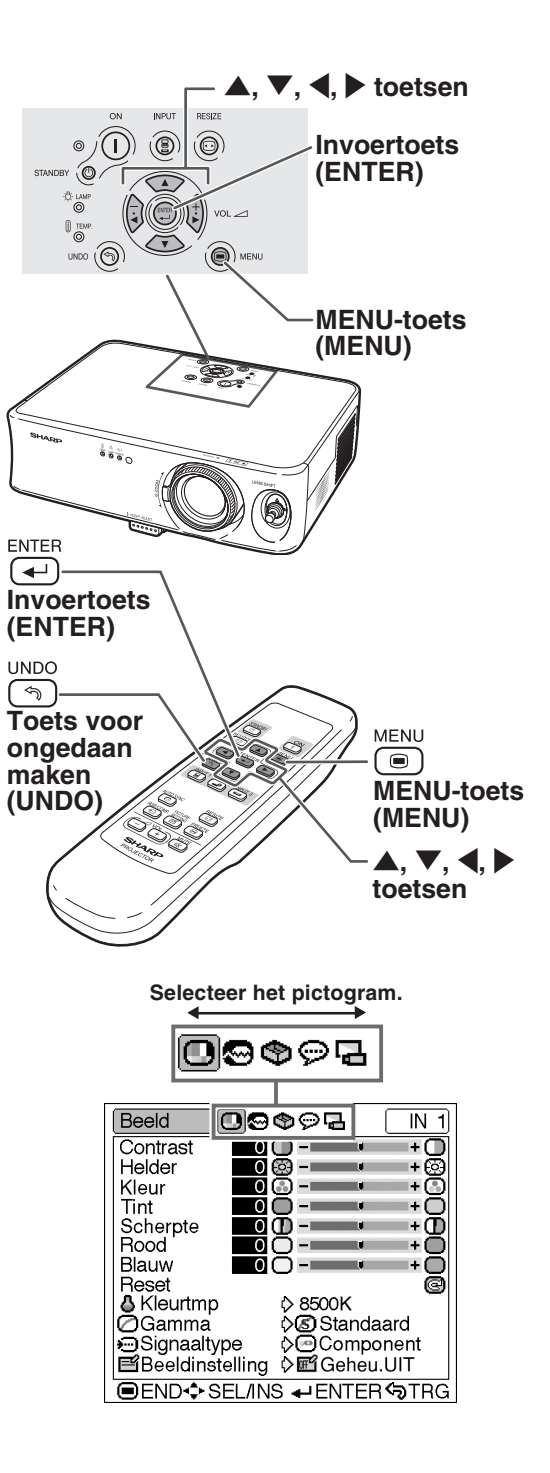

NL **-38**

### **3 Druk op** ' **of** " **om het onderdeel te selecteren dat u wilt instellen.**

## **Sopmerking**

• Druk op  $\overline{\mathfrak{g}}$  of  $\blacktriangleleft$  om terug te keren naar het vorige scherm.

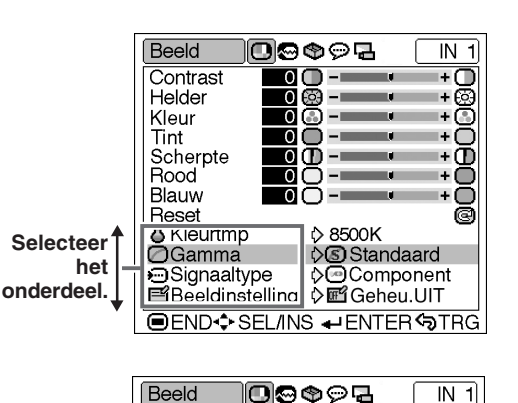

Contrast

Scherpte

& Kleurtmp

Helder

Kleur

Rood

Blauw

Reset

Tint

## **4 Druk op** |**.**

- De cursor schuift naar het submenu.
- •Voor sommige onderdelen kan het submenu niet worden weergegeven. In dergelijke gevallen dient u het pictogram te selecteren en met behulp van de \ of de **b** deze in te stellen en vervolgens verder te gaan naar stap **7**.

**5 Druk op ▲ of ▼ om de instelling van het onderdeel te kiezen dat wordt weergegeven in het submenu.**

 $6$  **Druk op**  $\leftarrow$ . • Het gekozen onderdeel wordt ingesteld.

**7 Druk op (e).** 

• Het menuscherm verdwijnt.

**Sandaard**<br> **OCinema1**<br> **BLichter**<br> **BLichter ○Gamma** *<u>•</u>*Signaaltype **B**Beeldinstelling **OEND❖ SEL/INS + ENTITING Submenu** Beeld 00002  $\overline{N}$  1 Contrast  $0$ n $\overline{\cdot}$ 9®ت<br>900+ Helder T. Kleur  $\overline{\phantom{a}}$  $\blacksquare$ Tint Φ-= Scherpte  $\overline{0}$ ma . I÷. Φ Rood Ā  $\overline{0}$  $\sim$   $\pm$ ma i  $\overline{1}$ ∩ Blauw 00-L L ⊬∩

 $0$   $\cap$   $-$ -- 00<br>-- 00<br>-- 00

<u>ğğ -</u>

00-L

 $\overline{\mathbf{0}}$ 

 $\overline{0}$ О  $\sim 10$ ma si

Φ-

 $\frac{1}{10}$ 

ÌД.

ЦĿ. ◍

Ìф,

Ō

Ō

+⊜

ma.

ma.

ma .

mar.

man and

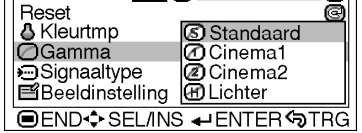

## **Menu-onderdelen**

**Navolgend worden de opties getoond die ingesteld kunnen worden in de projector.**

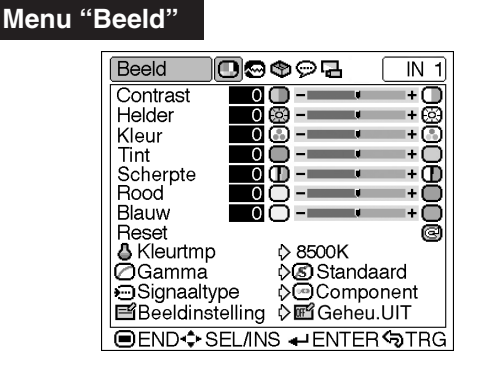

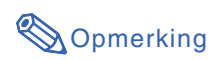

### **De INGANG 1 gebruiken:**

- In het "Beeld"menu van INGANG 1, wordt de "Kleur", de "Tint" en de "Scherpte" alleen weergegeven als het "signaaltype" is ingesteld op "Component".
- Het "Signaaltype" wordt alleen weergegeven in het "Beeld" menu in de INGANG 1-modus

### **De INGANG 2 of INGANG 3 gebruiken:**

- Het "Signaaltype" verschijnt niet in het "Beeld" menu.
- "Scherpte" kunt u instellen tussen de –3 en +3.

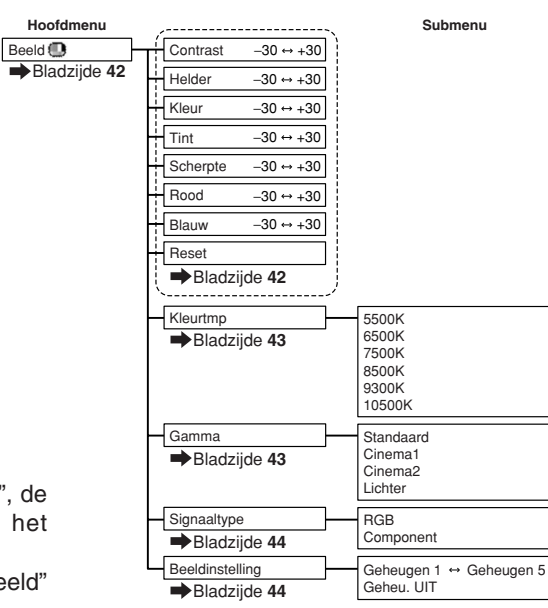

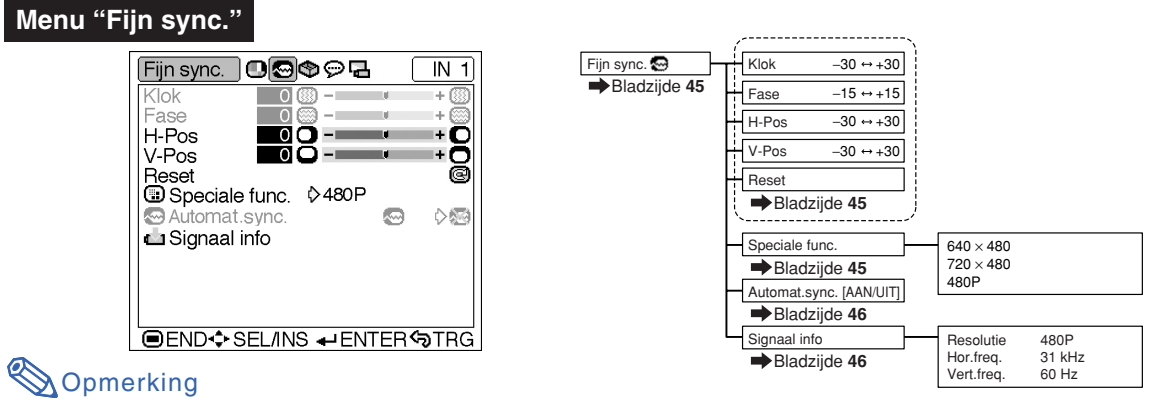

### **De INGANG 1 gebruiken:**

- Het menu "Fijn sync." wordt alleen weergegeven als de uitgang van de projector op INGANG 1 staat.
- De waarden voor de "Resolutie", de "Hor.Freq." en de "Vert.Freq.", die in het diagram staan, zijn slechts voorbeelden.
- De "Klok", de "Fase" en de "Automat.sync." kunnen ingesteld worden als het "Signaaltype" is ingesteld op "Component".

### **Menu "Opties"**

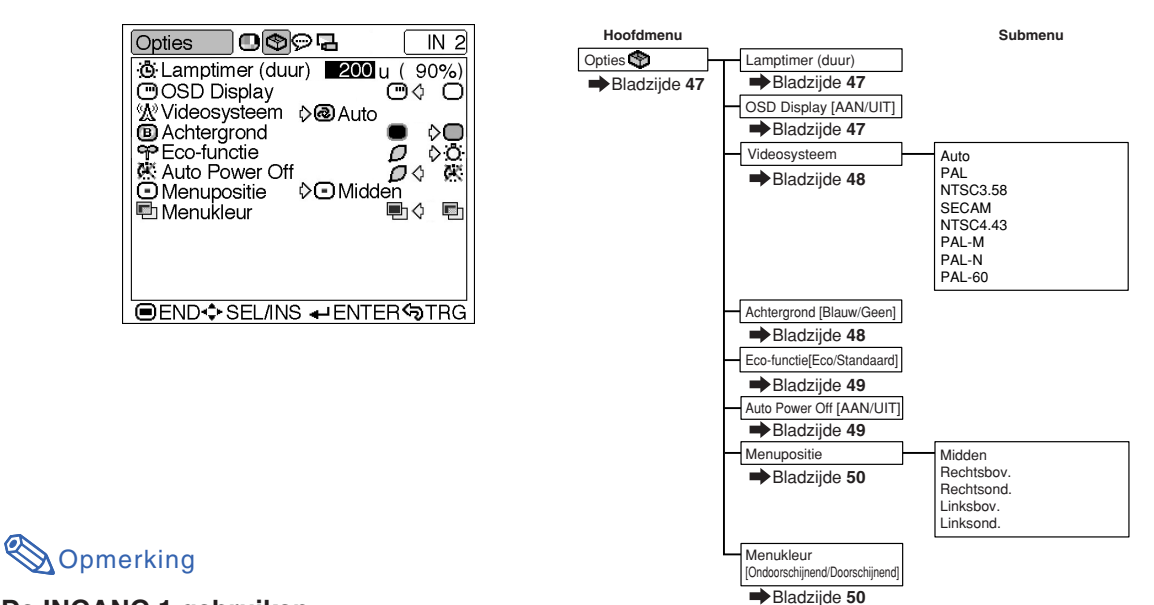

### **De INGANG 1 gebruiken:**

• Het "Videosysteem" verschijnt niet in het menu "Opties".

**END⊹SEL/INS + ENTER STRG** 

### **De INGANG 2 of INGANG 3 gebruiken:**

• De "Tint" kan niet ingesteld worden in het "Beeld" menu, als het "Videosysteem" is ingesteld op "PAL", "SECAM", "PAL-M", "PAL-N" of "PAL-60".

### **Menu "Taal"**

**Menu** 

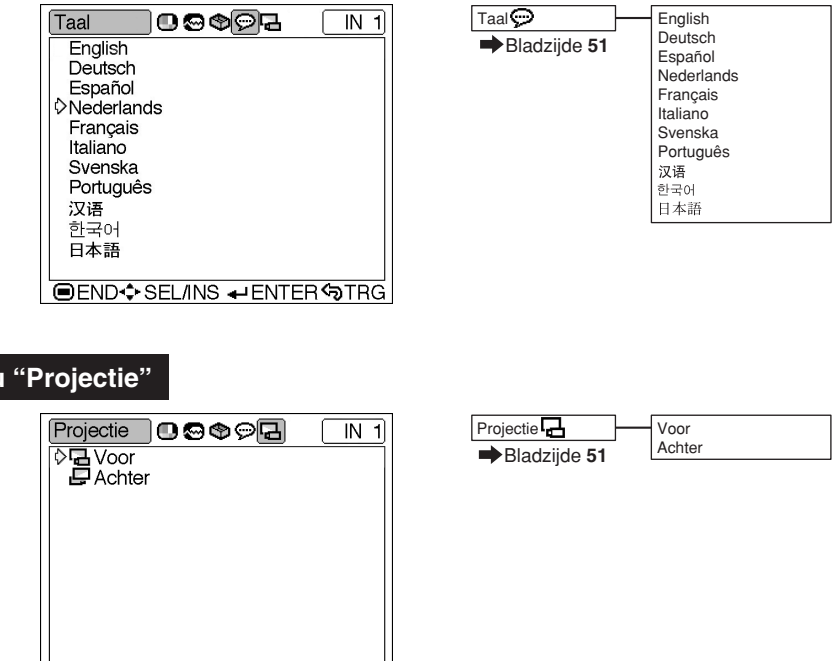

## **Instellen van het beeld**

## **Het beeld instellen**

## **Sopmerking**

• Selecteer eerst de geheugenlocatie (Geheugen 1 tot 5 of Geheugen UIT), als u de instellingen van het menu "Beeld" wilt opslaan. (Zie bladzijde **44**.)

**Kies het gewenste onderdeel in het menu "Beeld" en stel het beeld in.**

### Het menuscherm fijnafstellen **bladzijde 36**

### **Voorbeeld: het menu "Beeld" voor de INGANG 1 (Component)-functie**

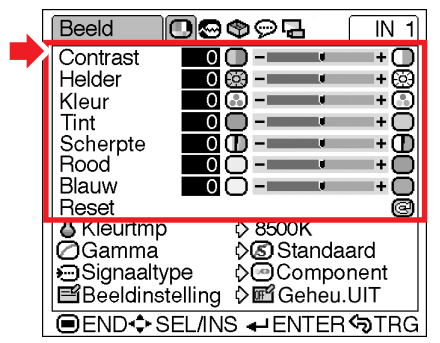

### **Beschrijving van de beeldinstellingen**

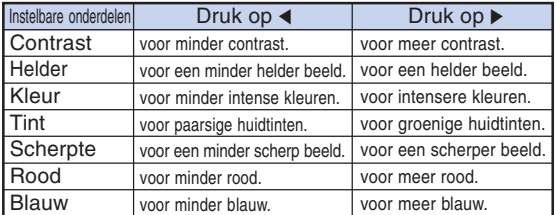

### **Info**

- •Als u INGANG 1 heeft geselecteerd en het "Signaaltype" heeft ingesteld op "RGB", wordt de "Kleur", de "Tint" en de "Scherpte" niet weergegeven.
- De "Tint" kan niet ingesteld worden, maar de optie "Scherpte" kan in het "Beeld" menu ingesteld worden op een waarde tussen de -3 en +3, als "Videosysteem" is ingesteld op "PAL", "SECAM", "PAL-M", "PAL-N" of "PAL-60" voor de INGANG 2- of INGANG 3-modus.
- "Sherpte" kan worden ingesteld als 480I-, 480P-, 540P-, 580I-, 580P-, 720P-, 1035I- of 1080Isignalen worden gedetecteerd terwijl "Signaaltype" voor INGANG 1 is ingesteld op "Component".
- Om alle instelbare onderdelen terug te stellen, kiest u "Reset" en drukt u op  $\overline{(-)}$ .

**Kleurtmp (Kleurtemperatuur instellen)**

**Kies "Kleurtmp" in het menu "Beeld" en kies de gewenste kleurtemperatuurinstelling.**

Het menuscherm instellen **bladzijde 38** 

### **Voorbeeld: het menu "Beeld" voor de INGANG 1 (Component)-functie**

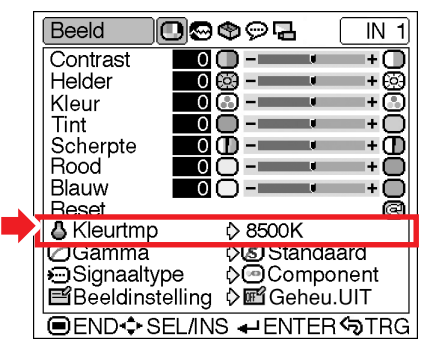

### **Beschrijving van de kleurtemperatuurinstellingen**

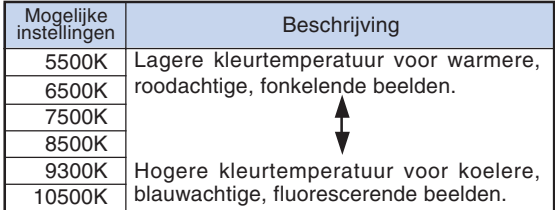

 $\mathbb{Q}$ Opmerking

• De waarden voor "Kleurtmp" zijn bij benadering.

**EXECUTIVE EXECUTIVE** 

## **Gamma (Gammacorrectie)**

**Gamma is een functie die de kwaliteit van het beeld verbetert en een rijker beeld creëert door de donkere gedeelten van het beeld helderder weer te geven zonder de helderheid van de heldere gedeelten te veranderen. Wanneer u beelden weergeeft met veel donkere scènes, zoals een film of een concert, of wanneer u beelden weergeeft in een helder verlichte ruimte, maakt deze functie de donkere scènes beter zichtbaar een geeft het beeld een grotere diepte.**

**Kies "Gamma" in het menu "Beeld" en kies de gewenste gammastand.**

Het menuscherm instellen **bladzijde 38** 

### **Voorbeeld: het menu "Beeld" voor de INGANG 1 (Component)-functie**

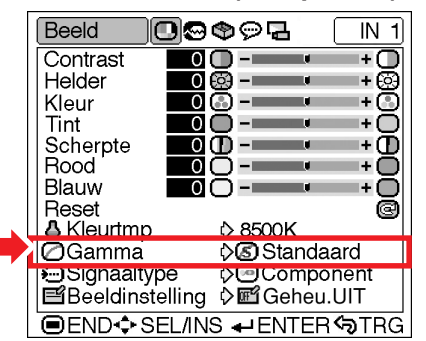

### **Beschrijving van de gammastanden**

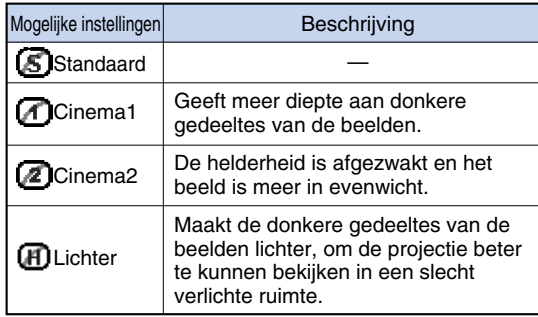

Standaard

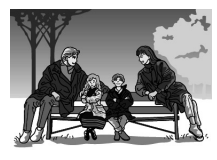

### Cinema2

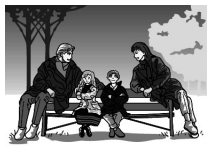

Cinema1

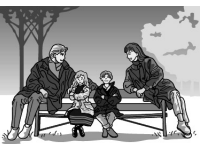

### Lichter

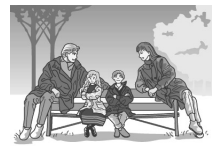

## **Signaaltype (de instelling Signaaltype)**

**Overeenkomstig het ingangssignaal van het apparaat dat aangesloten is op INGANG 1 van de projector, kan als signaaltype de optie "Component" of "RGB" geselecteerd worden.**

**Kies "Signaaltype" in het menu "Beeld" en kies de instelling "RGB" of "Component" voor INGANG 1.**

Het menuscherm instellen **bladzijde 38** 

### **Voorbeeld: het menu "Beeld" voor de INGANG 1 (Component)-functie**

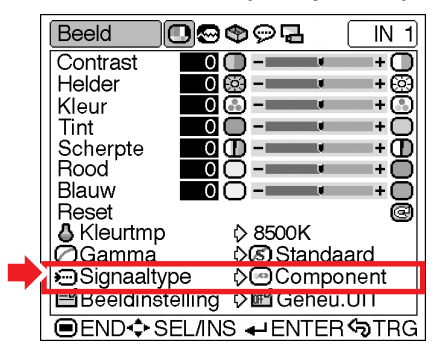

### **Beschrijving van de signaaltype-instellingen**

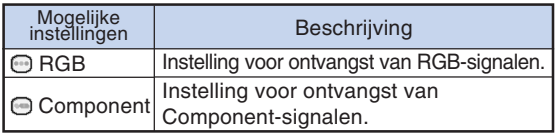

## **Opmerking**

•Als de INGANG 1-modus is geselecteerd, kunt op het scherm "Signaaltype" het signaaltype wijzigen, door op de afstandsbediening op REBCOM te drukken.

## **Beeldinstelling (Opslaan en oproepen van instellingen)**

**Gebruik deze functie om de instellingen die zijn gekozen in het menu "Beeld" op te slaan. Ongeacht de gekozen ingangsstand of het gekozen signaaltype, kunt u de instellingen die u hebt opgeslagen op een geheugenplaats kiezen en toepassen.**

**Kies "Beeldinstelling" in het menu "Beeld" en de geheugenplaats waar u de instellingen wilt opslaan. Voer daarna via het menu "Beeld" de gewenste instellingen in.**

### Het menuscherm instellen **bladzijde 38**

### **Voorbeeld: het menu "Beeld" voor de INGANG 1 (Component)-functie**

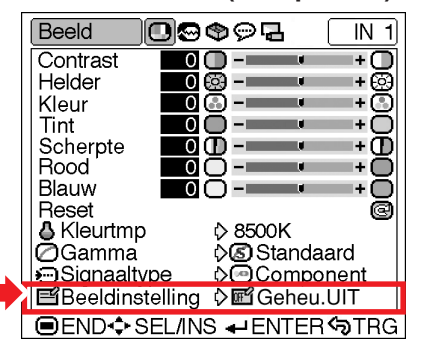

### **Beschrijving van de Beeldinstelling**

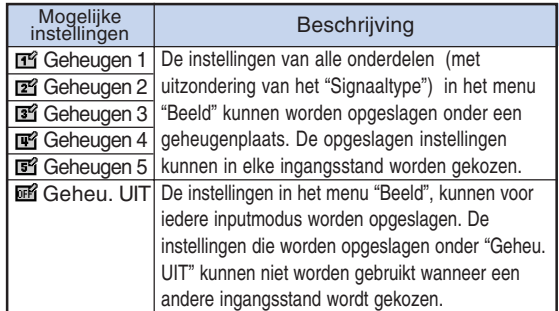

**Als u de in het menu "Beeld" opgeslagen instellingen wilt gebruiken, kiest u "Beeldinstelling" in het menu "Beeld" en de geheugenplaats waaronder u de instellingen hebt opgeslagen.**

**Als u de opgeslagen instellingen wilt wijzigen, dient u de geheugenlocatie te selecteren voor deze instellingen en deze in te stellen in het menu "Beeld".**

## **Opmerking**

•Een geheugenlocatie kan geselecteerd worden,

door op de afstandsbediening op  $\overline{f}$  and the drukken.

Door het indrukken van de optie en verandert u de geheugenlocatie, op volgorde van "Geheugen 1" tot "Geheugen 5" en "Geheu. UIT".

## **Instellen van het computerbeeld**

**In het menu "Fijn sync." kunt u het computerbeeld instellen, de displaystand van de computer aanpassen en het ingangssignaal controleren.**

## **Het computerbeeld instellen**

**Wanneer "Automat.sync." op UIT staat of wanneer verticale strepen zichtbaar zijn of flikkering optreedt in delen van het scherm als "Automat.sync." op " " (AAN) staat, kunt u de instellingen "Klok", "Fase", "H-Pos" of "V-Pos" bijstellen om een optimaal computerbeeld te verkrijgen.**

**Kies het onderdeel in het menu "Fijn sync." en stel het computerbeeld in.**

### Het menuscherm fijnafstellen **bladzijde 36**

**Voorbeeld: het menu "Fijn sync." voor de INGANG 1 (RGB)-functie**

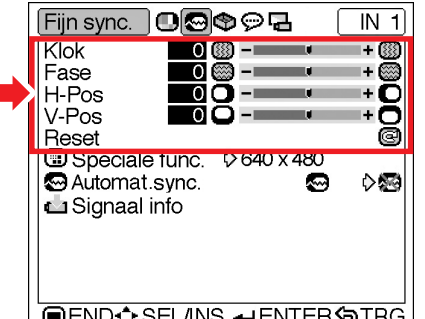

**OEND** SELINS - ENTER STRG

### **Beschrijving van de instelbare onderdelen**

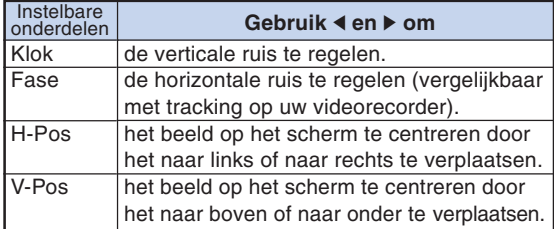

**Opmerking** 

- U kunt het computerbeeld automatisch laten aanpassen, door in het menu "Fijn sync." de optie "Automat.sync." in te schakelen " " (AAN) of op de afstandsbediening op  $\frac{\text{AUTO SNNC}}{\text{CD}}$  te drukken. Zie de volgende pagina voor meer informatie.
- Om alle instelbare onderdelen terug te stellen, kiest u "Reset" en drukt u op  $\left(\rightleftarrow$ ).
- De "Klok" en de "Fase" kunnen niet ingesteld worden voor de componentsignaalingang.

### **Speciale func. (Instellen van speciale functies)**

**Normaal gesproken wordt het soort ingangssignaal gedetecteerd en wordt de juiste resolutie automatisch ingesteld. Bij sommige signalen kan het echter nodig zijn om de optimale resolutie-instelling te kiezen in "Speciale func." op het menuscherm "Fijn sync.", in overeenstemming met de weergavefunctie van de computer.**

**Kies "Speciale func." in het menu "Fijn sync." en kies de juiste resolutie.**

Het menuscherm instellen **bladzijde 38** 

**Voorbeeld: het menu "Fijn sync." voor de INGANG 1 (RGB)-functie**

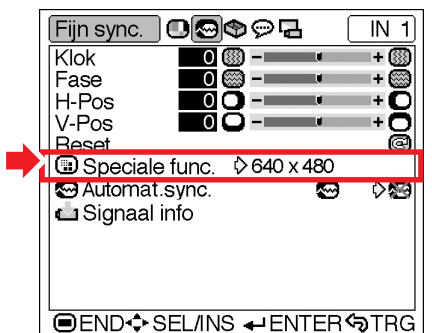

## **S**Opmerking

- •Als u computerpatronen wilt weergeven die iedere lijn herhalen (horizontale strepen), kan het beeld gaan flikkeren en wazig worden.
- Wanneer een DVD-speler of digitale video aangesloten wordt, kiest u 480P als ingangssignaal.
- •Als videoapparatuur met een uitgangssignaal van 750P wordt aangesloten, dient u als uitgangssignaal 720P te selecteren.

Selecteer de optie "720P", als u het 720P signaal van de videoapparatuur wilt invoeren, Selecteer de optie "HTPC", als u het computersignaal  $1280 \times 720$  wilt invoeren.

• Zie "Signaal info (controleren van het ingangssignaal)" op bladzijde **46** voor informatie over het momenteel gekozen ingangssignaal.

### **Automat.sync. (Instellen van de automatische synchronisatie)**

**Wordt gebruikt om een computerbeeld automatisch in te stellen.**

**Kies "Automat.sync." in het menu "Fijn sync." kies de instelling " "(AAN) of " "(UIT).**

Het menuscherm instellen **bladzijde 38** 

**Voorbeeld: het menu "Fijn sync." voor de INGANG 1 (RGB)-functie**

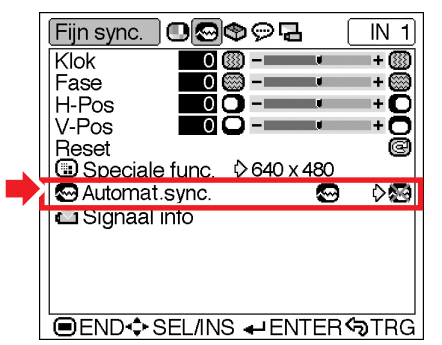

### **Beschrijving van de instelling voor automatische synchronisatie**

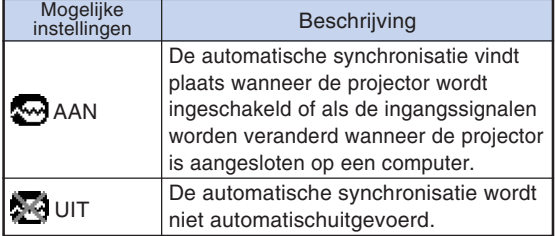

## $\bigotimes$ Opmerking

• De automatische synchronisatie wordt eveneens uitgevoerd door te drukken op op de afstandsbediening.

**. . . . . . . . . . . . . . .** .

- De instelling van de automatische synchronisatie kan even duren, afhankelijk van het beeld van de computer die op de projector is aangesloten.
- Wanneer geen optimaal beeld kan worden verkregen met de "Automat.sync."-afstelling, moet u het beeld handmatig afstellen. (Zie blz. **45**.)
- De "Automat.sync." wordt uitgevoerd als het "Signaaltype" ingesteld is op "RGB".

## **Signaal info (Controleren van het ingangssignaal)**

**Kies "Signaal info" in het menu "Fijn sync." om de informatie over het huidige ingangssignaal te bekijken.**

Het menuscherm controleren **bladzijde 38** 

### **Voorbeeld: het menu "Fijn sync." voor de INGANG 1 (RGB)-functie**

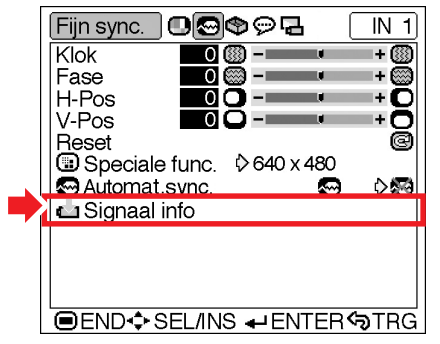

**Opmerking** 

• De projector geeft het aantal gescande lijnen, die beschikbaar zijn bij audiovisuele apparatuur zoals een DVD-speler of digitale video, weer.

## **Gebruik van het menu "Opties"**

## **Lamptimer (duur) (Controleren van de resterende levensduur van de lamp)**

**U kunt de totale gebruikstijd en de resterende levensduur van de lamp (percentage) controleren.**

**Geef het menu "Opties" weer om de resterende levensduur van de lamp te controleren.**

Het menuscherm controleren **Bladzijde 38** 

**Voorbeeld: het menu "Opties" voor de INGANG 2 (S-Video)-functie**

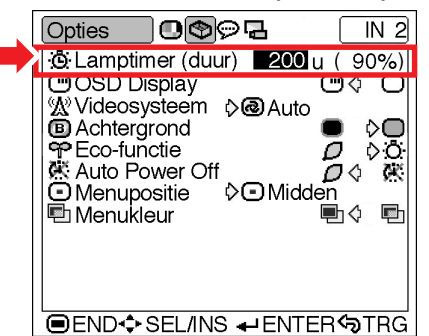

### **Beschrijving van de levensduur van de lamp**

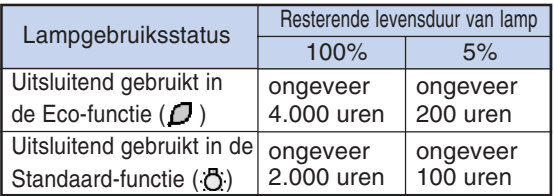

## **Sol** Opmerking

- Wij raden u aan de lamp te vervangen wanneer de resterende levensduur is teruggelopen tot 5%. Voor een vervangende lamp kunt u contact opnemen met de dichtstbijzijnde Sharp projector dealer of het dichtstbijzijnde servicecentrum.
- De bovenstaande tabel geeft een ruwe schatting wanneer de lamp alleen in de getoonde functie wordt gebruikt. De resterende levensduur van de lamp zal variëren binnen het bereik van de getoonde waarden afhankelijk van hoe vaak er tussen de "Eco-functie" (energiebesparing) " $\bigcup$ " (Eco-functie) en de " $\bigcirc$ " (Standaardfunctie) wordt overgeschakeld (bladzijde **49**).

## **OSD Display (Instellen van**

### **het on-screen display)**

**Met deze functie kunt u de berichten die op het scherm verschijnen in- en uitschakelen.**

**Kies " " (AAN) of " " (UIT) bij "OSD Display" in het menu "Opties".**

**Het menuscherm instellen Bladzijde 38**

**Voorbeeld: het menu "Opties" voor de INGANG 2 (S-Video)-functie**

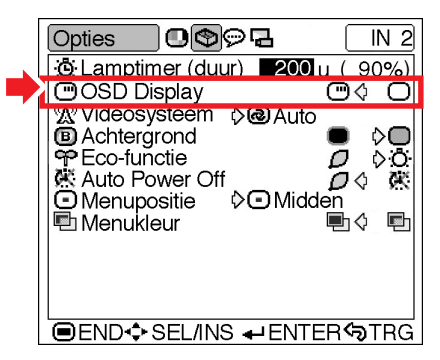

### **Beschrijving van de instellingen van "OSD Display"**

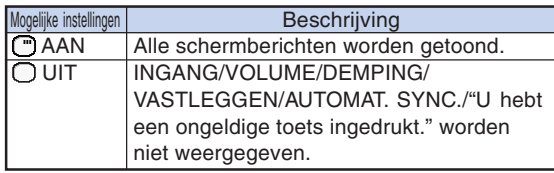

## **Videosysteem (Instellen**

### **van het videosignaal)**

**De standaardinstelling voor het videosysteem is "Auto"; het is echter mogelijk dat u geen duidelijk beeld kunt ontvangen van de aangesloten audiovisuele apparatuur omwille van verschillen in het signaal. In dat geval wijzigt u het videosignaal.**

**Kies "Videosysteem" in het menu "Opties" en kies het juiste videosysteem.**

**Het menuscherm instellen Bladzijde 38**

### **Voorbeeld: het menu "Opties" voor de INGANG 2 (S-Video)-functie**

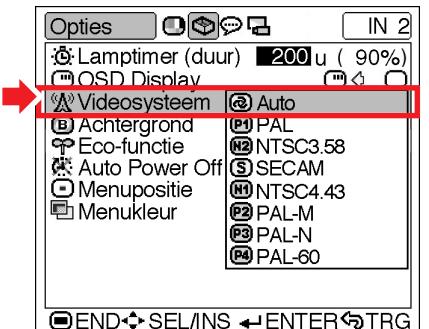

### **Beschrijving van de videosystemen**

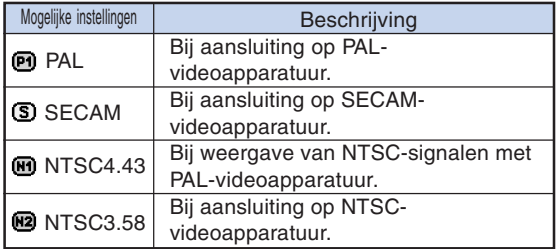

## **SA** Opmerking

- Het videosignaal kan alleen in de INGANG 2 of INGANG 3-functie worden ingesteld.
- Wanneer "Auto" is ingesteld voor het videosysteem, is het mogelijk dat u geen duidelijk beeld kunt ontvangen vanwege verschillen in het signaal. In dat geval dient u handmatig over te schakelen naar het videosysteem van het bronsignaal.

## **Achtergrond (Kiezen van een start- en achtergrondbeeld)**

**Kies "Achtergrond" in het menu "Opties" en kies het beeld dat moet worden weergegeven bij het starten van de projector en wanneer de projector geen ingangssignaal ontvangt.**

**Het menuscherm instellen Bladzijde 38**

### **Voorbeeld: het menu "Opties" voor de INGANG 2 (S-Video)-functie**

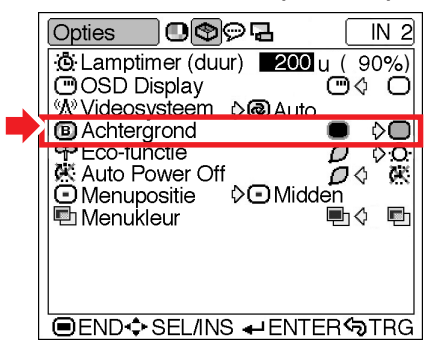

### **Beschrijving van de achtergrondbeelden**

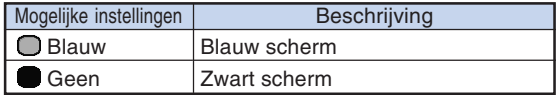

## $\bigotimes$ Opmerking

• Als het ingangssignaal gestoord is, zal het scherm worden weergegeven tijdens de storing.

## **Eco-functie (Instellen van de Eco-functie)**

**Kies "** (") (Eco-functie) of " in " (Standaard**functie) bij "Eco-functie" in het menu "Opties".**

### Het menuscherm instellen **Bladzijde 38**

**Voorbeeld: het menu "Opties" voor de INGANG 2 (S-Video)-functie**

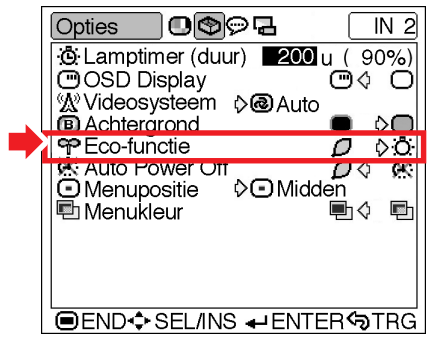

### **Beschrijving van de Eco-functie**

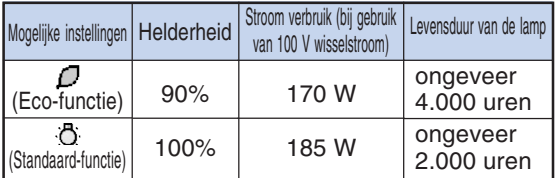

## $\bigotimes$ Opmerking

- •Alhoewel de levensduur van de lamp en Stroom verbruik verbeteren als de "Eco-functie" wordt ingesteld op " $\Box$ " (Eco-functie)", vermindert de helderheid met 10%.
- De fabrieksinstelling voor de "Eco-functie" is " (Standaard-functie).

## **K Auto Power Off**

### **(Automatische uitschakeling)**

Als de projector is ingeschakeld " $D$ " (AAN) en **er gedurende meer dan 15 minuten geen ingangssignaal wordt waargenomen, zal de projector zichzelf automatisch in standby schakelen. De automatische uitschakelfunctie werkt niet wanneer ze is ingesteld op "N" (UIT).** 

**Kies " " (AAN) of " " (UIT) bij "Auto Power Off" in het menu "Opties".**

**Het menuscherm instellen Bladzijde 38**

**Voorbeeld: het menu "Opties" voor de INGANG 2 (S-Video)-functie**

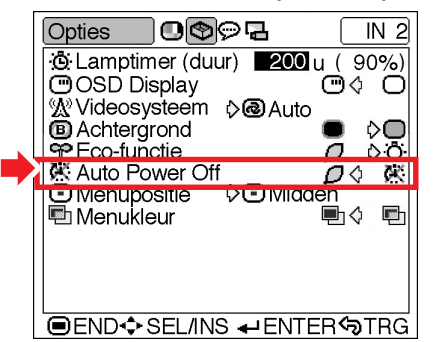

### **Beschrijving van de automatische uitschakelfunctie**

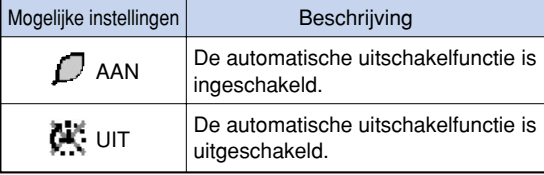

## $\bigotimes$  Opmerking

• Wanneer de automatische uitschakelfunctie ingesteld is op " $\Box$ " (AAN), zal 5 minuten voordat de projector in standby wordt geschakeld het bericht "Inschakeling STANDBYmodus over X min." op het scherm verschijnen om de resterende minuten aan te geven.

## **Menupositie (Selecteren van de positie van het menuscherm)**

**Kies "Menupositie" in het menu "Opties" en kies de gewenste positie voor het menuscherm.**

**Het menuscherm instellen Bladzijde 38**

**Voorbeeld: het menu "Opties" voor de INGANG 2 (S-Video)-functie**

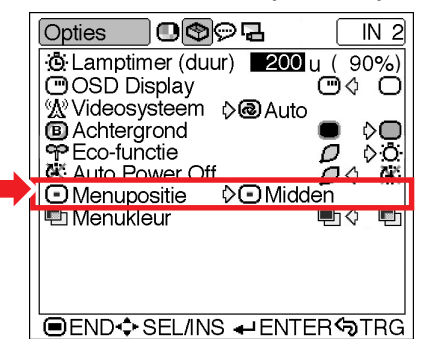

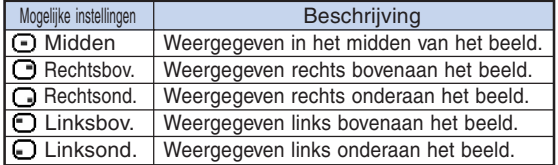

## **图 Menukleur (Selecteren van de Menukleur)**

**Kies "**  $\blacksquare$ " (Ondoorschijnend) of " $\blacksquare$ " **(Doorschijnend) bij "Menukleur" in het menu "Opties".**

**Het menuscherm instellen Bladzijde 38**

**Voorbeeld: het menu "Opties" voor de INGANG 2 (S-Video)-functie**

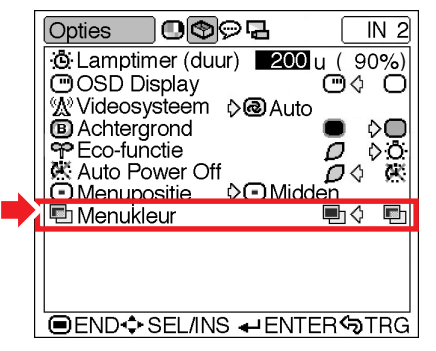

## **Beschrijving van de menuposities Beschrijving van de menukleuren** Beschrijving

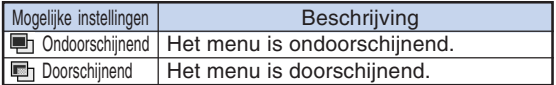

## **De taal voor het in-beeld-display selecteren en de projectiemodus.**

## **Kiezen van de taal van het in-beeld-display**

**U kunt de taal van het on-screen display instellen op Engels, Duits, Spaans, Nederlands, Frans, Italiaans, Zweeds, Portugees, Chinees, Koreaans of Japans.**

**Open het menu "Taal" en selecteer de gewenste taal voor het in-beeld-display.**

**Het menuscherm instellen Bladzijde 38**

**Voorbeeld: het menu "Taal" voor de INGANG 1 (Component)-functie**

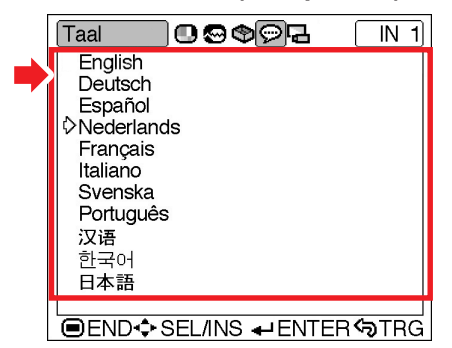

### **Het geprojecteerde beeld omkeren**

**U kunt het geprojecteerde beeld omkeren weergeven voor diverse toepassingen met behulp van het menu "Projectie".**

**Geef het menu "Projectie" weer en kies de gewenste projectiestand.**

**Het menuscherm instellen Bladzijde 38**

**Voorbeeld: het menu "Projectie" voor de INGANG 1 (Component)-functie**

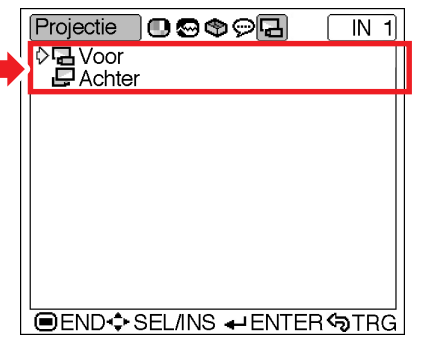

### **Beschrijving van de projectiestanden**

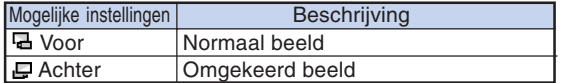

## $\bigotimes$ Opmerking

•Stel de "Projectie" in op "Achter", als u het beeld projecteert vanachter een doorzichtige scherm of gebruik maakt van een spiegel. Zie bladzijde **18** voor de instelling hiervan.

## **Onderhoudsindicators**

- De verklikkerlampies op de projector duiden problemen in de projector aan.
- Als er zich een probleem voordoet, licht ofwel de temperatuurindicator (TEMP.) ofwel de lampindicator **rood op en schakelt de projector zichzelf in standby. Volg nadat de projector in standby is geschakeld de onderstaande stappen.**

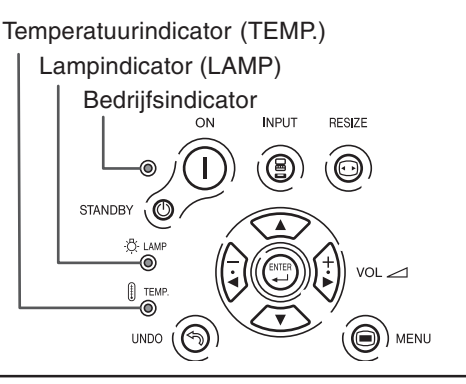

### **Over de temperatuurindicator (TEMP.)**

Als de temperatuur in de projector stijgt als gevolg van geblokkeerde ventilatiegleuven of omstandigheden in de installatieplaats, licht

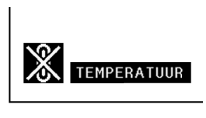

"TEMPERATUUR" linksonder in het beeld op. Als de temperatuur blijft stijgen, wordt de lamp uitgeschakeld en gaat de temperatuurindicator (TEMP.) knipperen, blijft de koelventilator nog 90 seconden draaien, waarna de projector zichzelf in standby schakelt. Neem de volgende maatregelen wanneer "TEMPERATUUR" verschijnt.

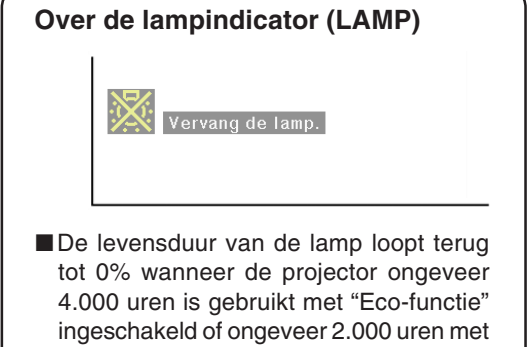

bladzijden **47** en **49**). ■Wanneer de resterende levensduur van de lamp terugloopt tot 5% of minder, wordt " (geel) weergegeven op het scherm. Wanneer het percentage 0% wordt, verandert "**X**" in "X<sup>"</sup> (rood), waarna de lamp automatisch uitgaat en de projector zichzelf in standby schakelt. Op dat moment zal de lampindicator (LAMP) rood oplichten.

"Standaard-functie" ingeschakeld (zie

■ Na de vierde poging om de projector in te schakelen zonder dat de lamp is vervangen, zal de projector niet meer kunnen worden ingeschakeld.

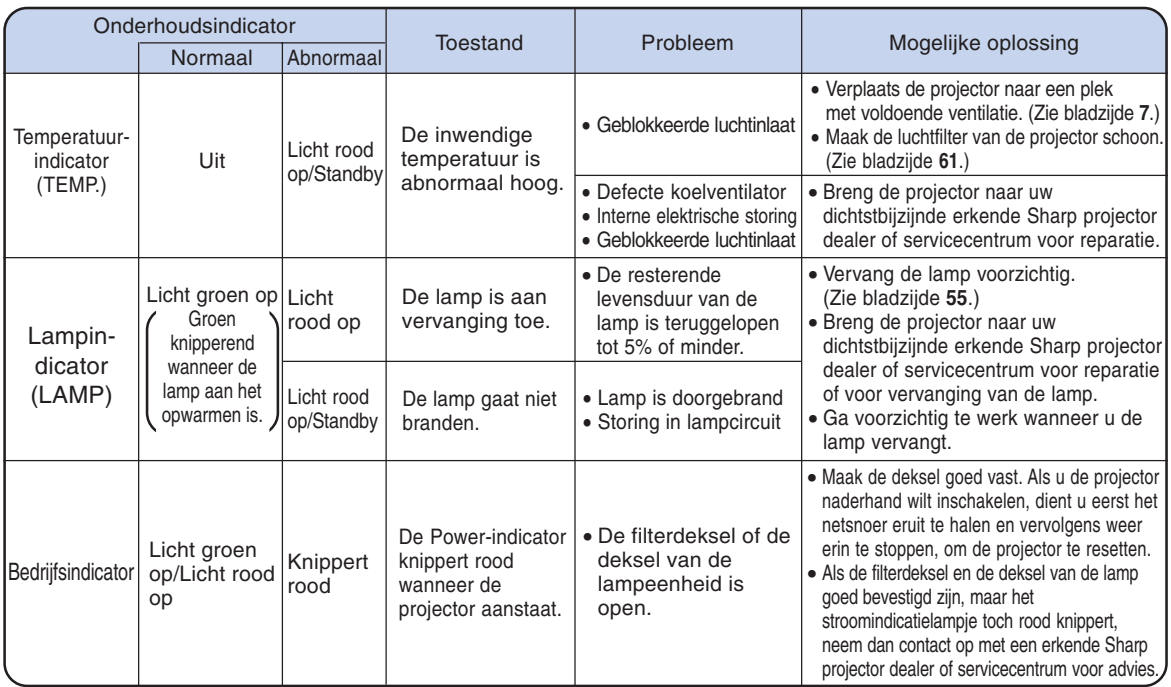

## **Info**

- •Als de waarschuwingsindicatoren voor de temperatuur knipperen en de projector in de stand-bystand wordt gezet, dient u de mogelijke oplossingen op te volgen die op bladzijde **52** staan. Vervolgens dient u te wachten tot de projector volledig is afgekoeld, alvorens u het netsnoer weer in de projector stopt en de stroom inschakelt. (minstens 5 minuten)
- •Als de stroom kortstondig wordt uitgeschakeld, bijvoorbeeld als gevolg van een stroomonderbreking, en onmiddellijk weer wordt ingeschakeld, zal de lampindicator (LAMP) rood oplichten en gaat de lamp mogelijk niet branden. Trek in dat geval de stekker uit het stopcontact en steek hem er weer in. Schakel vervolgens de stroom weer in.
- •Als u de ventilatiegaten tijdens het gebruik van de projector wilt schoonmaken, moet de projector in de stand-bystand staan. De projector kunt u in de stand-bystand zetten door op de projector op stander @ te drukken of op de afstandsbediening op  $\sqrt{\frac{n}{\epsilon}}$  te drukken. Nadat de koelventilator is gestopt, kunt u de luchtopeningen schoonmaken.
- De koelventilator zorgt er voor dat de interne temperatuur van de projector constant blijft. Deze functie wordt automatisch geregeld. Het geluid van de koelventilator kan tijdens de bediening veranderen, omdat de snelheid van de ventilator kan veranderen. Dit is geen defect.
- Trek het netsnoer niet uit nadat de projector in standby is geschakeld en terwijl de koelventilator nog werkt. Dit kan beschadiging veroorzaken door het stijgen van de binnentemperatuur, aangezien de koelventilator eveneens wordt uitgeschakeld.

## **Over de lamp**

## **Lamp**

- Wij raden u aan de lamp (los verkrijgbaar) te vervangen wanneer de resterende levensduur van de **lamp is teruggelopen tot 5% of minder of als u merkt dat de beeld- en kleurkwaliteit sterk afnemen. U kunt de resterende levensduur van de lamp (percentage) nagaan via de weergave op het scherm. Zie bladzijde 47.**
- **U** kunt de lamp laten vervangen bij uw dichtstbijzijnde erkende Sharp projector dealer of **servicecentrum.**

## **Waarschuwing in verband met de lamp**

- Deze projector maakt gebruik van een kwiklamp onder druk. Als u een luid geluid hoort, kan de **lamp defect zijn. De lamp kan defect raken om allerlei redenen zoals: sterke schokken, onvoldoende afkoelen, krassen op de lamp of slijtage van de lamp door overschrijding van de gebruikstijd. Als gevolg van verschillen tussen de lampen en/of in de gebruiksomstandigheden en de frequentie van het gebruik zal de tijdsduur voordat de lamp defect raakt variëren. Belangrijke opmerking: defecte lampen barsten vaak.**
- Wanneer de lampindicator (LAMP) en het on-screen display branden of knipperen, moet u de lamp **onmiddellijk vervangen door een nieuwe, zelfs als de lamp nog normaal lijkt te werken.**
- Als de lamp breekt, kunnen glassplinters in het lamphuis vliegen of kan er gas van de lamp **ontsnappen via de uitlaatopening van de projector. Het in deze lamp aanwezige gas bevat kwik; laat de kamer goed doorluchten als de lamp breekt en vermijd blootstelling aan het vrijgekomen gas. Als u wordt blootgesteld aan dit gas, moet u zo snel mogelijk een dokter raadplegen.**
- Als de lamp breekt, kunnen glassplinters binnen in de projector terechtkomen. Neem in dat geval **contact op met uw dichtstbijzijnde erkende Sharp projector dealer of servicecentrum om de beschadigde lamp te verwijderen en veilig verder te werken.**

## **Vervangen van de lamp**

## **业**Let op

- •Verwijder de lampeenheid niet onmiddellijk na gebruik van de projector. De lamp is dan nog erg heet, waardoor u zich zou kunnen verbranden.
- Wacht minstens één uur nadat de stekker uit het stopcontact is getrokken zodat het oppervlak van de lampeenheid helemaal kan afkoelen alvorens de lampeenheid te verwijderen.
- Als na het vervangen van de lamp de nieuwe lamp niet gaat branden, moet u uw projector naar de **dichtstbijzijnde erkende Sharp projector dealer of servicecentrum brengen voor reparatie. Koop een vervangingslampeenheid van het type BQC-PGB10S//1 bij uw dichtstbijzijnde erkende Sharp projector dealer of servicecentrum. Vervang vervolgens voorzichtig de lamp volgens de instructies hierna. Indien gewenst kunt u de lamp laten vervangen bij uw dichtstbijzijnde erkende Sharp projector dealer of servicecentrum.**

## **Verwijderen en installeren van de lampeenheid**

### **Info**

- •Verwijder de lampeenheid met behulp van de handgreep. Raak het glas van de lampeenheid of de binnenkant van de projector niet aan.
- •Volg de onderstaande aanwijzingen nauwkeurig om letsel en beschadiging van de lamp te voorkomen.
- Maak geen andere schroeven los behalve die voor de deksel van de lampeenheid en de lampeenheid.
- Zie de bij de lampeenheid geleverde handleiding.

**1 Druk op op de projector of op**  $\overline{(\alpha)}$  op de afstandsbediening om **de projector in standby te schakelen.** • Wacht tot de koelventilator tot stilstand komt.

### **Waarschuwing!**

• Verwijder de lampeenheid niet van de projector onmiddellijk na gebruik. De lamp zal immers erg heet zijn en dit kan brandwonden en andere letsels veroorzaken.

## **2 Trek de stekker uit het stopcontact.**

- Maak het netsnoer los van de netingang.
- Wacht tot de lamp volledig is afgekoeld (ongeveer 1 uur).

### **3 Vervang het luchtfilter.**

•Vervang het luchtfilter wanneer u de lampeenheid installeert (zie bladzijden **61** en **62**).

## **4 Verwijder de deksel van de lampeenheid.**

• Draai de projector om. Draai de Onderhoudsschroef (voor de deksel van de lamp)  $(1)$  van de deksel van de lampeenheid los. Druk op het Nok en verwijder de deksel van de lampeenheid  $(Q)$ ).

Lamp-  $\left(\frac{1}{2}, \frac{1}{2}\right)$  BQC-PGB10S//1 **eenheid**

### **STANDBY-toets**

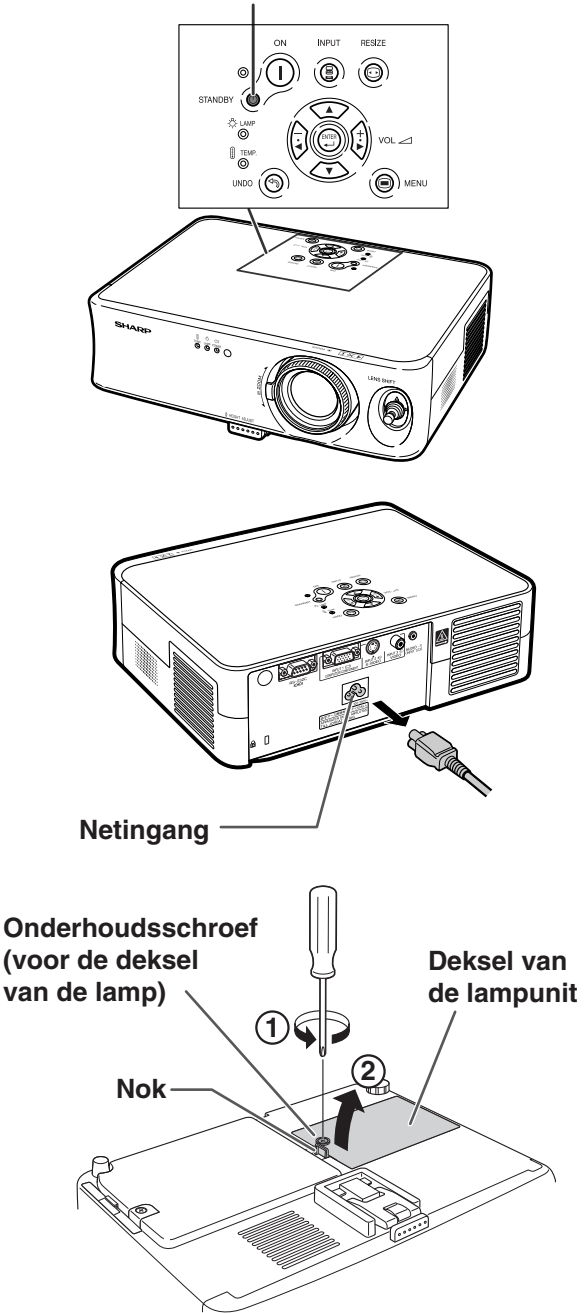

## **Over de Lamp**

## **5 Verwijder de lampeenheid.**

• Draai de bevestigingsschroeven van de lampeenheid los. Neem de lampeenheid vast bij de handgreep en trek ze in de richting van de pijl. Houd de lampeenheid hierbij horizontaal en kantel ze niet.

## **6 Installeer de nieuwe lampeenheid.**

• Druk de lampeenheid stevig vast in het lampeenheidvak. Draai de bevestigingsschroeven vast.

### **7 Vervang de deksel van de lampeenheid.**

• Zorg er voor dat het Nok in de betreffende uitsparing van de deksel van de lampeenheid  $(1)$  valt en klik hem vast  $(2)$ ). Draai de Onderhoudsschroef (voor de deksel van de lamp) (3) van de deksel van de lampeenheid vast.

### **Info**

• Als de lampeenheid en de deksel van de lampeenheid niet correct zijn geïnstalleerd, kunt u de projector niet inschakelen, zelfs niet als het netsnoer aangesloten is op de projector.

## **Terugstellen van de lamptimer**

**Stel na het vervangen van de lamp de lamptimer terug.**

### **1 Sluit het netsnoer aan.**

- •Steek het netsnoer in de netingang van de projector.
- Zorg er voor dat het spanningsindicatielampje op de projector rood brandt.

## **2 Stel de lamptimer terug.**

• Druk achtereenvolgens op de projector op

 $\overbrace{(\begin{matrix} 0 \\ 1 \end{matrix})}^{\overbrace{\text{NPUT}}}$ ,  $\overbrace{\text{MPOT}}$ ,  $\overbrace{\text{MPOT}}$ ,  $\overbrace{\text{S}}$ ,  $\overbrace{\text{S}}$ ,  $\overbrace{\text{S}}$ ,  $\overbrace{\text{S}}$ ,  $\overbrace{\text{S}}$ ,  $\overbrace{\text{S}}$ ,  $\overbrace{\text{S}}$ ,  $\overbrace{\text{S}}$ 

aansluitend op  $\bigcap$ .

• "LAMP 0000H" verschijnt om aan te geven dat de lamptimer is teruggesteld.

### **Info**

•Stel de lamptimer alleen terug na het vervangen van de lamp. Als u de lamptimer terugstelt en dezelfde lamp blijft gebruiken, bestaat het gevaar dat de lamp beschadigd wordt of ontploft.

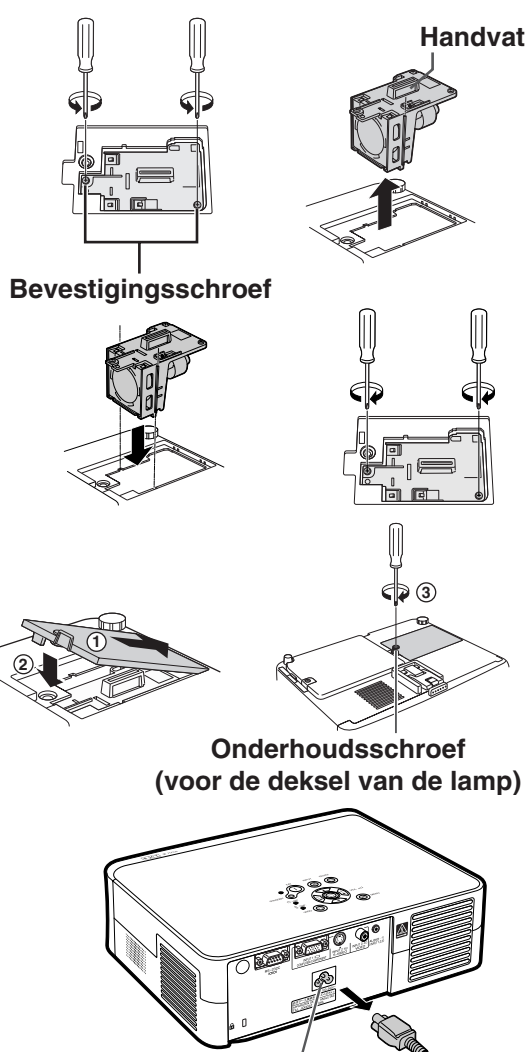

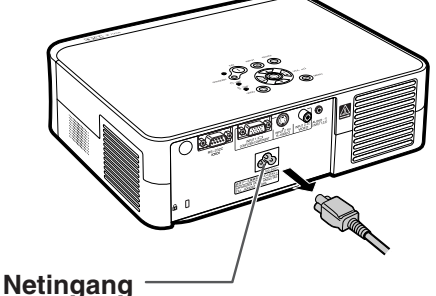

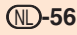

## **Toeknnin van de aansluitpinnen**

### **Aansluiting INGANG 1 en Computer-/Component-signaal:** 15-pins Mini D-sub vrouwelijke aansluiting

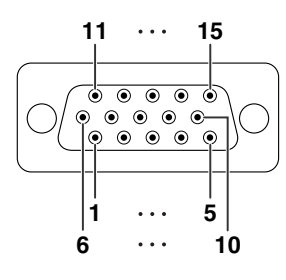

### **Component Ingang**

- 1. PR (CR)
- 2. Y
- 3. PB (CB)
- 4. Niet aangesloten
- 5. Niet aangesloten
- 6. Aarde (PR)
- 7. Aarde (Y)
- 8. Aarde (PB)
- 9. Niet aangesloten
- 10. Niet aangesloten
- 11. Niet aangesloten
- 12. Niet aangesloten
- 13. Niet aangesloten
- 14. Niet aangesloten
- 15. Niet aangesloten

### **RGB Ingang**

- 1. Video INGANG (rood)
- 2. Video INGANG (groen/sync op groen)
- 3. Video INGANG (blauw)
- 4. Niet aangesloten
- 5. Niet aangesloten
- 6. Aarde (rood)
- 7. Aarde (groen/sync op groen)
- 8. Aarde (blauw)
- 9. Niet aangesloten
- 10. GND
- 11. Niet aangesloten
- 12. Niet aangesloten
- 13. Horizontaal sync-signaal: TTL-niveau
- 14. Verticaal sync-signaal: TTL-niveau
- 15. Niet aangesloten

### **RS-232C-aansluiting:** 9-pin D-sub mannelijke aansluiting

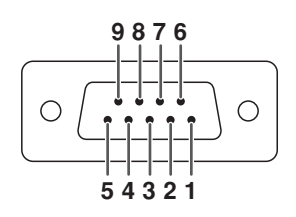

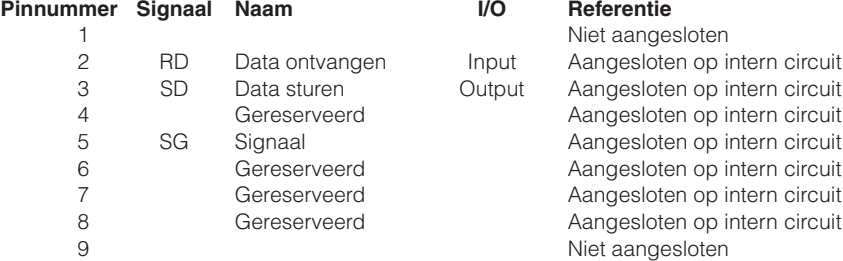

## **RS-232C Specificatie en opdrachtinstellingen**

## **Computerbediening**

**Het is raadzaam om alleen gebruik te maken van het volgende besturingssysteem, als u kennis heeft van de computer.**

**Door het aansluiten van een RS-232C-kabel (kruislingstype, niet inbegrepen) op de projector, kunt u de computer ook gebruiken voor het bedienen van de projector. (Voor de verbinding, zie bladzijde 25)**

### **Voorwaarden voor communicatie**

**Stel de seriële poort op de computer in overeenkomstig de tabel. Signaalformaat: Voldoet aan RS-232C norm. Parity bit: Geen** Baud rate: 9.600 bps Stop bit: 1 bit<br>Datalengte: 8 bits Flow control: Geen **Datalengte: 8 bits** 

## **Basisformaat**

**Opdrachten van de computer worden in de volgende volgorde verzonden: opdracht, parameter en return code. Nadat de projector de opdracht van de computer heeft verwerkt, stuurt hij een responscode naar de computer.**

Opdrachtformaat

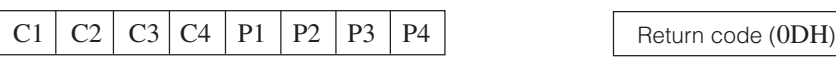

Responscodeformaat<br>Normale respons

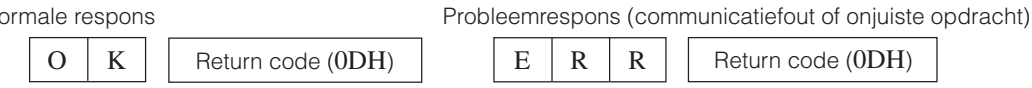

Viercijferige opdracht Parameter, viercijferig

## **Info**

- •Als u de projector controleert met behulp van de RS-232C ordrachten van een computer, moet u minstens 30 seconden wachten nadat de projector weer ingeschakeld is, voordat u de ordrachten doorstuurt.
- Wanneer meer dan 1 code wordt verzonden, dient u elke opdracht pas te versturen nadat de responscode van de projector voor de vorige opdracht is gecontroleerd.

### **Opdrachten**

### **Voorbeeld: Maak bij het inschakelen van de projector de volgende instelling.**

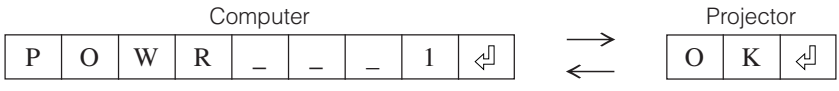

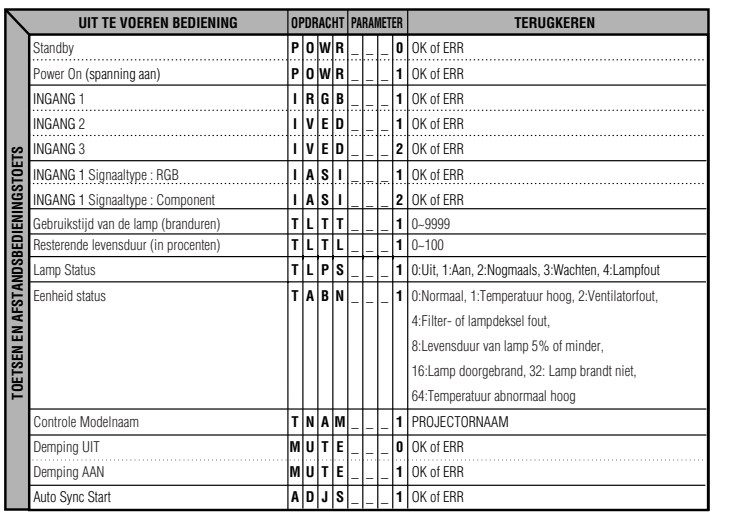

## **Opmerking**

• Als een underscore (\_) verschijnt in de parameterkolom, voert u een spatie in.

## **Tabel met compatibele computers**

### **Computer**

- Ondersteuning van meerdere signalen
- Horizontale frequentie: 24-70 kHz, Verticale frequentie: 43-75 Hz, Pixelkloksnelheid: 12-80 MHz
- Compatibel met sync op groen-signaal
- Compatibel met SVGA, XGA bij geavanceerde intelligente compressie

**Hierna volgt een lijst van functies die voldoen aan VESA. Deze projector ondersteunt echter ook andere signalen die geen VESA-standaarden zijn.**

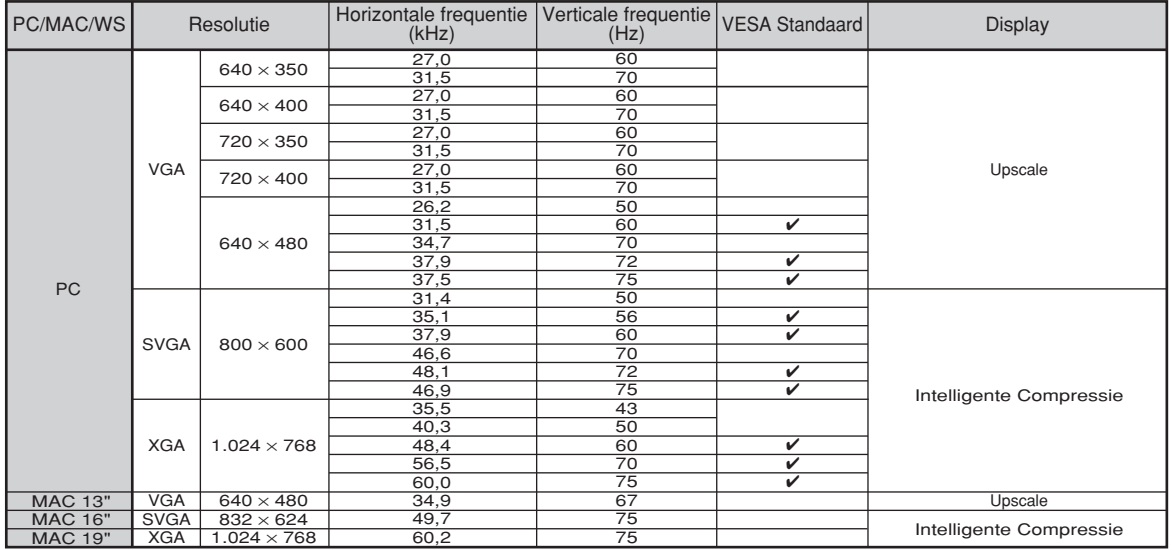

## **Sopmerking**

D<sub>TV</sub>

- Het is mogelijk dat deze projector niet in staat blijkt beelden weer te geven van notebookcomputers in de simultane (CRT/LCD) weergavestand. In dat geval moet u het LCD-display van de notebookcomputer uitschakelen en de weergave op "CRT alleen" instellen. Raadpleeg voor meer bijzonderheden over het omschakelen van de weergavestand de handleiding van uw notebookcomputer.
- Wanneer deze projector 640 × 350 VESA-formaat VGA-signalen ontvangt, verschijnt "640 × 400" op het scherm.
- Als het RGB-interlacesignaal geprojecteerd wordt via INGANG 1 en het "Signaaltype" ingesteld is op "RGB", kan het zijn dat het beeld niet zo geprojecteerd wordt zoals gewenst. Selecteer in dit geval INGANG 2 (S-Video) of INGANG 3 (Video).

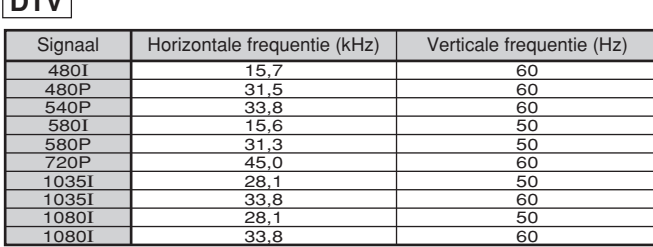

## **Onderhoud**

### **Reinigen van de projector**

- Trek de stekker unit het stopcontact alvorens de projector te reinigen.
- De behuizing en het bedieningspaneel zijn van kunststof. Vermijd het gebruik van benzeen en verdunner, aangezien deze de behuizing kunnen beschadigen.

■ Gebruik geen vluchtige middelen, bijvoorbeeld insecticiden, bij het reinigen van de projector. Bevestig geen rubber of kunststof voorwerpen op de projector gedurende een lange tijd.

De effecten van sommige bestanddelen van de kunststof kunnen de kwaliteit of de afwerking van de projector negatief beïnvloeden.

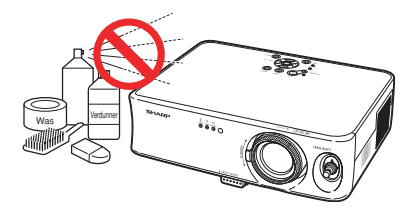

■ Veeg vuil voorzichtig weg met een zachte flanellen doek.

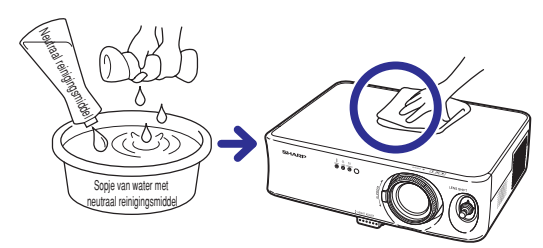

■ Voor het verwijderen van hardnekkig vuil bevochtigt u een zachte doek in een sopje van water met een neutraal reinigingsmiddel en veegt u de projector goed schoon.

Sterke schoonmaakproducten kunnen de afwerking van de projector doen verkleuren, kromtrekken of beschadigen.

Probeer het product eerst uit op een klein en verborgen deel van de projector.

### **Reinigen van de lens**

- Reinig de lens met een in de handel verkrijgbaar blaaskwastje of met lensreinigingspapier (voor brillen en voor cameralenzen). Gebruik geen vloeibare reinigingsmiddelen, aangezien deze de beschermlaag op het lensoppervlak kunnen aantasten.
- Het lensoppervlak wordt makkelijk beschadigd. Let op dat u er niet tegen stoot of er krassen op maakt.

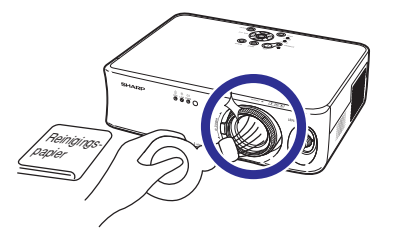

### **Reinigen van de uitlaat- en inlaatopeningen**

■ Gebruik een stofzuiger om stof in de uitlaat- en inlaatopeningen te verwijderen.

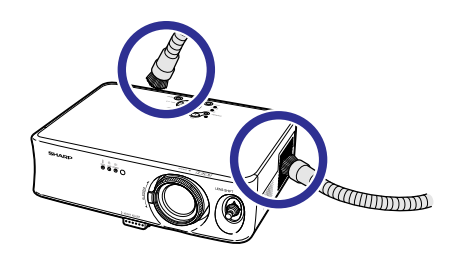

## **De luchtfilter vervangen**

- **• Deze projector is uitgerust met luchtfilters om te garanderen dat de projector optimaal blijft functioneren.**
- **• De luchtfilters moeten elke 100 gebruiksuren worden schoongemaakt. Reinig ze vaker als de projector wordt gebruikt in een stoffige of rokerige omgeving.**
- **• Vraag uw Sharp projector dealer of service center de filter (PFILDA010WJZZ) te vervangen als u het niet langer kunt schoonmaken.**

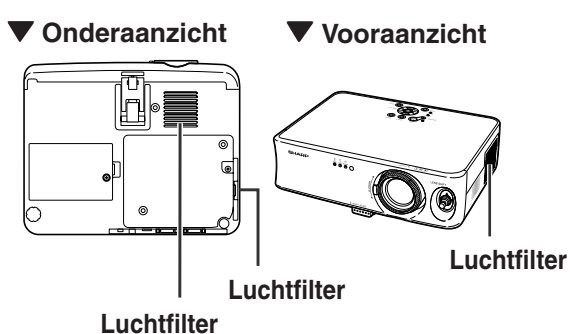

```
(niet afneembaar)
```
## **De onderste luchtfilter schoonmaken en vervangen**

- **1 Zet de projector in de standbystand en trek het netsnoer eruit.**
	- Druk op de projector op STANDBY @ of op de afstandsbediening op  $\overline{^{677 \text{ANDBY}} }$  en wacht tot de ventilator is gestopt.
- **2 Verwijder, aan de onderkant van de projector, het deksel van het filter.**
	- Draai de projector om. Maak de Onderhoudsschroef (voor de deksel van het filter)  $(1)$  waarmee de filterdeksel is bevestigd los. Druk op de Nok en verwijder de filterdeksel (2).

## **3 Verwijder de luchtfilter.**

• Til de luchtfilter op met uw vingers en trek hem uit het filterdeksel.

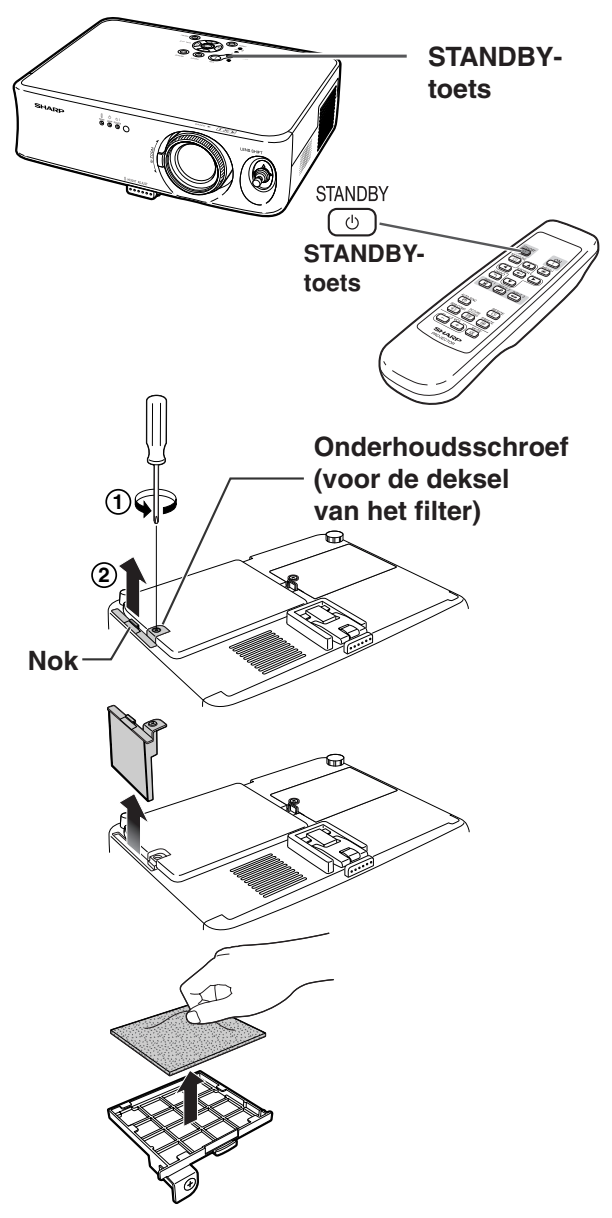

## **De luchtfilter vervangen**

## **4 Maak de filter schoon.**

**5 Plaats de luchtfilter terug.**

het filterdeksel.

•Verwijder het stof van de filter met een stofzuiger.

• Leg de luchtfilter neer onder de Nok op

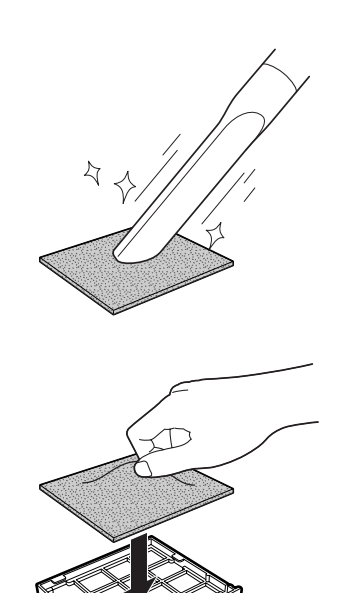

## **6 Vervang de filterdeksel.**

• Zorg er voor dat het Nok in de betreffende uitsparing van de filterdeksel valt en klik<br>hem vast  $(1)$ . Draai nu de hem vast  $(1)$ . Onderhoudsschroef (voor de deksel van het filter) (2) van de filterdeksel weer vast.

## **Sopmerking**

- Controleer of de filterdeksel goed vast zit. U kunt het apparaat niet aanzetten totdat het deksel correct is geïnstalleerd.
- •Als zich stof of vuil verzameld heeft in de onderste luchtfilter (niet verwijderbaar), dient u het filter schoon te maken met een stofzuiger.

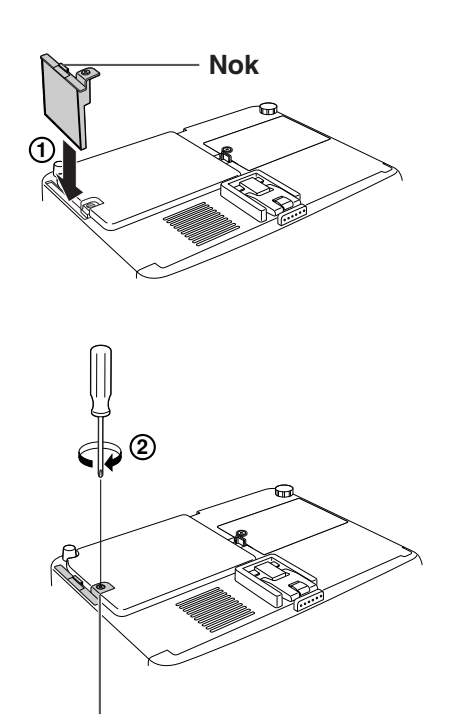

**Onderhoudsschroef (voor de deksel van het filter)**

## **Oplossen van problemen**

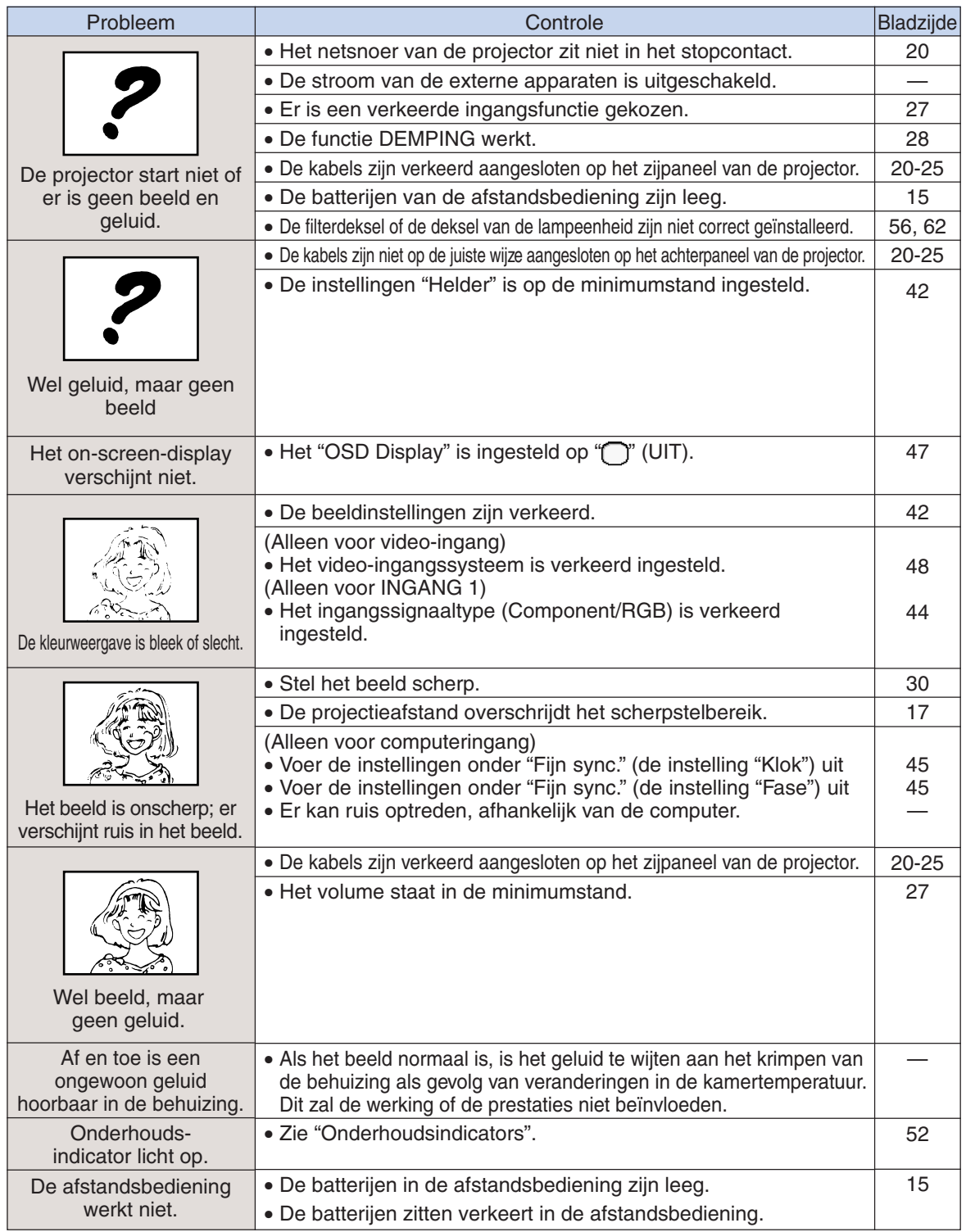

## **Oplossen van problemen**

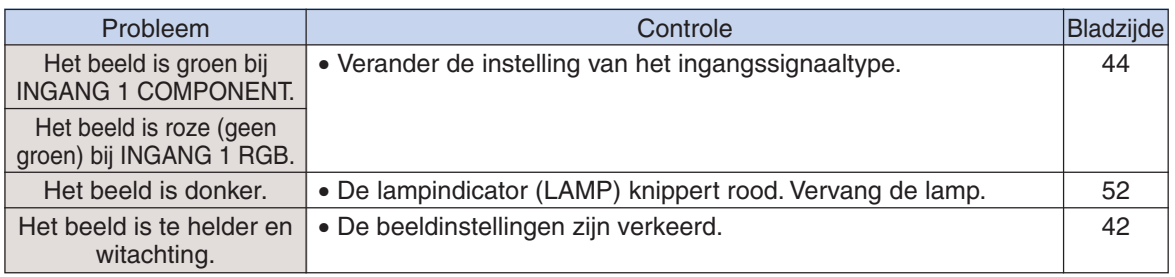

## **Technische gegevens**

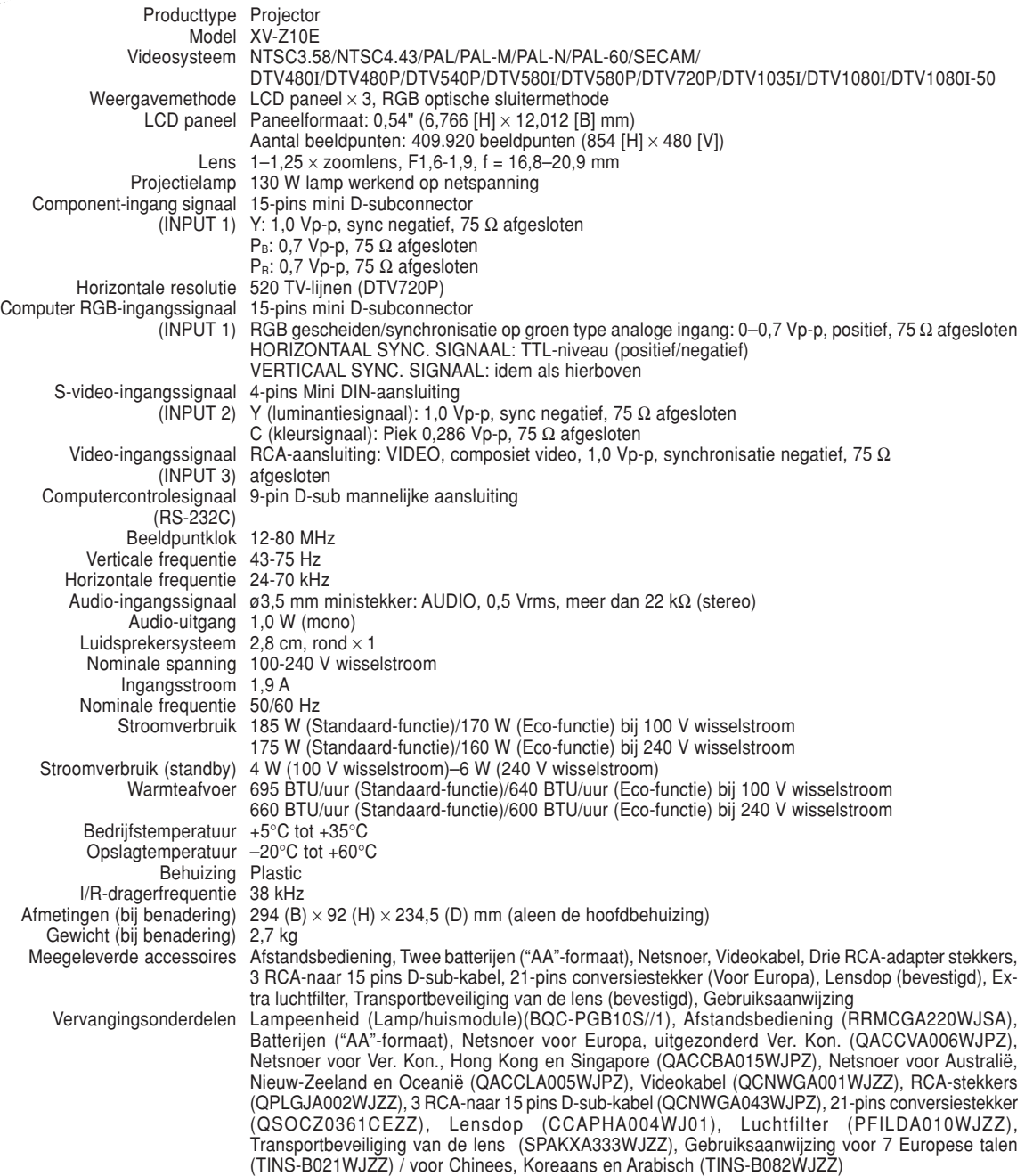

Als item van een beleid van doorlopende verbetering houdt SHARP zich het recht voor om veranderingen aan te brengen in ontwerp en technische gegevens ten behoeve van verbetering van het product zonder voorafgaande berichtgeving. De aangegegeven cijfers voor de technische gegevens aangaande prestaties zijn nominale waarden voor productie eenheden. Er kunnen zich enkele afwijkingen van deze waarden voordoen bij afzonderlijke eenheden.

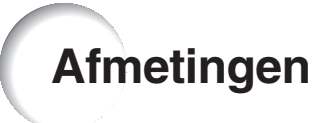

### **Eenheden: mm**

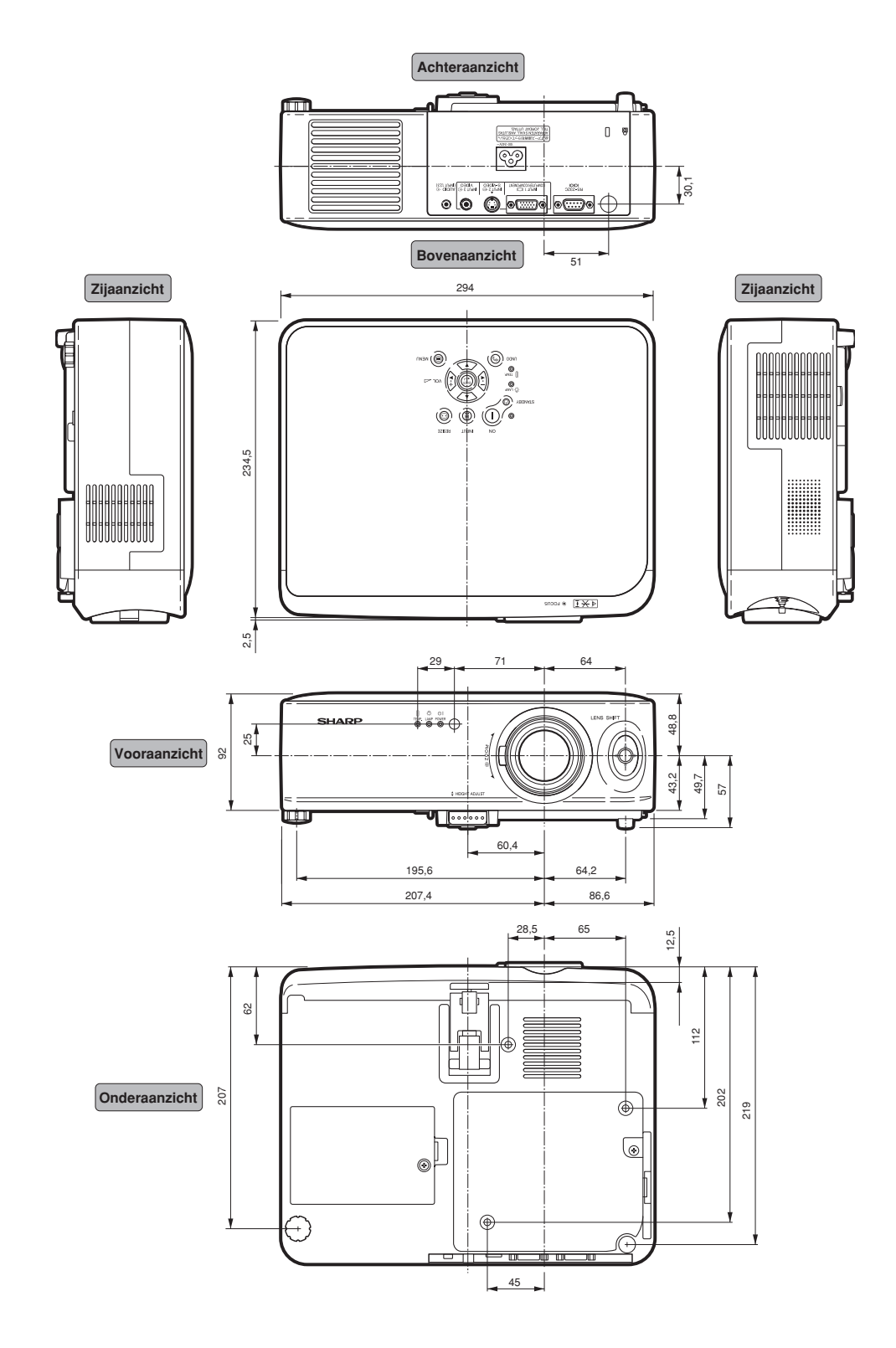

## **Verklarende woordenlijst**

### **Achtergrond**

Als standaard in te stellen beeld dat geprojecteerd wordt wanneer er geen ingangssignaal ontvangen wordt.

### **Automat.sync.**

Zorgt voor een optimale weergave van computergegenereerde beelden door automatisch bepaalde instellingen te regelen.

### **Beeldverhouding**

De breedte-hoogteverhouding van een beeld. De normale beeldverhouding voor computer- en videobeelden is 4:3. Er bestaan ook breedbeeldformaten met verhoudingen van 16:9 en 21:9.

### **CINEMA ZOOM**

Functie die de balken boven- en onderaan het scherm verwijdert en het beeld in breedbeeldformaat projecteert.

### **Correctie van trapeziumvervorming**

### **(keystone-correctie)**

Functie die een vervormd beeld digitaal corrigeert wanneer de projector onder een hoek is opgesteld.

### **Fase**

Een faseverschil is een verschil in timing tussen isomorfe signalen met dezelfde resolutie. Bij een onjuist faseniveau zal het geprojecteerde beeld een typische horizontale flikkering vertonen.

### **Gamma**

Functie die de beeldkwaliteit verbetert door het verhelderen van de donkere delen van het beeld zonder de helderheid van de heldere delen te veranderen. U kunt uit vier verschillende instellingen kiezen: Standaard, Cinema1, Cinema2 en Lichter.

### **GROOTTE AANPASSEN**

Deze functie stelt u in staat om de beeldweergave te wijzigen of aan te passen om het ontvangen beeld te verbeteren. U kunt uit drie verschillende instellingen kiezen: REK, ZIJBALK en CINEMA ZOOM.

### **Kleurtmp (kleurtemperatuur)**

Functie voor het afstellen van de kleurtemperatuur overeenkomstig het type beeld dat de projector ontvangt. Verlaag de kleurtemperatuur voor een warmer, roodachtig beeld met natuurlijke huidskleuren of verhoog de kleurtemperatuur voor een koeler, blauwachtig beeld met meer helderheid.

### **Klok**

De klok wordt aangepast om verticale ruis op te heffen die het gevolg is van een verkeerde klokinstelling.

### **Lens-shift**

Functie voor het instellen van de positie van het geprojecteerde beeld, met behulp van het lensshift-hendeltje, om de lens van beneden naar boven en van rechts naar links (360°) te bewegen.

### **REK**

Functie die het beeld volledig weergeeft op een 16:9-scherm.

### **RS-232C-aansluiting**

Om de projector te bedienen vanaf een computer.

## Index

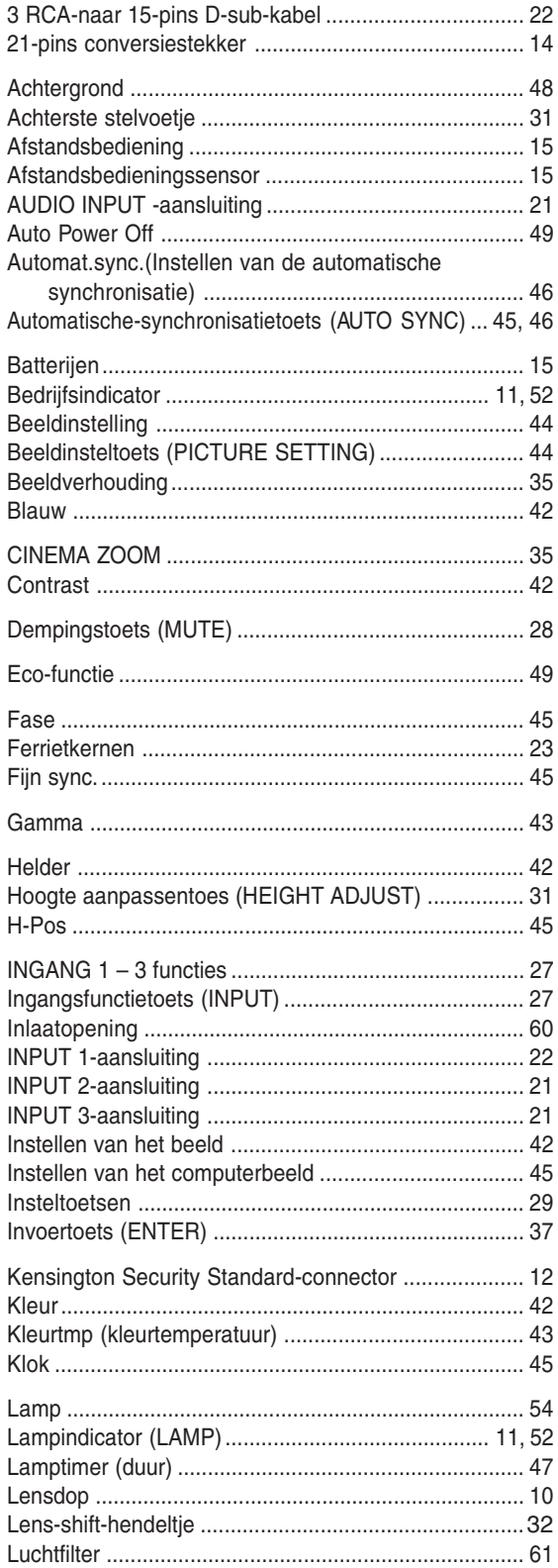

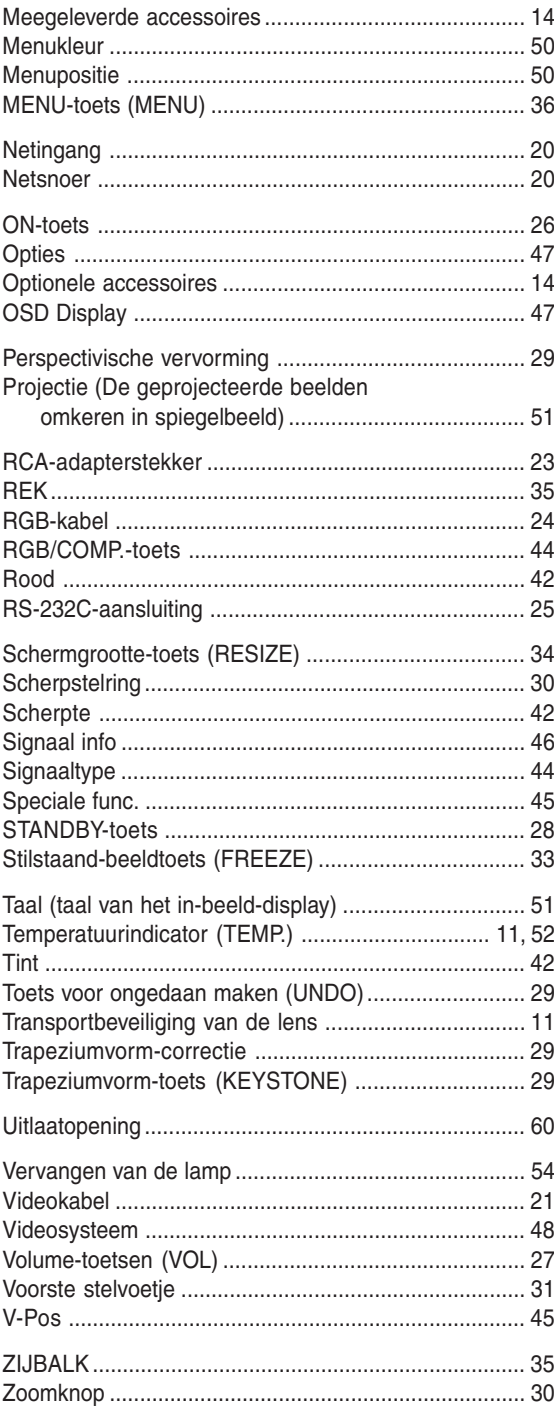

# **SHARP SHARP CORPORATION**

Printed on 100% post-consumer recycled paper. Gedruckt auf 100% wiederverwertungs Papier. Imprimé sur 100% de papier recyclé. Utskrift på återvunnet papper av 100% återvunnet material. Impreso en 100% de papel reciclado de postconsumo. Stampato su carta riciclata al 100%. Gedrukt op 100% kringlooppapier.

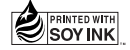

Printed in Japan In Japan gedruckt Imprimé au Japon Triykt i Japan Impreso en Japón Stampato in Giappone Gedrukt in Japan

TINS-B021WJZZ  $\triangle$ 03P11-JWM